### **Q** 系列数模转换模块

# **MITSUBISHI**

### 用户手册

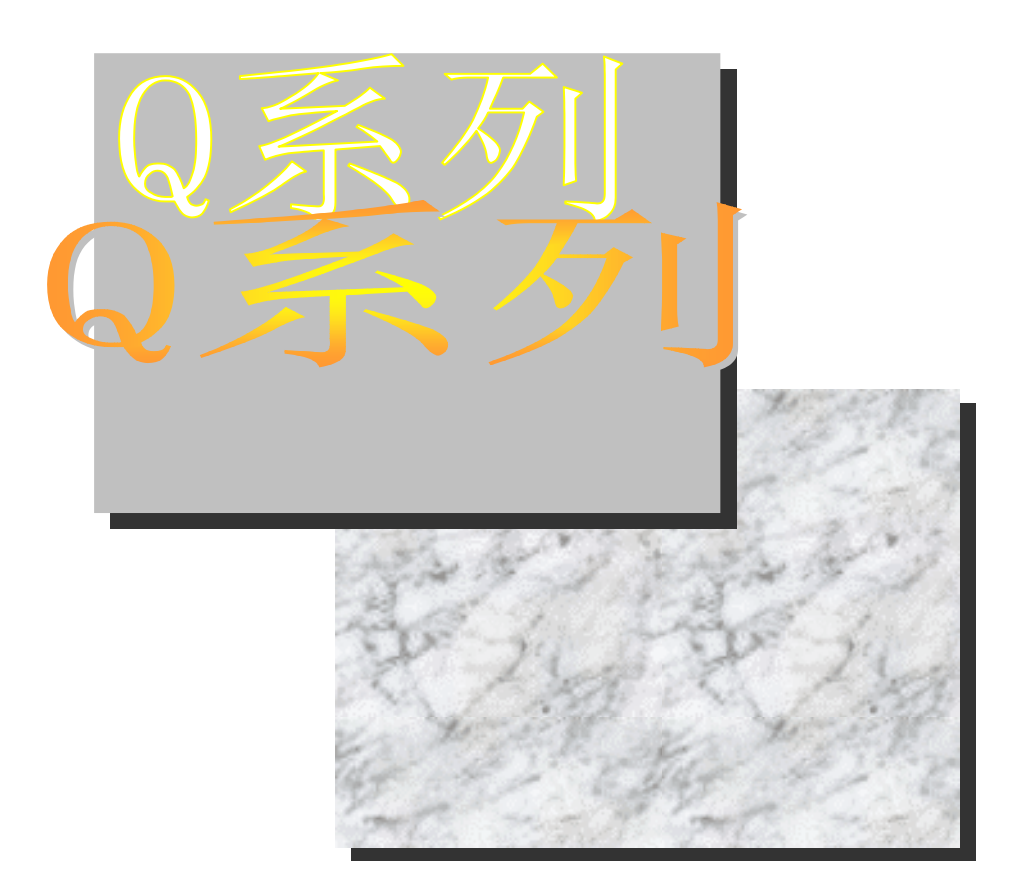

### 可编程控制器 *Q62DA*

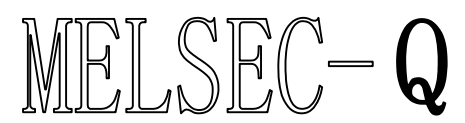

*Q64DA Q68DAV Q68DAI GX Configurator-DA (SW0D5C-QDAU-E)*

•安全注意事项•

使用设备前请阅读本说明

使用本产品前,请仔细阅读本手册及本手册提到的相关资料,注意正确操作产品时的安全。 本手册中给出的说明均是关于本产品的。关于 PLC 系统的安全说明, 请阅读 CPU 模块的用户手册。 在本手册中, 安全守则的等级分为"危险"和"小心"。

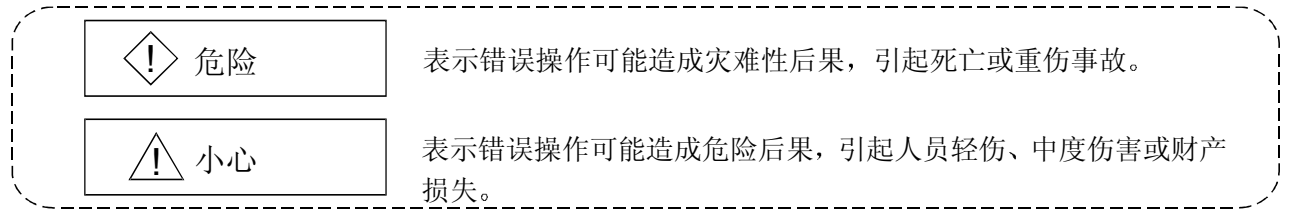

注意根据情况不同, 个小心这一级也能引发严重后果。 因此一定要遵守以上两级对人员安全非常重要的注意事项。

请妥善保管本手册, 以便需要时就能够取阅, 并且一定要把它发送给最终使用者。

### [设计注意事项]

! 危险 • 不要把数据写入智能功能模块缓冲存储器的"系统区"。另外, 也不要把"禁用信号"当作输出 信号从 PLC CPU 发送给智能功能模块 把数据写入"系统区"或输出"禁用"信号可能导致 PLC 系统故障。

## ! 小心

• 不要将控制线或通讯电缆捆扎到主回路或电源线上, 安装时也不要使它们靠得太近。 安装时它们应彼此间隔 100mm (3.9 in.) 或更远。 不这样做可能会产生噪声, 导致故障。

[安装注意事项]

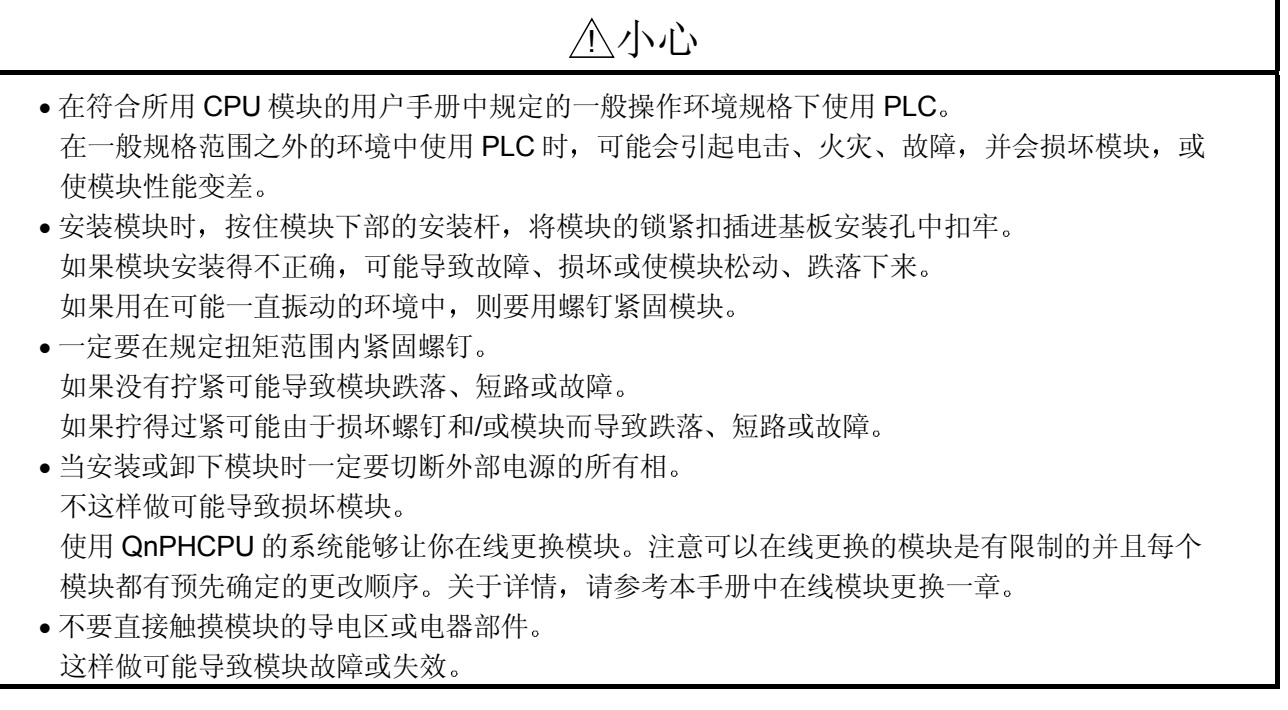

[接线注意事项]

### ! 小心

- 必须把 PLC 的 FG 端子接地 有电击或故障的危险 • 在接线完成后接通电源和操作模块时, 一定要将端子盒盖安装在产品上。
- 如果不盖上端子盖就有电击的危险。
- 一定在规定的扭矩范围内紧固端子螺钉 如果端子螺钉松动,可能导致短路或故障。 如果端子螺钉拧得过紧,可能损坏螺钉和/或模块,导致短路或故障。
- 小心不要让异物(如锯末或接线头)进入模块。 异物进入模块可能导致火灾、失效或故障。
- 为了防止接线时异物(如线头)进入模块内部, 在模块上部粘有一层防护膜。 接线完成之前不要取下该防护膜 但是一定要在操作系统之前取下防护膜, 以利操作期间产生的热量散发。

[起动和维护注意事项]

### ! 小心 • 不要拆开或改造模块 这样做可能导致失效、故障、人身伤害或火灾。 • 当安装或卸下模块时一定要切断外部电源的所有相 不这样做可能导致模块失效或故障 使用 QnPHCPU 的系统能够让你在线更换模块。注意可以在线更换的模块是有限制的并且每个 模块都有预先确定的更改顺序。关于详情, 请参考本手册中在线模块更换一章。 • 通电时不要触摸连接器 这样做可能导致故障 • 在清洁或重新紧固端子螺钉和模块安装螺钉时, 必须切断外部电源的所有相。 不这样做可能导致模块失效或故障 如果螺钉松动,可能导致模块跌落、短路或故障。 如果螺钉拧得过紧,可能损坏螺钉和/或模块并导致模块跌落、短路或故障。

[报废处理注意事项]

### ! 小心

• 报废时, 将本产品当作工业废料处理。

#### 修订版

\* 手册编号在封底的左下角。

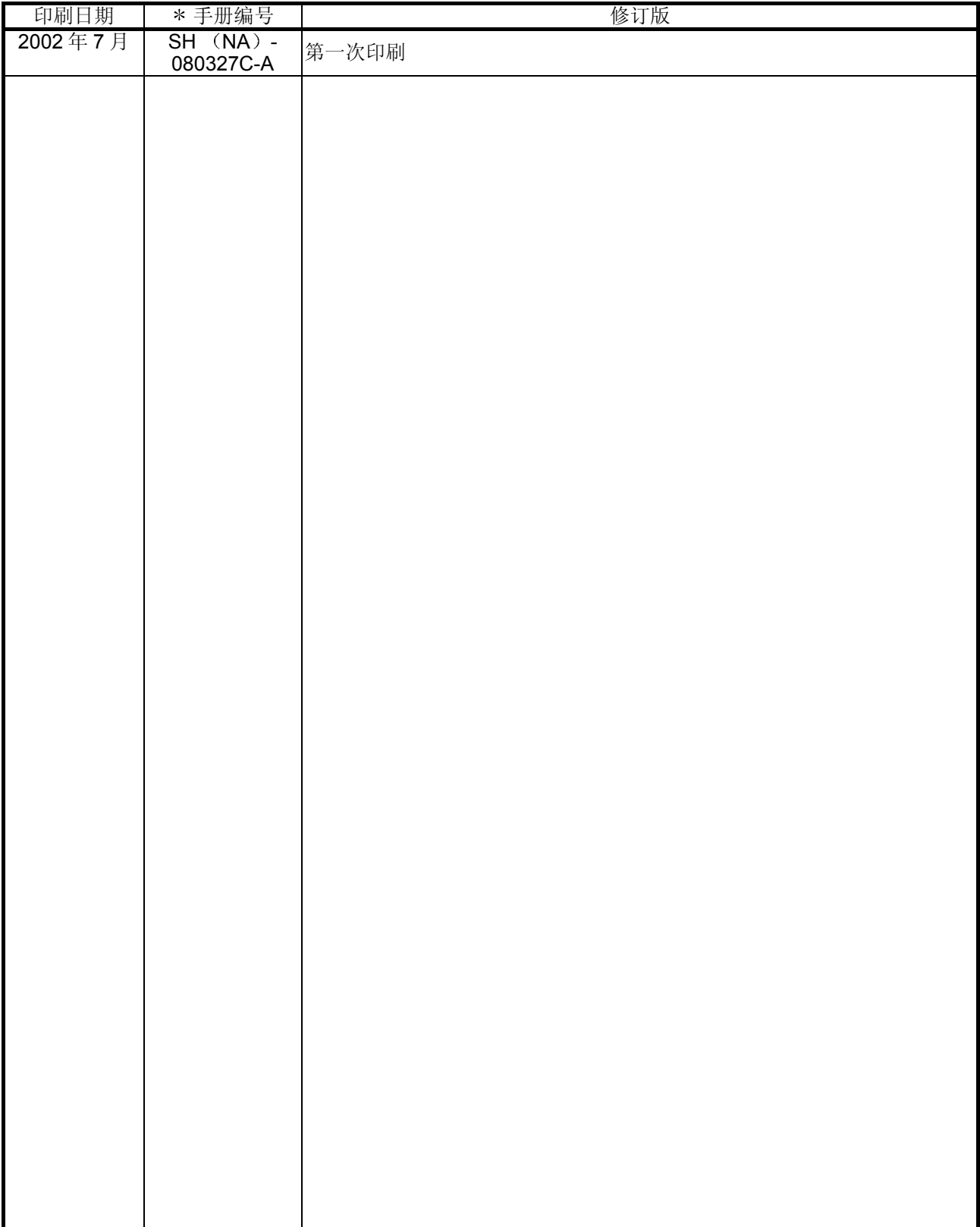

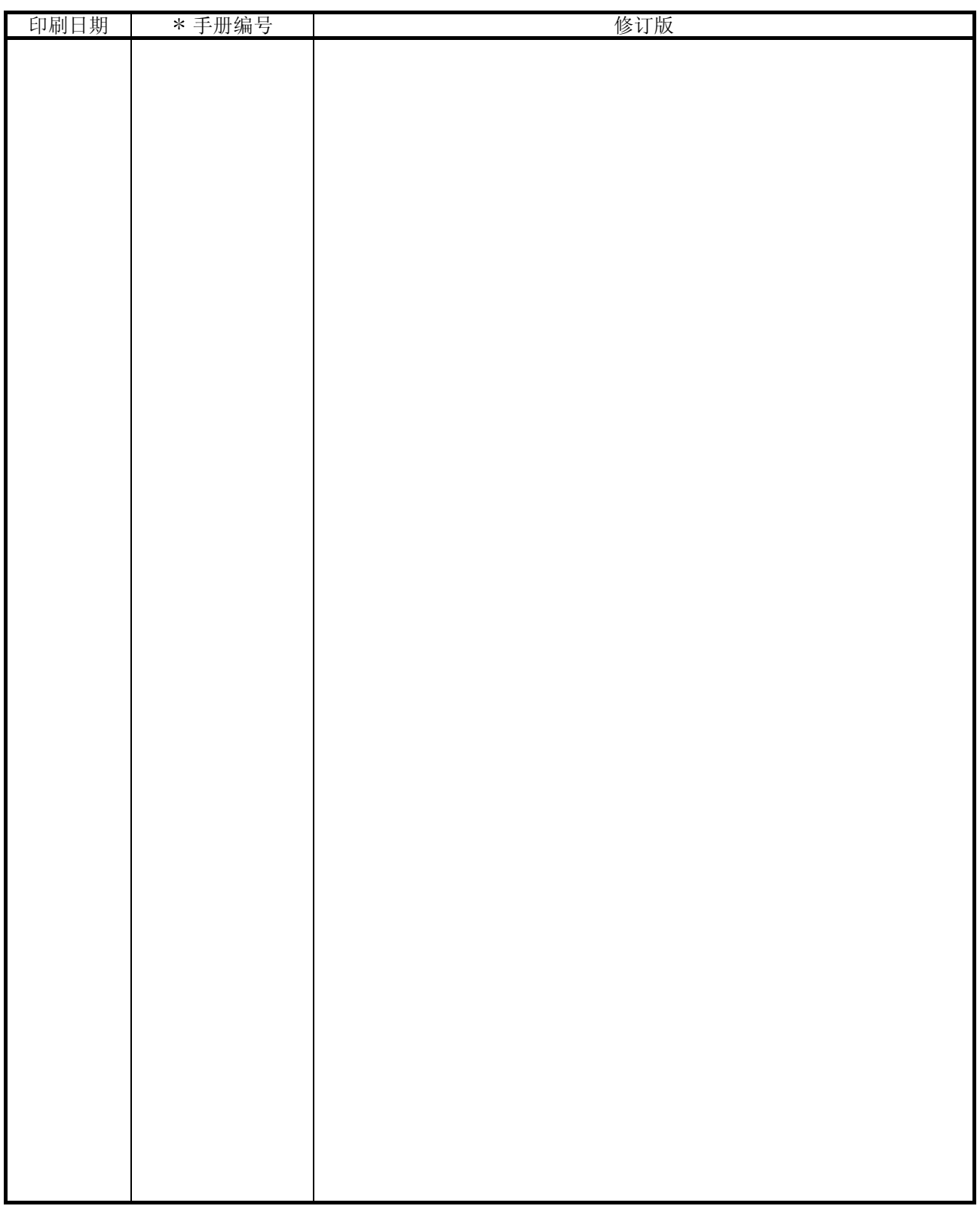

本手册未被授予工业知识产权或其他任何种类的权利,亦未被授予任何专利许可证。三菱电机株式会社对 使用本手册中的内容造成的工业知识产权问题不承担责任。

1999 三菱电机株式会社

感谢您购买 MELSEC-Q 系列 PLC。

使用设备前,请认真阅读本手册,以对您购买的 Q 系列 PLC 的功能和性能有清晰的认识, 从而确保正确地使 用。

请把本手册的拷贝件发给最终使用者。

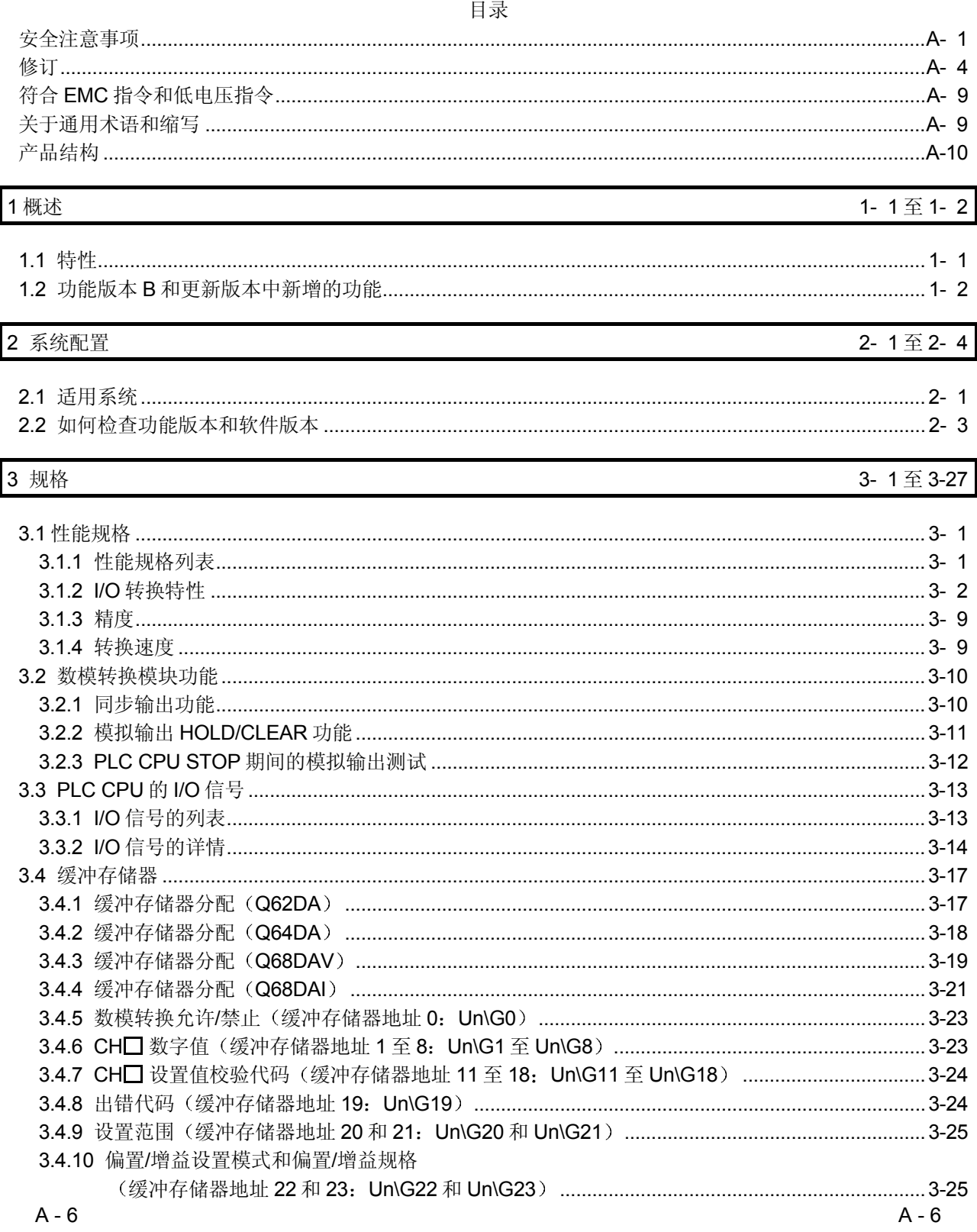

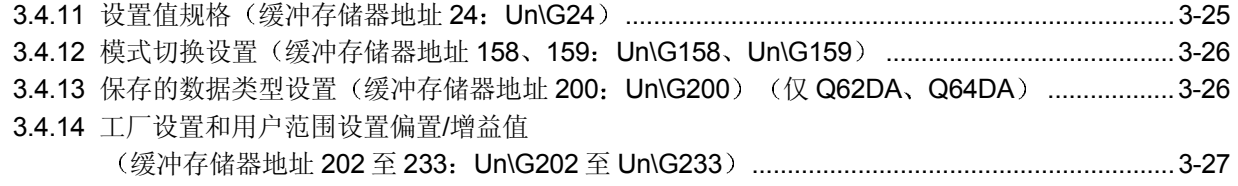

#### 4 操作前的设置和步骤

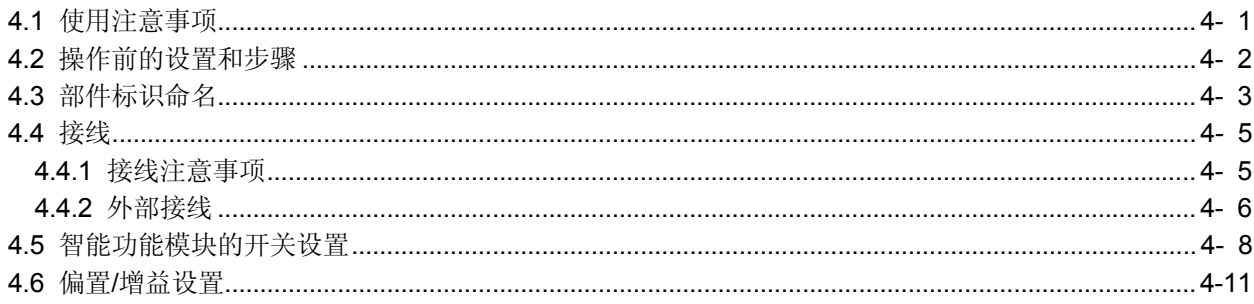

#### 5 实用程序包 (GX Configurator-DA)

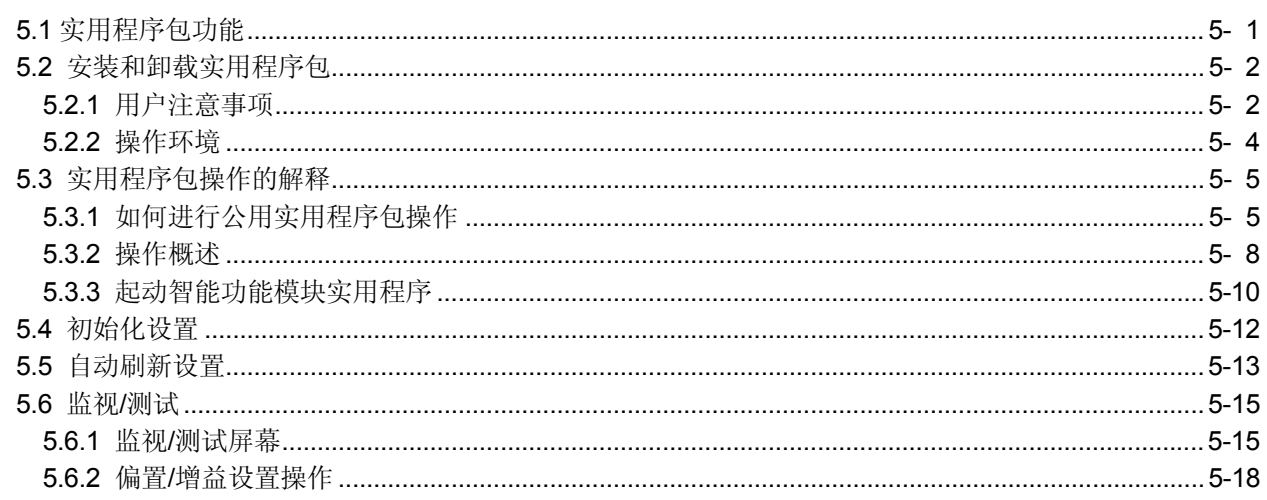

#### 6 编程

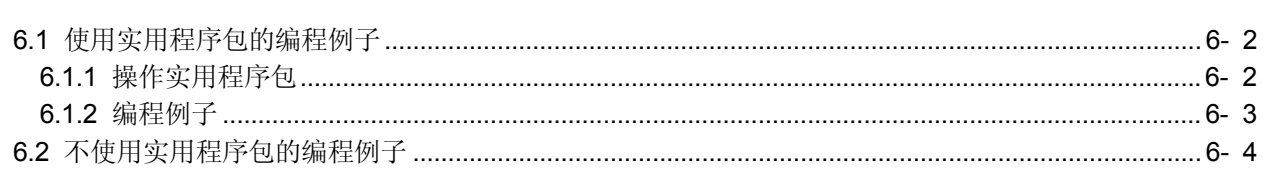

### 7 在线模块更换

 $A - 7$ 

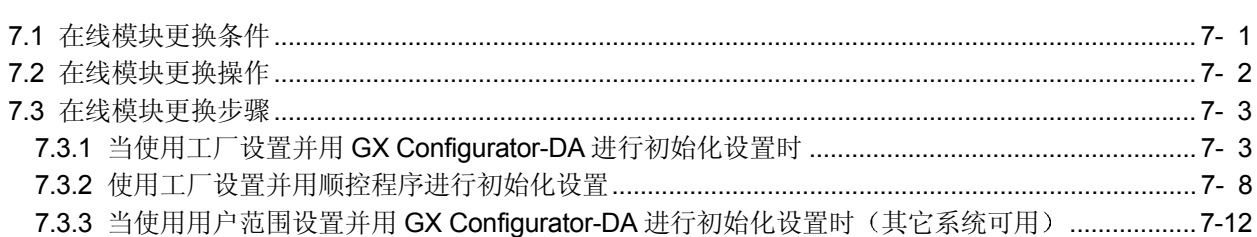

#### 5-1 $\overline{\text{4}}$  5-18

4-1 $\overline{\mathbb{E}}$  4-15

### 6-1 $\overline{\text{ }46}$ -5

7-1至7-30

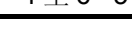

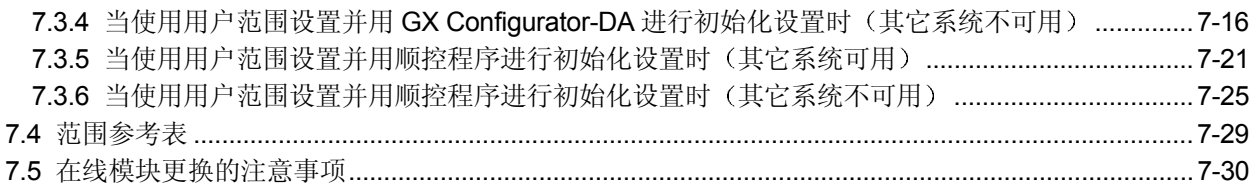

### 8 故障排除

### 8-1 $\overline{\text{2}}$ 8-5

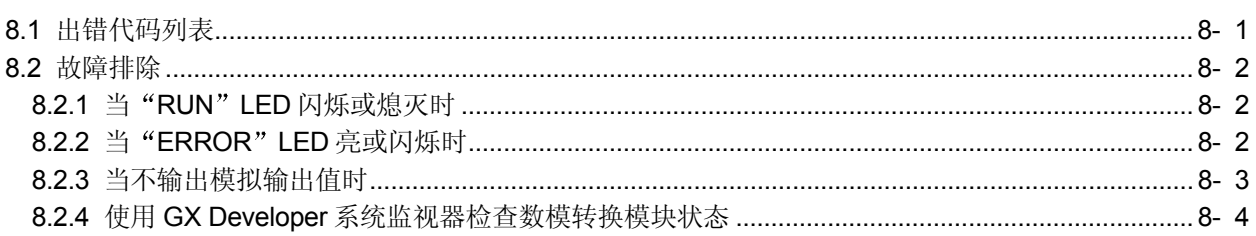

### 附录

#### 附录- 1至附录-18

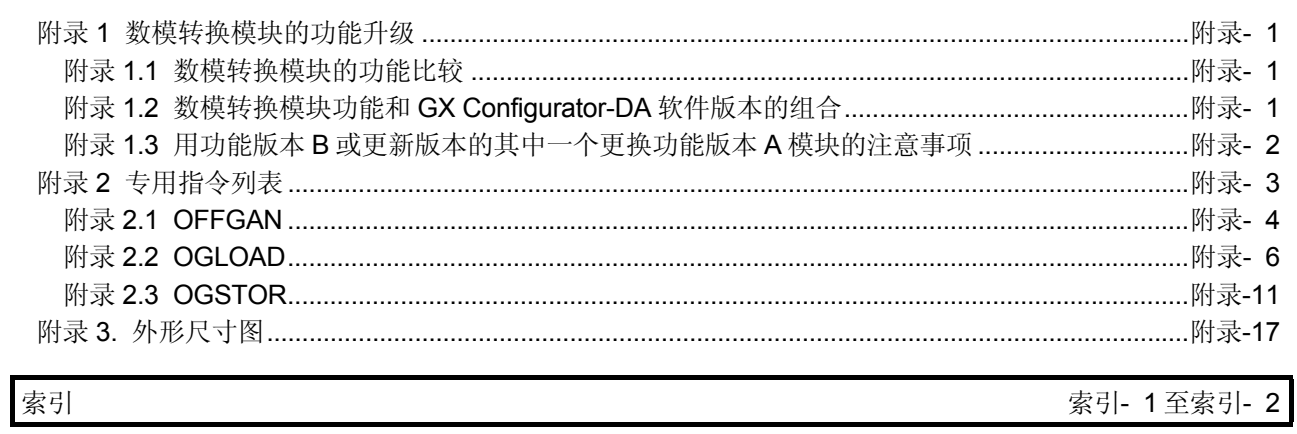

关于把三菱 PLC 安装在你的产品中时使 PLC 符合 EMC 指令和低电压指令的详情, 请参 见要使用的 PLC CPU 用户手册 (硬件篇) 的第3章 "EMC 指令和低电压指令"。 凡是符合 EMC 指令和低电压指令的 PLC, 在其主体的额定值铭牌上均印刷有 CE 标识。 只要使产品符合 EMC 指令和低电压指令, 就不再需要单独进行这些步骤了。

#### 关于通用术语和缩写

除非另外规定,否则本手册使用下列通用术语和缩写。

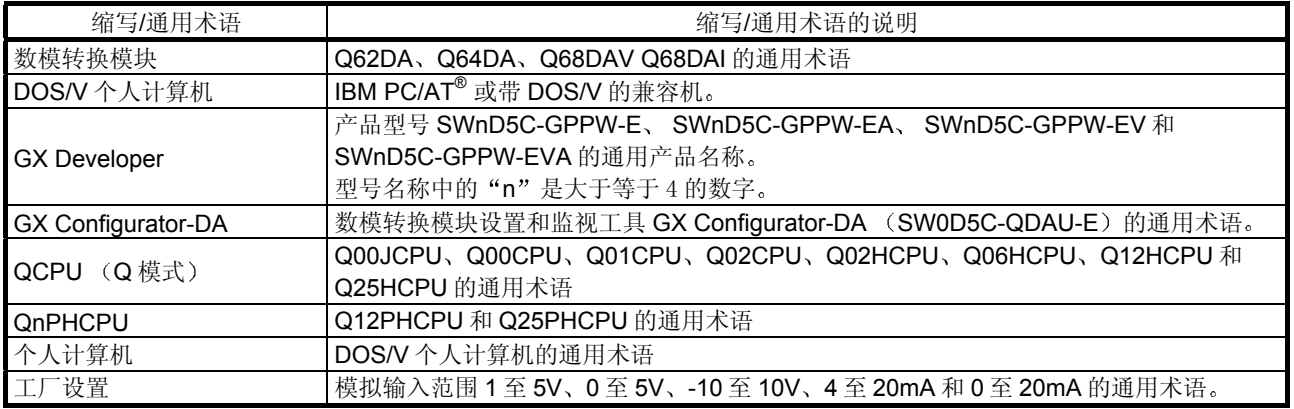

#### 产品结构

#### 下表中给出了本产品的产品结构。

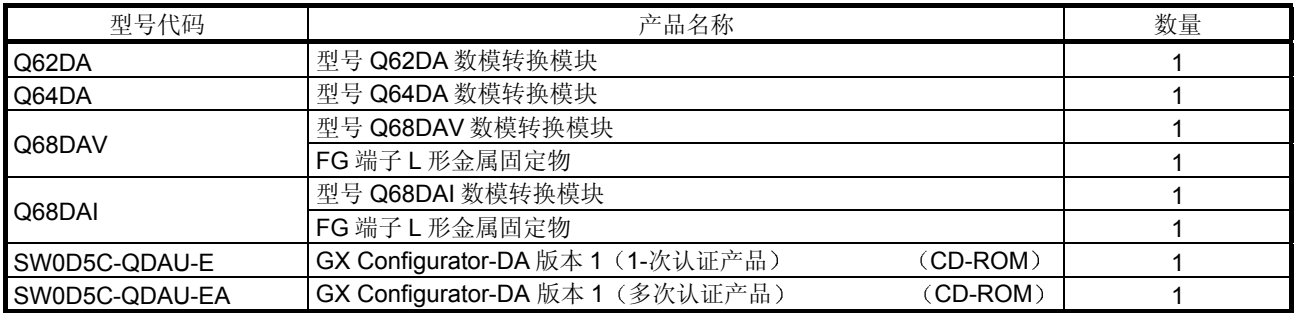

#### 1 概述

本用户手册描述了与 MELSEC-Q 系列 CPU 模块(以下简称为 PLC CPU)组合使用的 Q62DA 数模转换模块 (以下称为 Q62DA)、Q64DA 数模转换模块 (以下称为 Q64DA)、Q68DAV 数模转换模块(以下称为 Q68DAV)和 Q68DAI 数模转换模块 (以下称为 Q68DAI) 的规格、使用和编程方法。 在该手册中, Q62DA、Q64DA、Q68DAV 和 Q68DAI 统称为 D/A (数字-模拟) 转换模

#### 1.1 特性

(1) 适用型号

块

- Q62DA ……… 2个通道: 可以为每个通道选择电压或电流输出。
- Q64DA ……… 4个通道: 可以为每个通道选择电压或电流输出。
- Q68DAV ……8 个通道: 全部是电压输出。
- Q68DAI ........ 8 个通道: 全部是电流输出。
- 2 高速转换处理 在 80 µ s/通道的速度下进行转换处理
- 3 高精度 转换精度是±0.1%(当环境温度是25±5℃时)。
- (4) 切换分辨率模式 分辨率模式可以按照应用来切换,并且可以选择数字值分辨率设置 1/4000、1/12000 或 1/16000
- 5 更改输出范围

通过 GX Developer 可以很容易地设置输出范围 \*1。

- \*1 输出范围参考偏置/增益设置的类型。最常用的范围设置成默认值, 但是用 户也可以设置他们自己的偏置/增益值
- 6 同步输出功能 该功能把从 PLC CPU 写入数字值后直到输出模拟值的时间设置成恒定时间  $(120 \mu s)$ 。该功能与 PLC CPU 的恒定周期执行型程序或恒定扫描功能一起 使用可以实现高精度模拟控制。\*2 \*2 恒定扫描功能在固定的时间间隔内执行顺控程序。
- 7 模拟输出 HOLD/CLEAR 功能 该功能设置成在 CPU 模块处于 STOP 状态时或停止出错时保持或清除模拟输出 值

8 便于使用实用程序包设置 单独出售实用程序包 (GX Configurator-DA)。 实用程序包不是必需项目。然而, 它可以用在屏幕上设置初始化设置和自动刷 新设置,缩短顺控程序,并检查设置和运行状态。

#### 1.2 功能版本 B 和更新版本中新增的功能

#### (1) 功能版本 B 数模转换模块新增的功能 下面列出了功能版本 B 数模转换模块中新增的功能

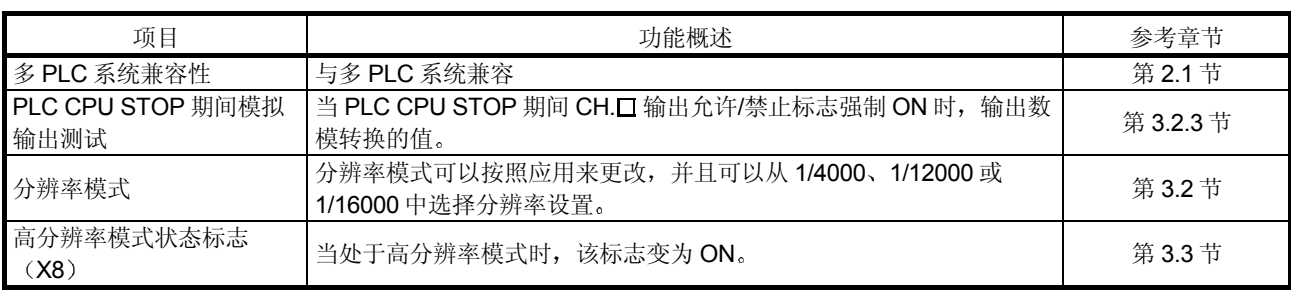

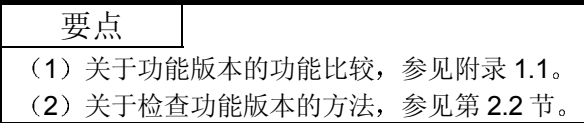

#### (2) 功能版本 C 数模转换模块新增的功能 下面列出了功能版本 C 数模转换模块新增的功能

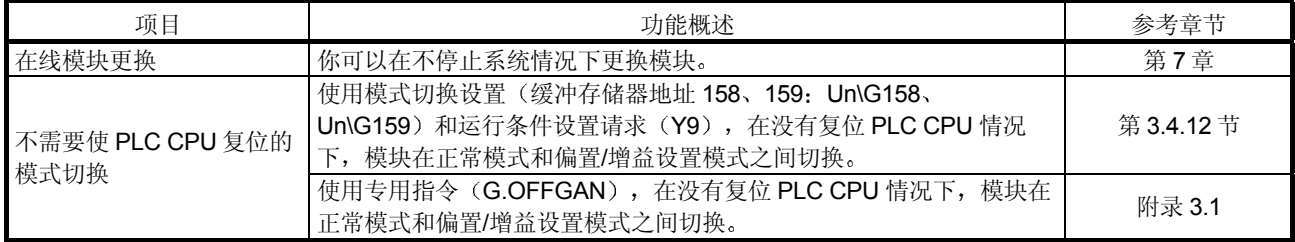

#### 2 系统配置

#### 2.1 适用系统

本节描述数模转换模块的系统配置

#### (1) 可以安装的适用模块和模块数目

以下是可以安装数模转换模块的 CPU 模块和网络模块(用于远程 I/O 站) 以及 可以安装的模块数目

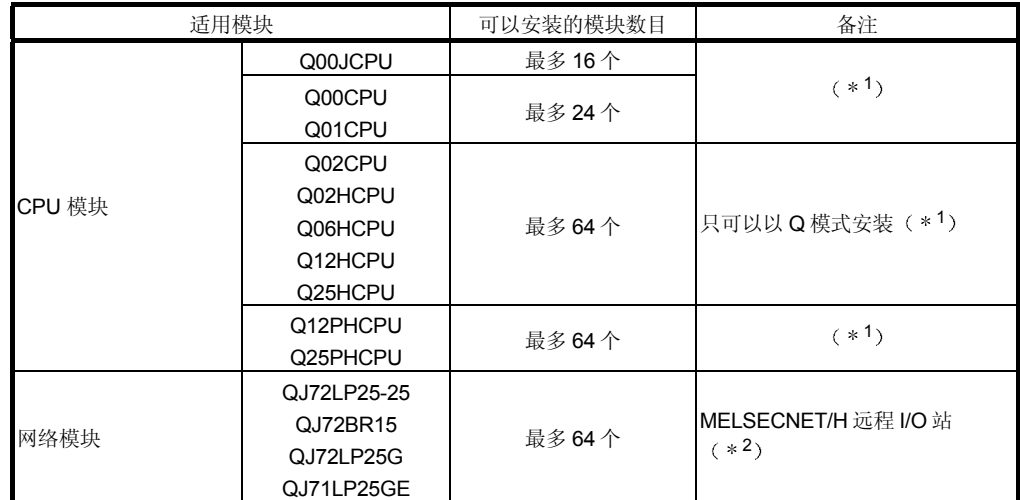

\*1 参见要使用的 CPU 模块的用户手册(功能解释、编程基础篇)。

\*2 参见 Q 系列 MELSECNET/H 网络系统参考手册(远程 I/O 网络)。

(2) 可以安装转换模块的基板

数模转换模块可以安装在基板的任意 I/O 插槽中 (\*3)。然而, 根据与安装的 其它模块的组合以及使用的模块数等情况可能发生电力不足现象,因此安装模 块时一定要考虑电源功率

\*3 对 CPU 模块和网络模块(用于远程 I/O 站)中的 I/O 点数范围有限制。

#### 3 与多 PLC 系统的兼容性

如果要在多 PLC 系统中使用数模转换模块, 则首先要阅读 QCPU (Q 模式) 用 户手册 (功能解释、编程基础篇)。

- (a) 兼容数模转换模块 如果在多 PLC 系统中使用模块, 则使用功能版本 B 或更高版本的数模转 换模块
- b 智能功能模块参数 只能对数模转换模块的控制 PLC 进行智能功能模块参数的 PLC 写

(4) 在线模块更换的兼容性

为了进行在线模块更换, 使用功能版本 C 或更新版本的模块。

要点

功能版本 C 的产品包括功能版本 A 和 B 的功能

5 支持的软件包

使用数模转换模块和软件包的系统之间的对应关系如下所示。 当使用数模转换模块时需要 GX Developer

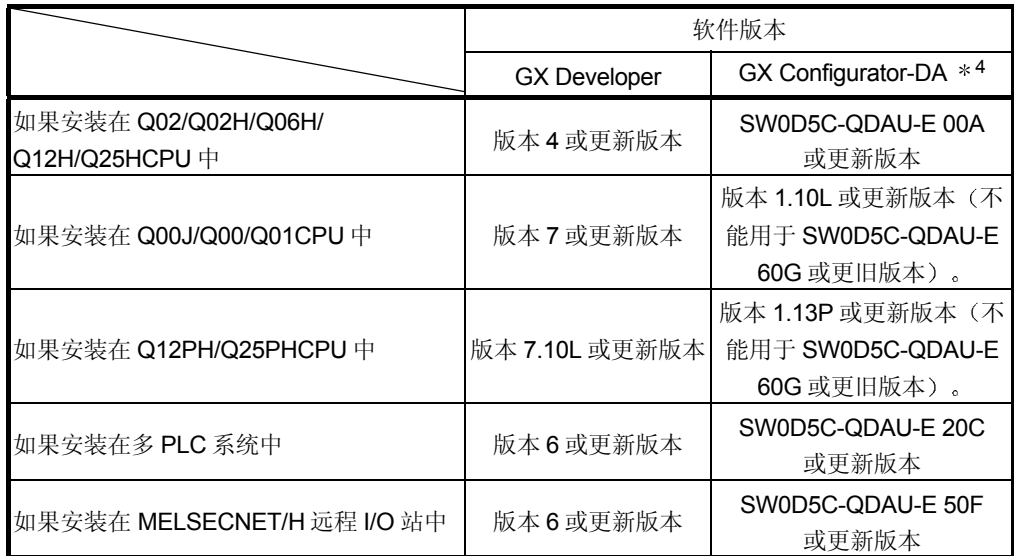

\*4 它与 SW0D5C-QDAU-E 10B 或更新版本中高分辨率模式不兼容。详情参见附录 1.2。 当使用 Q68DAV 或 Q68DAI 时, 使用 SW0D5C-QDAU-E 60G 或更新版本。

#### 2.2 如何检查功能版本和软件版本

本节说明如何检查数模转换模块的功能版本和 GX Configurator-DA 软件版本

- (1) 如何检查数模转换模块的功能版本
	- (a) 使用模块侧面上"额定值铭牌的系列栏"检查版本

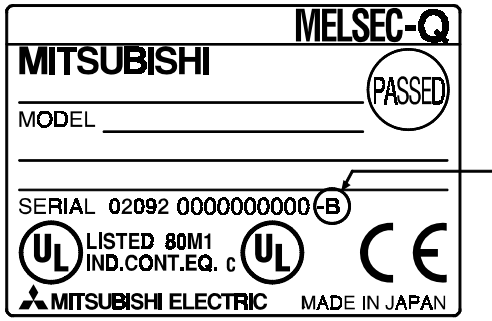

- b 使用 GX Developer 检查版本 参见本手册的第 8.2.4 节
- (2) 如何检查 GX Configurator-DA 软件版本

在 GX Developer 的 产品信息 屏幕上可以检查 GX Configurator-DA 软件版 本

[起动步骤]

GX Developer  $\rightarrow$  "帮助"  $\rightarrow$  Product information

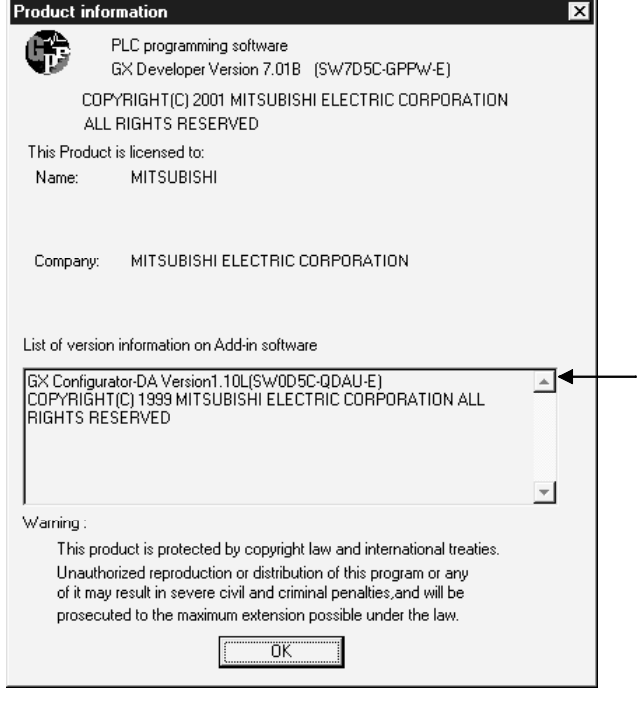

GX Developer 7

备注

下面所示的是从 SW0D5C-QDAU-E 60G 升级产品变为 GX Configurator-DA 的版本 指示

先前的产品 升级和更新的版本 SW0D5C-QDAU-E 60G → GX Configurator-DA 版本 1.10L

### 3 规格

#### 3.1 性能规格

#### 3.1.1 性能规格列表

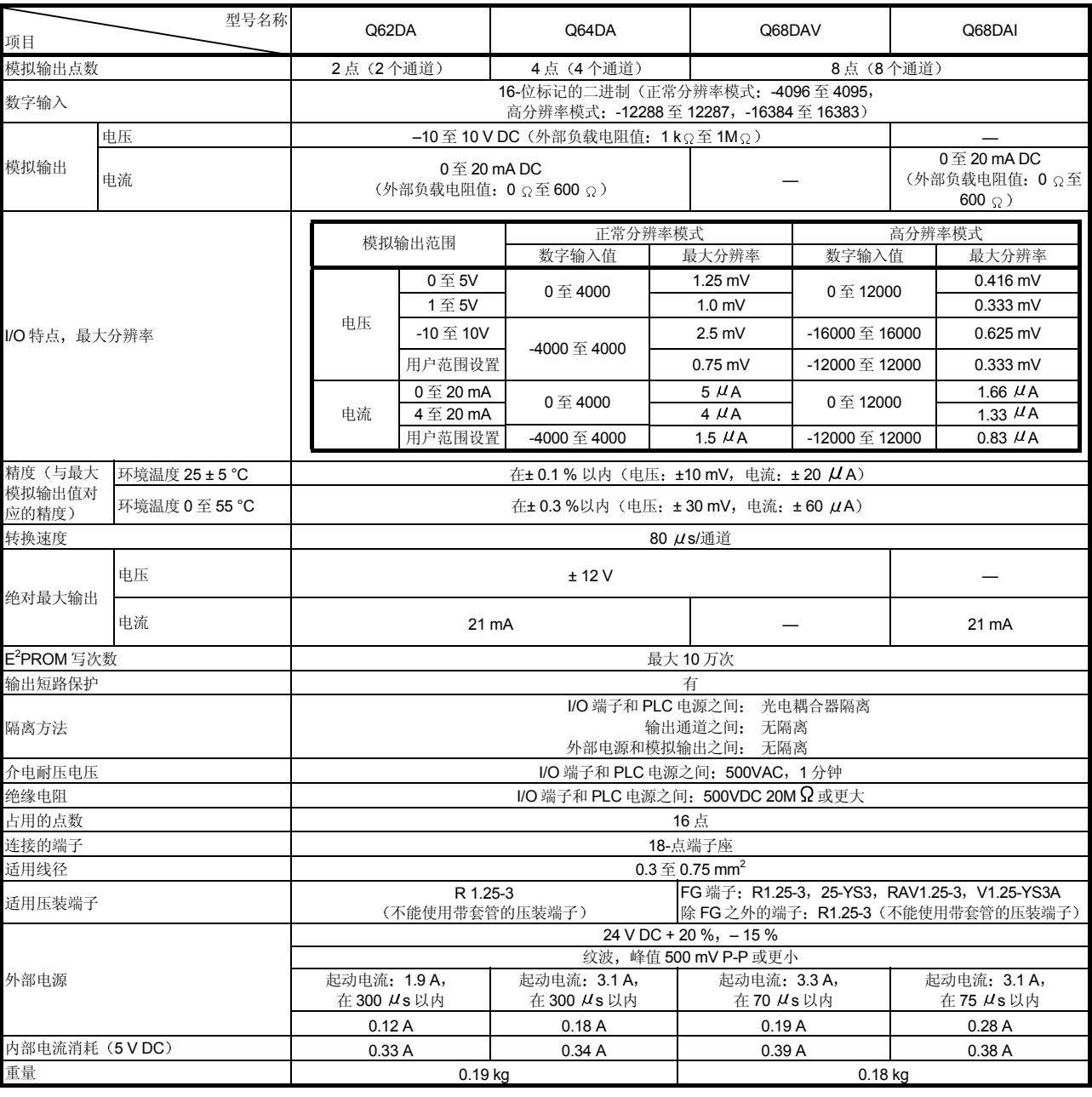

#### 表 3.1 性能规格列表

备注

关于数模转换模块的一般规格, 参见正使用的 CPU 模块的用户手册。

#### 3.1.2 I/O 转换特性

I/O 转换特点用于把从 PLC CPU 写入的数字值转换成模拟输出值(电压或电流输 出),并用包括偏置和增益值时的斜线表示。

#### 偏置值

偏置值是当从 PLC CPU 设置的数字输入值是 0 时的模拟输出值(电压或电流)。

#### 增益值

增益值是当从 PLC CPU 设置的数字输入值是以下数值时的模拟输出值(电压或电 流):

4000 (在正常分辨率模式中),

12000 (当在高分辨率模式中选择 1 至 5 V、0 至 5 V、4 至 20 mA、0 至 20 mA 或用 户范围设置时),

16000 当在高分辨率模式中选择 -10 至 10 V 时

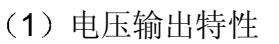

(a) 正常分辨率模式中的电压输出特性

图 3.1 表示正常分辨率模式中的电压输出特性图

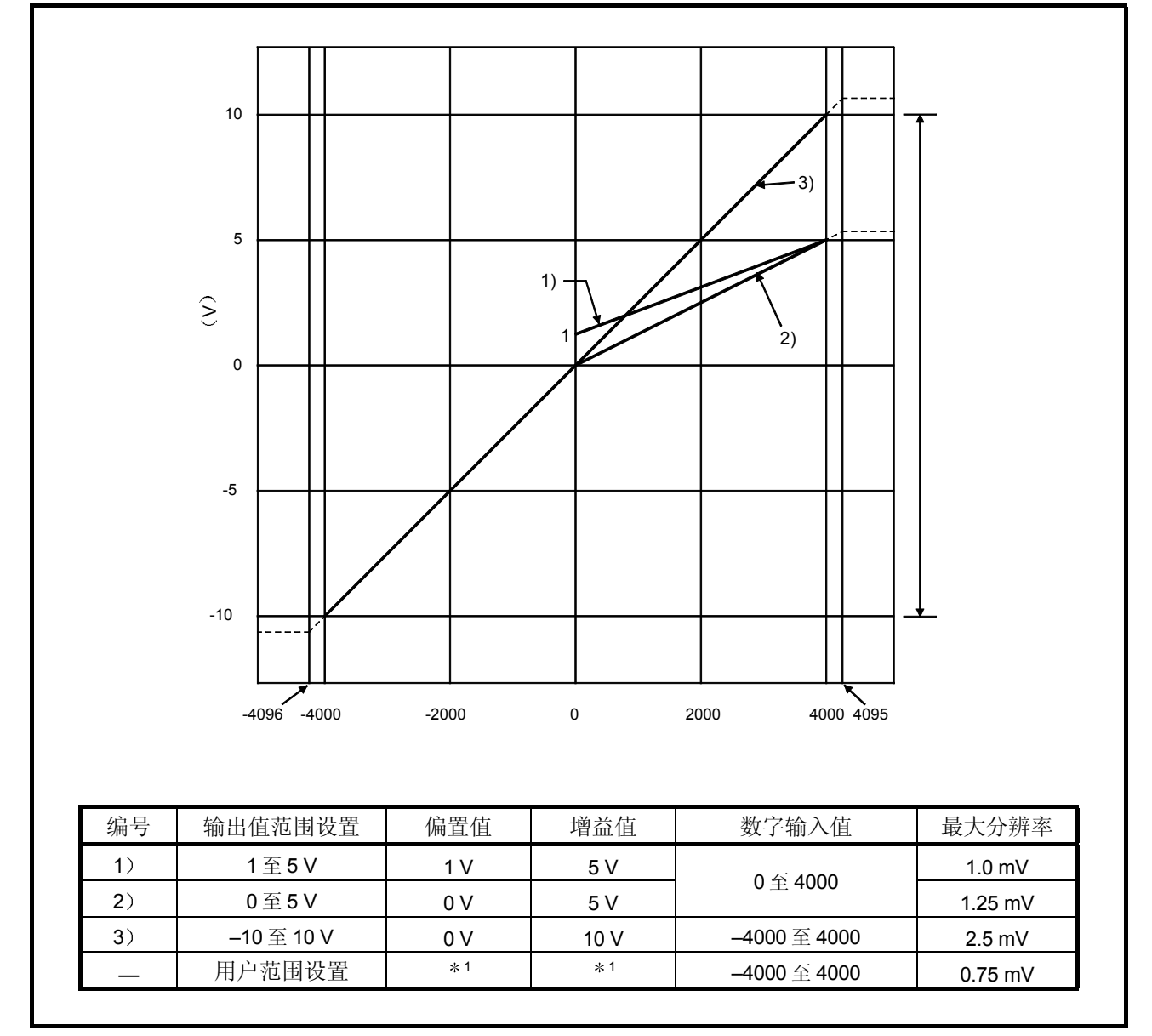

图 3.1 正常分辨率模式时的电压输出特性

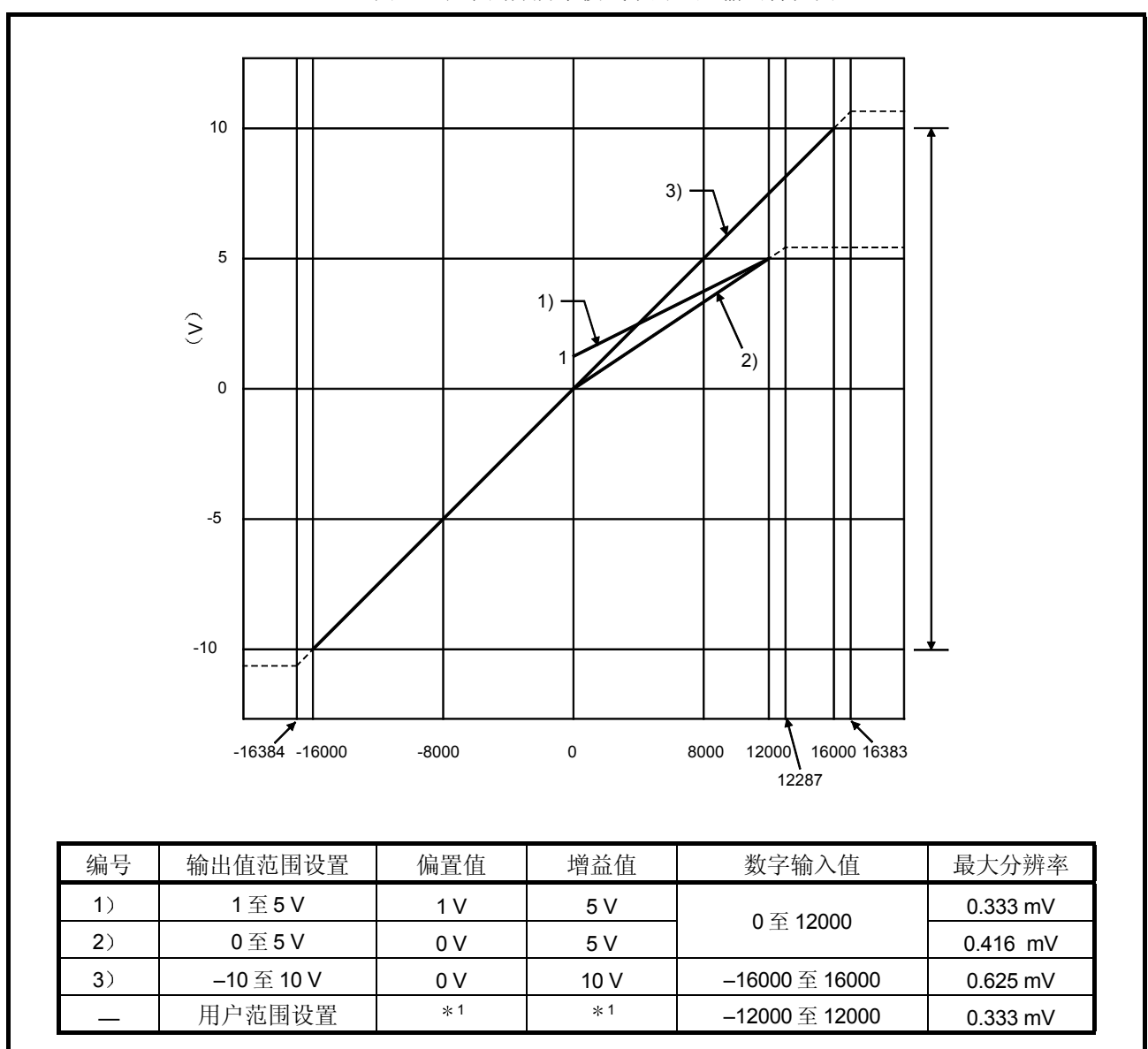

(b) 高分辨率模式中的电压输出特性 图 3.2 表示高分辨率模式中的电压输出特性图

图 3.2 高分辨率模式中的电压输出特性

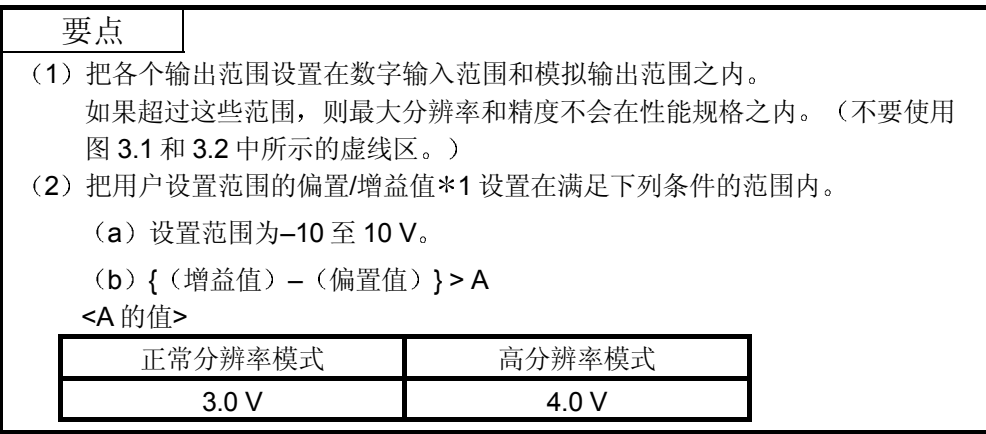

#### 2 电流输出特性

(a) 正常分辨率模式中的电流输出特性 图 3.3 表示正常分辨率模式中的电流输出特性图

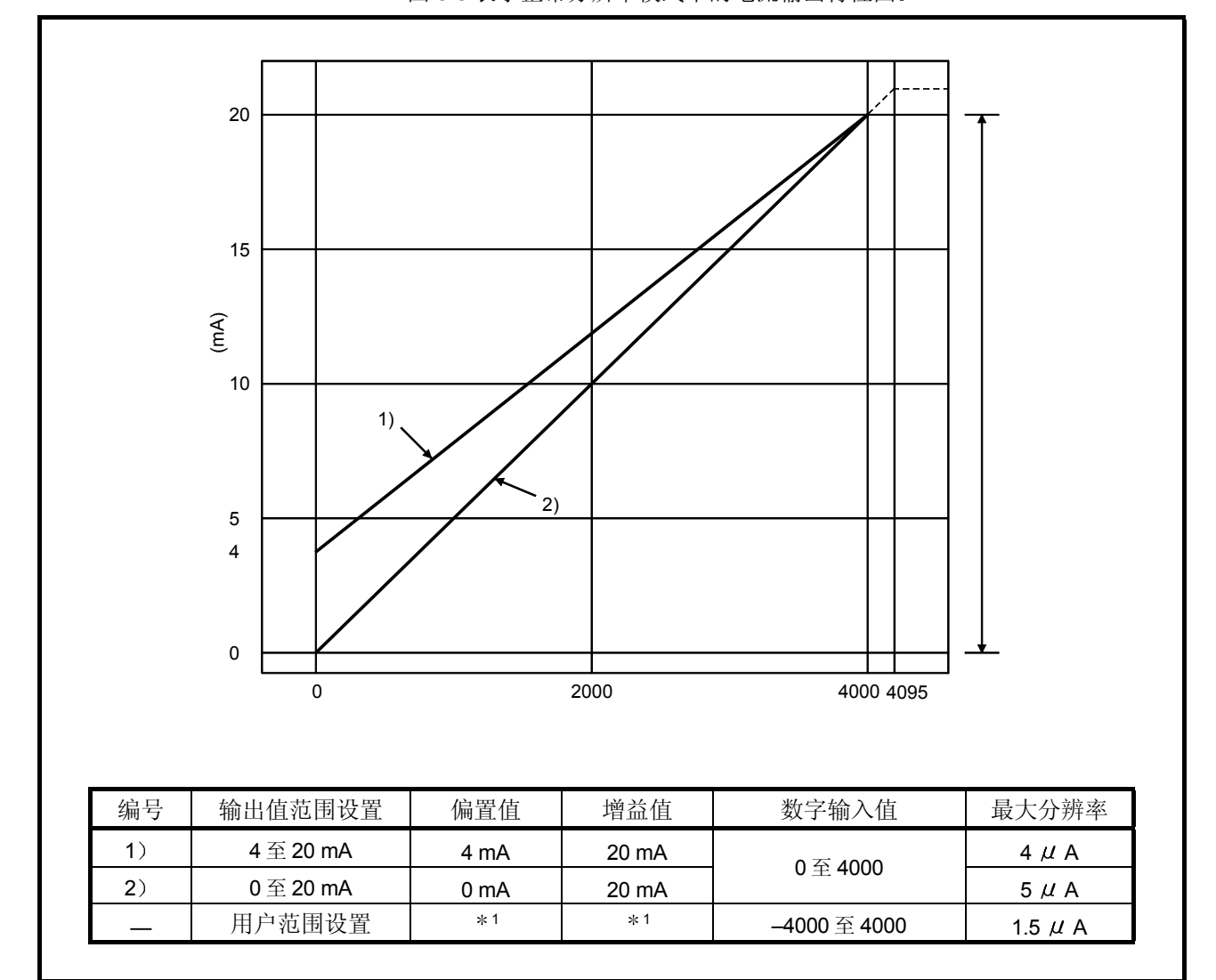

图 3.3 正常分辨率模式中的电流输出特性

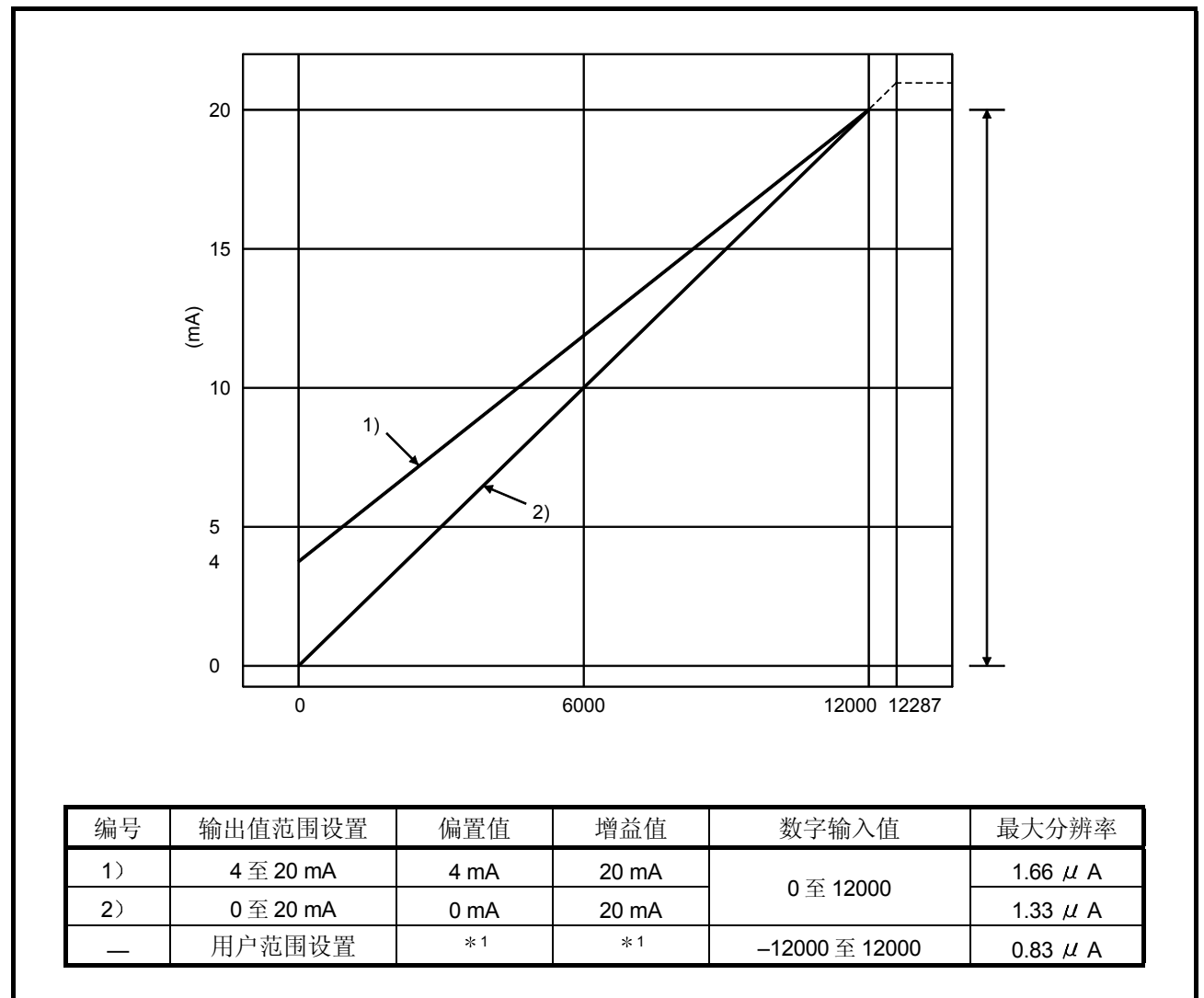

(b) 高分辨率模式中的电流输出特性 图 3.4 表示高分辨率模式中的电流输出特性图

图 3.4 高分辨率模式中的电流输出特性

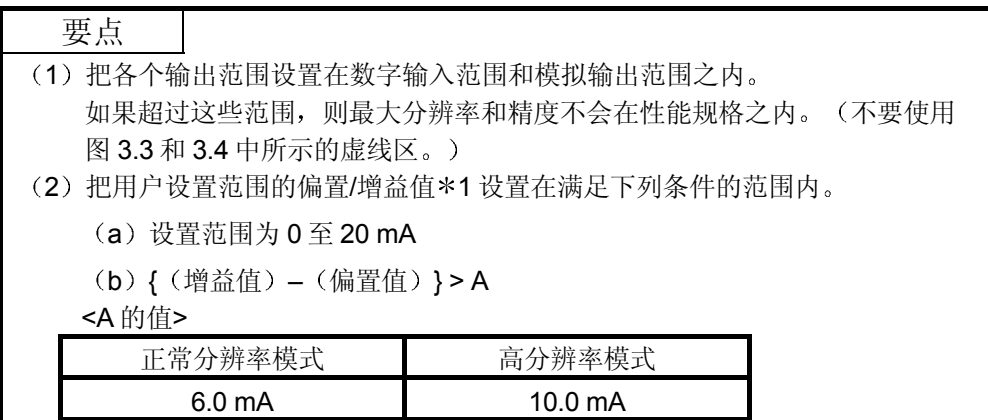

#### 3.1.3 精度

精度以模拟输出最大值表示

即使通过更改偏置/增益设置、输出范围和分辨率模式更改了输出特点,精度也不会改 变并且保持在性能规格中列出的范围以内

图 3.5 表示当选择-10 至 10V 范围并且在正常分辨率模式时的精度波动范围

当环境温度是 25±5°C 时, 模拟输出的精度是± 0.1% (± 10 mV); 当环境温度是 0 至 55 °C 时, 精度是± 0.3% (± 30 mV)。

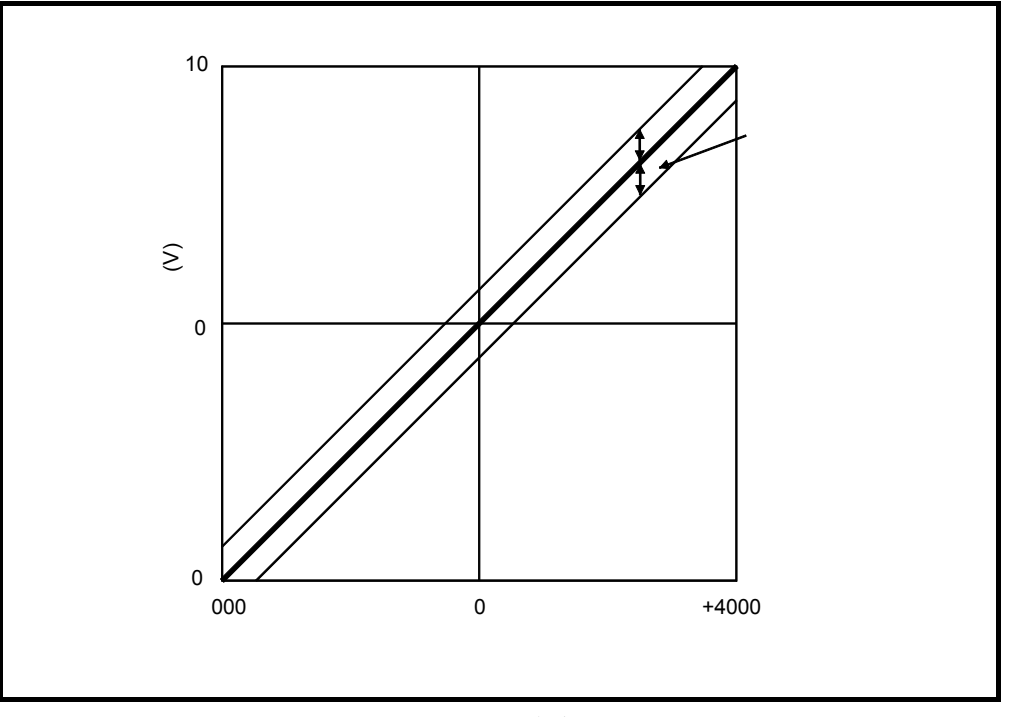

图 3.5 精度

#### 3.1.4 转换速度

Q62DA、Q64DA、Q68DAV 和 Q68DAI 的每个通道的转换速度是"80 μ s  $\times$  允许转 换的通道数"。

在缓冲存储器地址 0 (Un\G0) 中把未使用的通道设置成数模转换禁止, 可以提高转换 速度

### 3.2 数模转换模块功能

表 3.2 表示数模转换模块的功能

表 3.2 功能列表

| 项目                         | 功能                                                                                                    | 参考章节             |
|----------------------------|----------------------------------------------------------------------------------------------------|------------------|
| 数模转换允许/禁止功能                | (1) 指定是允许或是禁止各个通道的数模转换。<br>(2) 通过禁止未使用的通道的数模转换, 可以提高转换速度。                                                                                    | 第 3.4.2 节        |
| 数模输出允许/禁止功能                | (1) 指定是输出各个通道的数模转换值或是偏置值。<br>(2) 不管允许或禁止数模输出,转换速度都保持恒定。                                                                                      | 第 3.3.1 节        |
| 同步输出功能                     | (1) 可以获得与 PLC CPU 同步的模拟输出。                                                                                                    | 第 3.2.1 节        |
| 模拟输出 HOLD/CLEAR <br>功能     | (1) 当 PLC CPU 模块处于 STOP 状态或当出错时可以获得输出模拟值。                                                                                                    | 第 3.2.2 节        |
| PLC CPU STOP 期间的<br>模拟输出测试 | (1) 当 PLC CPU STOP 期间 CH.口输出允许/禁止标志强制为 ON 时,输出<br>数模转换的模拟值。                                                                                  | 第 3.2.3 节        |
| 分辨率模式                      | (1) 分辨率模式可以按照应用切换, 并且可以从 1/4000、1/12000 和 1/16000<br>中选择分辨率设置。<br>(2) 分辨率模式设置适用于所有通道。<br>(3) 关于正常分辨率模式和高分辨率模式中的数字输入值和最大分辨率, 参<br>见第 3.1.1 节。 | 第3.1.1节<br>第4.5节 |
| 在线模块更换                     | (1)在不停止系统情况下进行模块更换。                                                                                                    | 第7章              |

#### 3.2.1 同步输出功能

可以获得与 PLC CPU 同步的模拟输出

在同步输出请求(YD)设置成 ON 并且在过了指定为"PLC CPU 处理时间 + 120  $\mu$ s"时间后将更新模拟输出。

然而,模拟输出将固定为 CH1, 不能使用其它通道(CH2 至 CH8)。

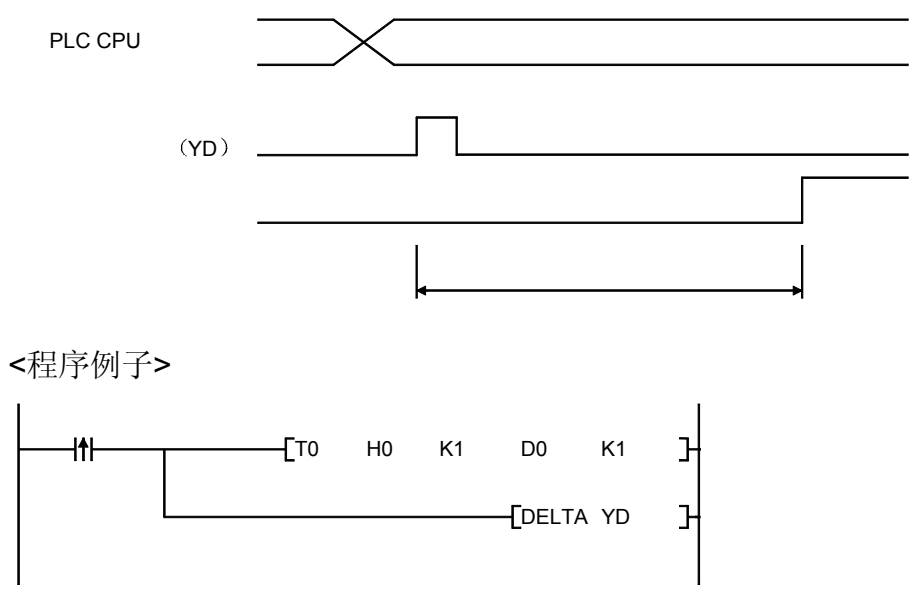

#### 3.2.2 模拟输出 HOLD/CLEAR 功能

按照可以使用智能功能模块开关设置的 PLC CPU 运行状态(RUN、STOP 和停止出 错), 将保持或清除输出模拟值(参见第4.5节)。

表 3.3 列出了在数模转换允许/禁止和 CH口 输出允许/禁止组合基础上的可用模拟输出 状态

按照系统应用进行设置

表 3.3 模拟输出状态组合列表

| 设置组合执行状态                                            | 数模转换允许/禁止<br>设置(缓冲存储器地址<br>$ 0: Un\$ (60) | 允许              |              |              | 禁止           |
|-----------------------------------------------------|-------------------------------------------|-----------------|--------------|--------------|--------------|
|                                                     | CH口输出允许/禁止标志<br>(Y1至Y8)                   | 允许              |              | 禁止           | 允许或禁止        |
|                                                     | HOLD/CLEAR 设置                             | <b>HOLD</b>     | <b>CLEAR</b> | HOLD 或 CLEAR | HOLD 或 CLEAR |
| 当 PLC CPU 正在运行时的模拟输出状态                              |                                           | 输出数模转换的数字值的模拟值。 |              | 偏置           | 0 V/0 mA     |
| 当 PLC CPU 停止时的模拟输出状态                                |                                           | 保持              | 偏置           | 偏置           | 0 V/0 mA     |
| 当 PLC CPU 停止出错时的模拟输出状态                              |                                           | 保持              | 偏置           | 偏置           | 0 V/0 mA     |
| 当 Q64DA、Q62DA、Q68DAV 或 Q68DAI<br>中 WDT *1出错时的模拟输出状态 |                                           | 0 V/0 mA        | 0 V/0 mA     | 0 V/0 mA     | 0 V/0 mA     |

\*1 当由于数模转换模块的硬件问题而未在计划时间内完成程序运行时发生这种情况。当 WDT 出错时, 模块 READY (X0) 变成 OFF 并且数模转换模块 RUN LED 熄灭。

#### 要点

设计系统, 使供应外部电源后(参见第4.3节) 数模转换允许/禁止设置(缓冲存储 器地址 0: Un\G0) 变成"允许"。

如果外部电源电压不在规定电压范围内, 则不能正常进行模拟输出。

#### 3.2.3 PLC CPU STOP 期间的模拟输出测试

当 PLC CPU 停止时, 不能进行表 3.4 中所示的模拟输出测试。 在第 5.6.1 节中所述的 GX Developer 软元件测试或 GX Configurator-DA 选择测试中 模拟输出测试进行下列操作。

- (1) 把要测试的通道的数模转换允许/禁止(缓冲存储器地址 0: Un\G0) 设置成允 许。
- (2) 把运行条件设置请求 (Y9) 从 OFF 变成 ON。 (参考第 3.3.2 节)
- $(3)$  把要测试的通道的输出允许/禁止标志  $(Y1 \nsubseteq Y8)$  设置成允许 $(OFF \rightarrow ON)$ 。
- (4) 把相当于要输出的模拟值的数字值写入缓冲存储器中 CH. 口数字值区(参见第 3.4.1 节中的表 3.6 用功能版本 B 或更新版本的数模转换模块进行该功能

#### 表 3.4 模拟输出测试的列表

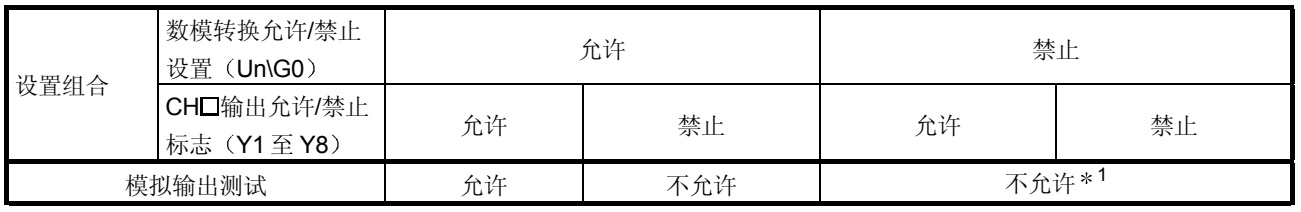

\*1 在把数模转换允许/禁止设置(缓冲存储器地址 0: Un\G0) 切换成允许后进行模拟输出测 试

#### 3.3 PLC CPU 的 I/O 信号

#### 3.3.1 I/O 信号列表

表 3.5 表示数模转换模块的 I/O 信号列表

下列解释是以 Q68DAV 和 Q68DAI 有 8-通道模拟输出 (CH.1 至 CH.8) 为基础的。 注意本章和后面章节中所示的 I/O 地址 (X/Y) 是当数模转换模块的起始 I/O 地址设置 成 0 时的数值

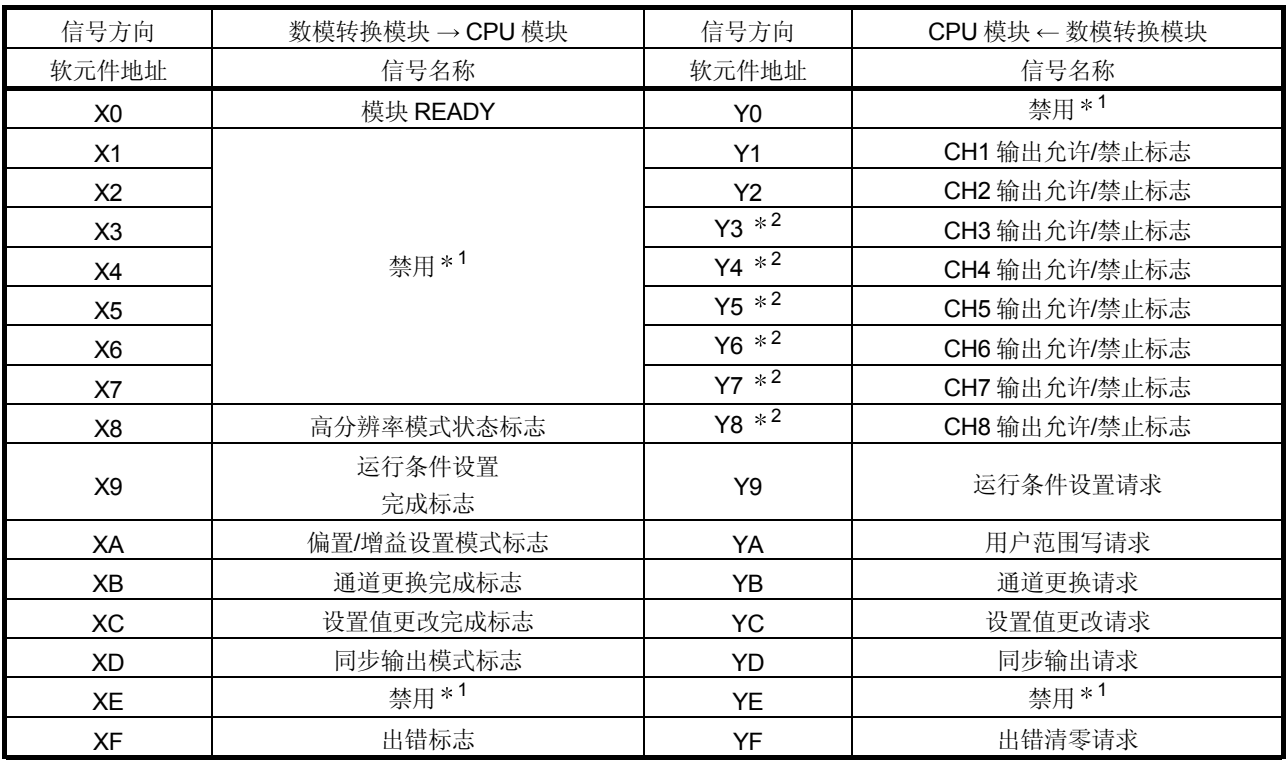

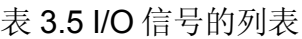

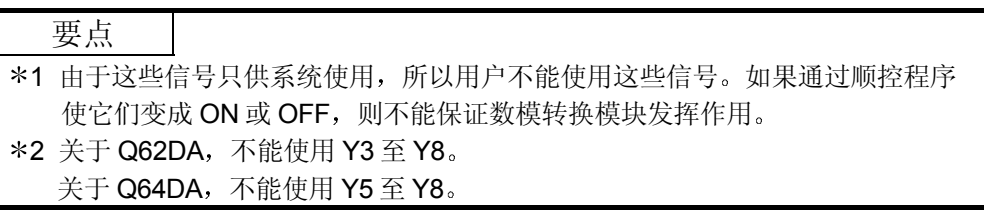

### 3.3.2 I/O 信号的详情

下面具体解释数模转换模块的/O 信号

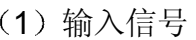

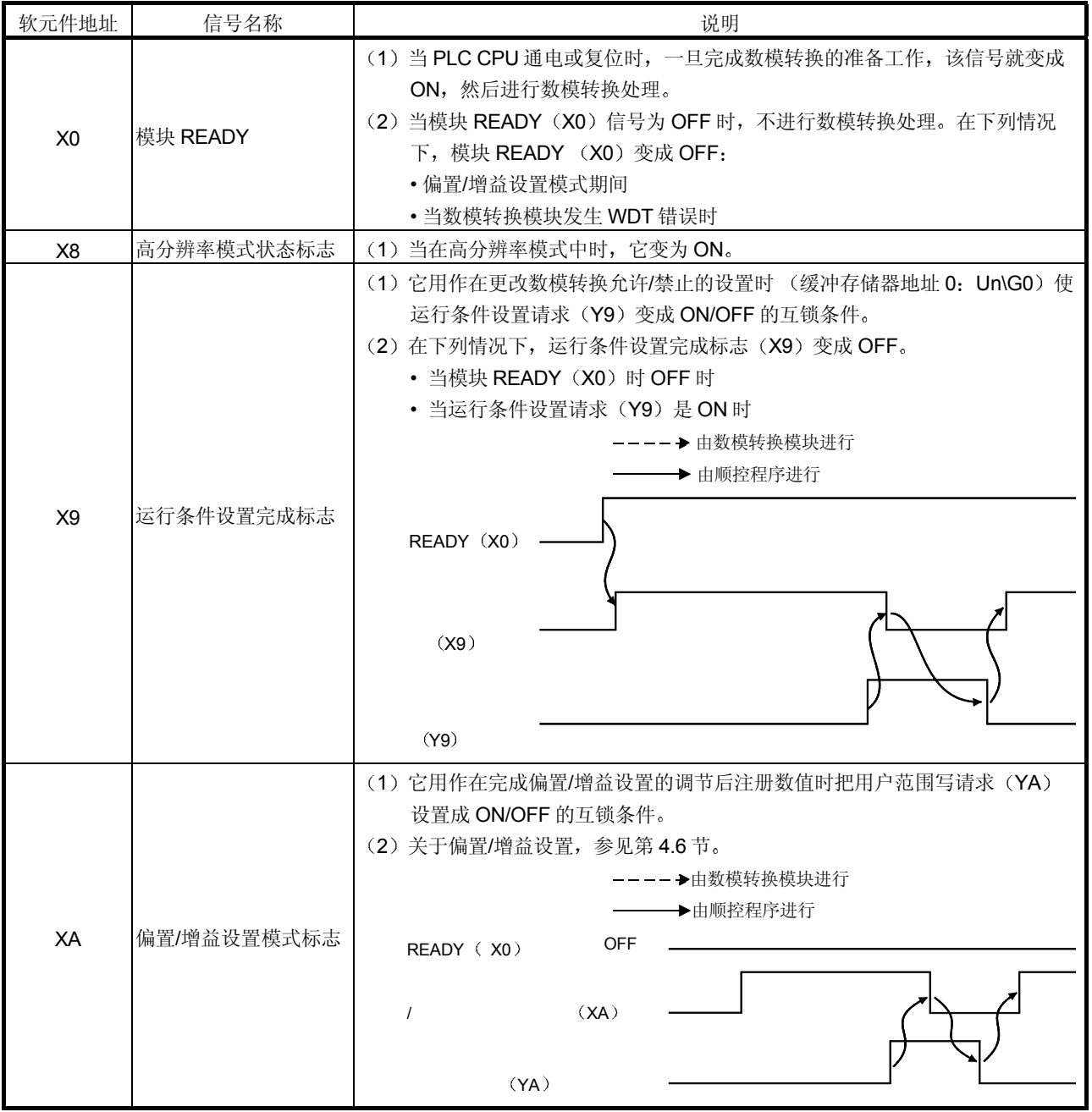

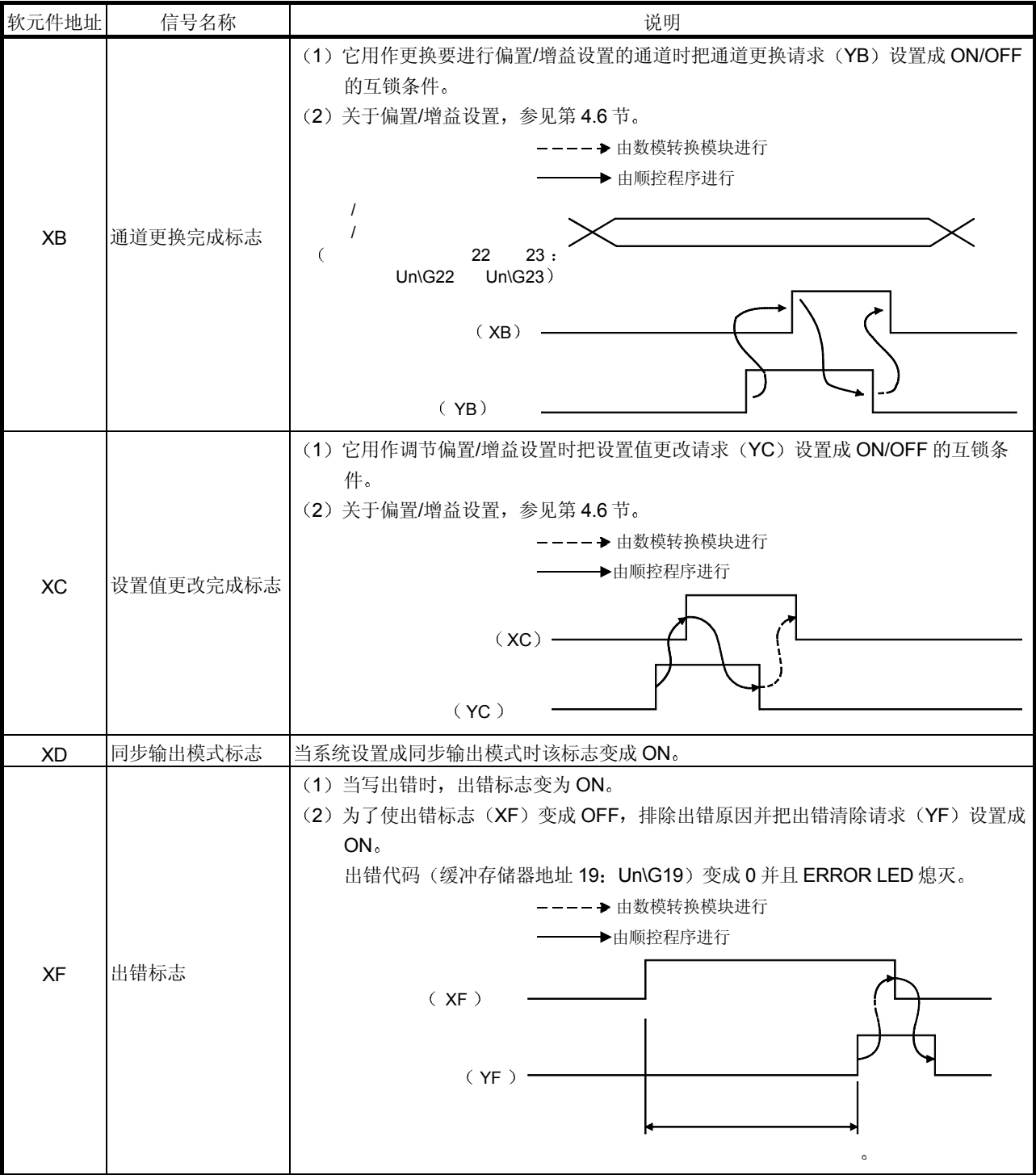

| 软元件地址     | 信号名称         | 说明                                                                                       |
|-----------|--------------|------------------------------------------------------------------------------------------|
| Y1 至 Y8   | CH口输出允许/禁止标志 | (1)指定是否输出各个通道的数模转换值或偏置值。<br>ON: 数模转换值 OFF: 偏置值<br>(2)不管输出允许/禁止标志是 ON 或是 OFF,数模转换速度都是恒定的。 |
| Y9        | 运行条件设置请求     | (1)当数模转换允许/禁止设置的内容有效时,它变为 ON。<br>(2) 关于 ON/OFF 时间, 参见 X9 列。                              |
| YA        | 用户范围写请求      | (1)当调节的偏置/增益设置的值注册在数模转换模块中时,它变为 ON。<br>(2) 关于 ON/OFF 时间,参见 XA 列。<br>关于偏置/增益设置参见第4.6节。    |
| <b>YB</b> | 通道更换请求       | (1) 当更改要进行偏置/增益设置的通道时, 它变为 ON。<br>(2) 关于 ON/OFF 时间, 参见 XB 列。                             |
| <b>YC</b> | 设置值更改请求      | (1) 当偏置/增益设置的调节期间增加或减少模拟输出值时, 它变为 ON/OFF。<br>(2) 模拟输出以缓冲存储器地址 24 (Un\G24) 中设置的值为基础增加或减少。 |
| <b>YD</b> | 同步输出请求       | (1)当在同步输出模式中时,在同步输出请求(YD)设置成 ON 时进行数模转换<br>并且输出模拟值。                                      |
| YF        | 出错清零请求       | (1) 当把写出错清除时, 它变为 ON。<br>(2) 关于 ON/OFF 时间,参见 XF 列。                                       |

2 输出信号

#### 3.4 缓冲存储器

第 3.4.5 节和后面章节中的解释是以 8-通道模拟输出 (CH. 1 至 CH. 8) Q68DAV/Q68DAI 为基础的

#### 3.4.1 缓冲存储器分配 (Q62DA)

本节说明 Q62DA 缓冲存储器的分配

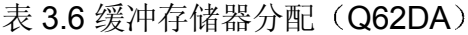

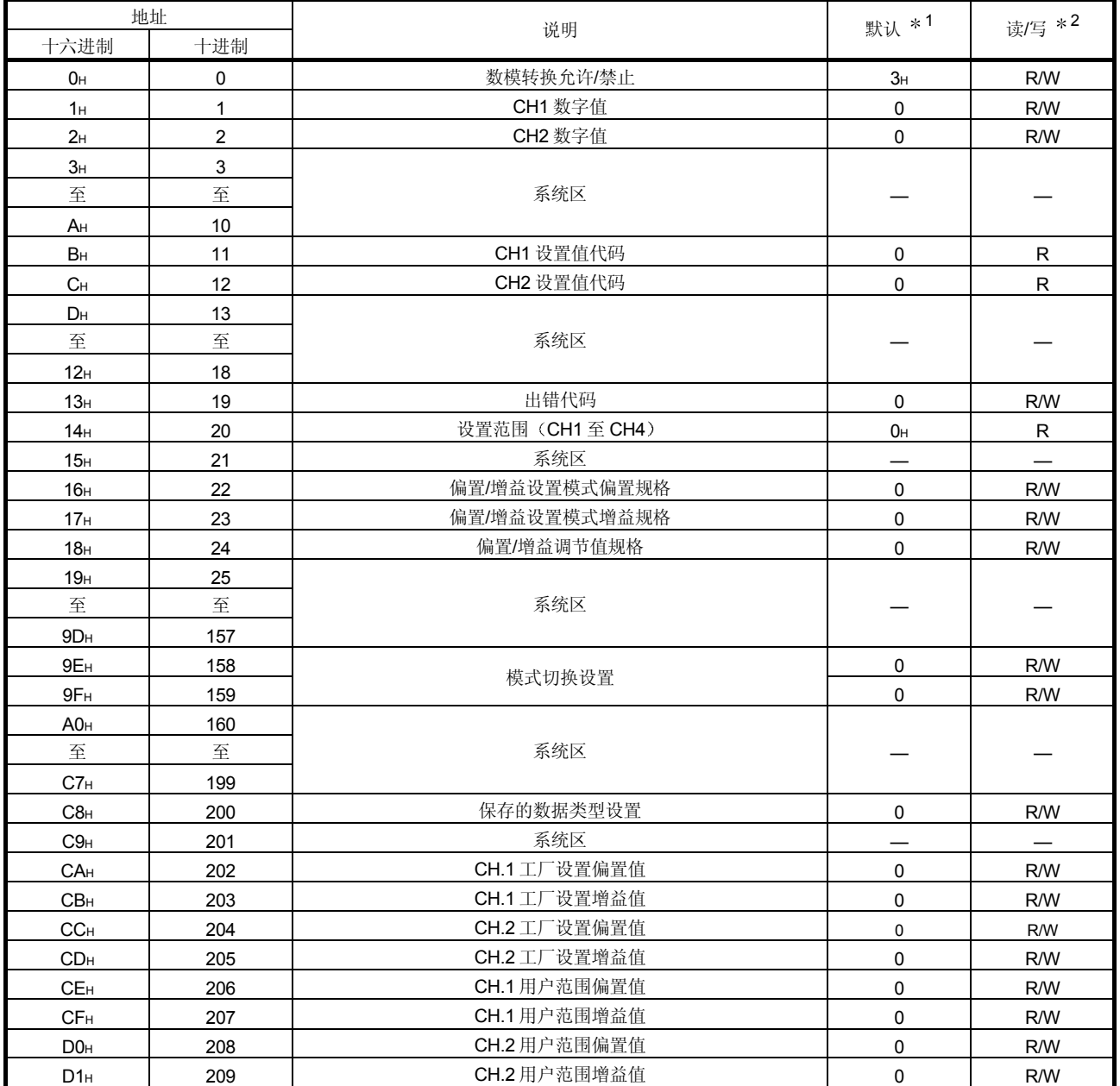

1 这是在接通电源或复位 PLC CPU 后设置的初始化值

\*2 表示是否允许从顺控程序读或写入顺控程序。

R : 允许读 W : 允许写

#### 3.4.2 缓冲存储器分配 (Q64DA)

#### 本节说明 Q64DA 缓冲存储器的分配

#### 表 3.7 缓冲存储器分配 (Q64DA)

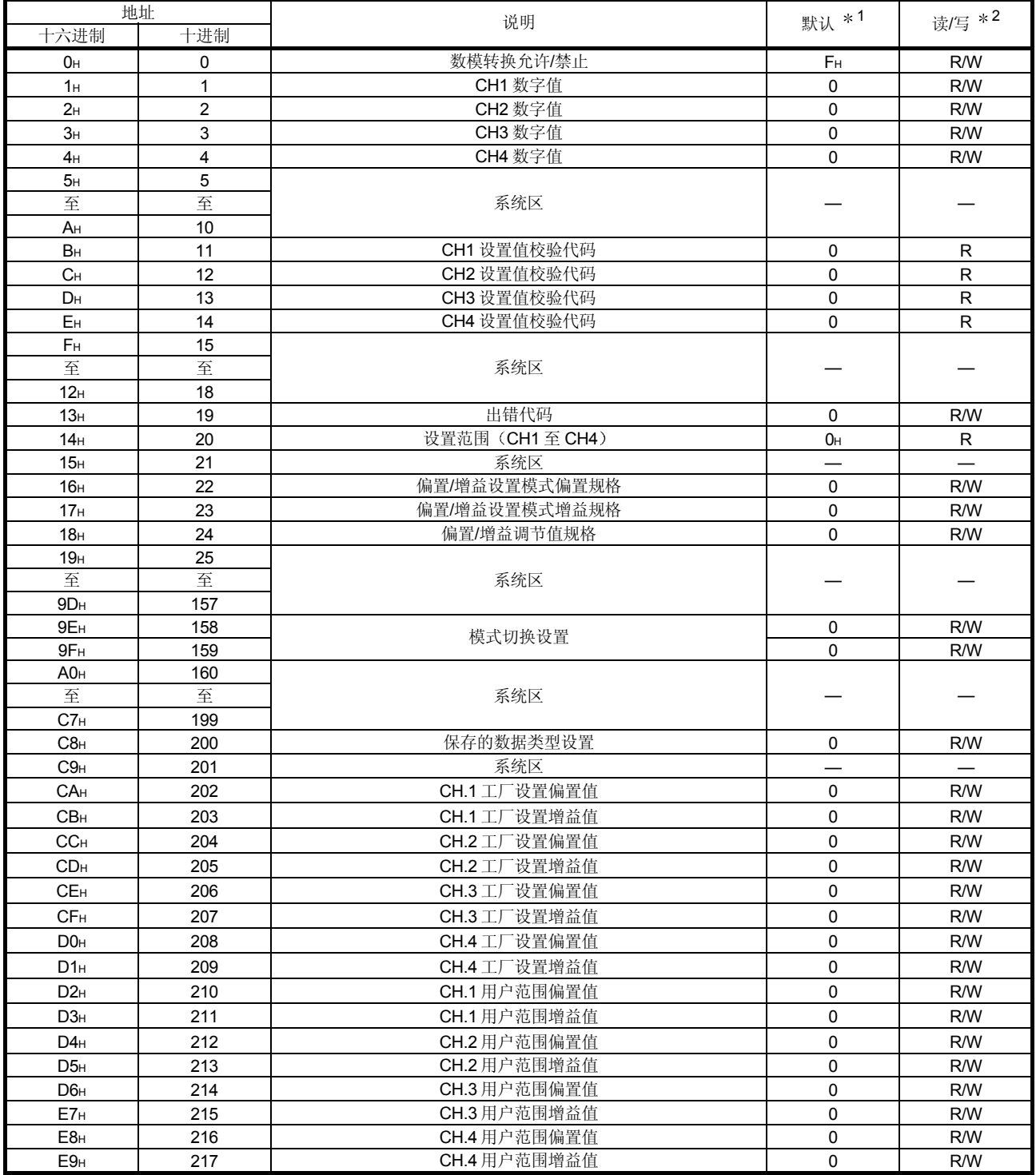

1 这是在接通电源或复位 PLC CPU 后设置的初始化值

2 表示是否允许从顺控程序读或写入顺控程序

R : 允许读 W : 允许写

#### 3.4.3 缓冲存储器分配 (Q68DAV)

本节说明 Q68DA 缓冲存储器的分配

#### 表 3.8 缓冲存储器分配 (Q68DAV) (1/2)

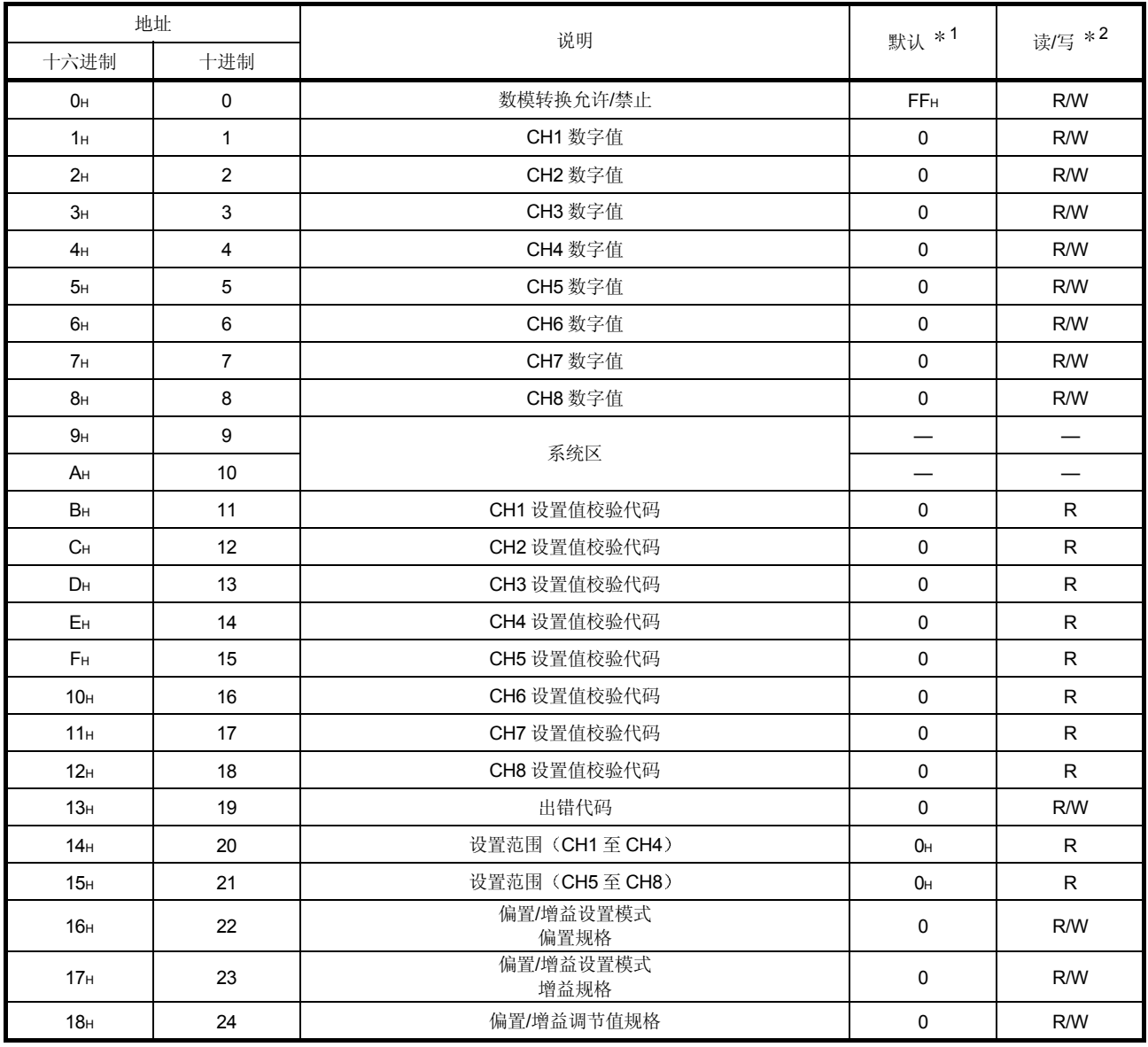

1 这是在接通电源或复位 PLC CPU 后设置的初始化值

2 表示是否允许从顺控程序读或写入顺控程序

R : 允许读 W : 允许写
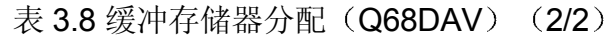

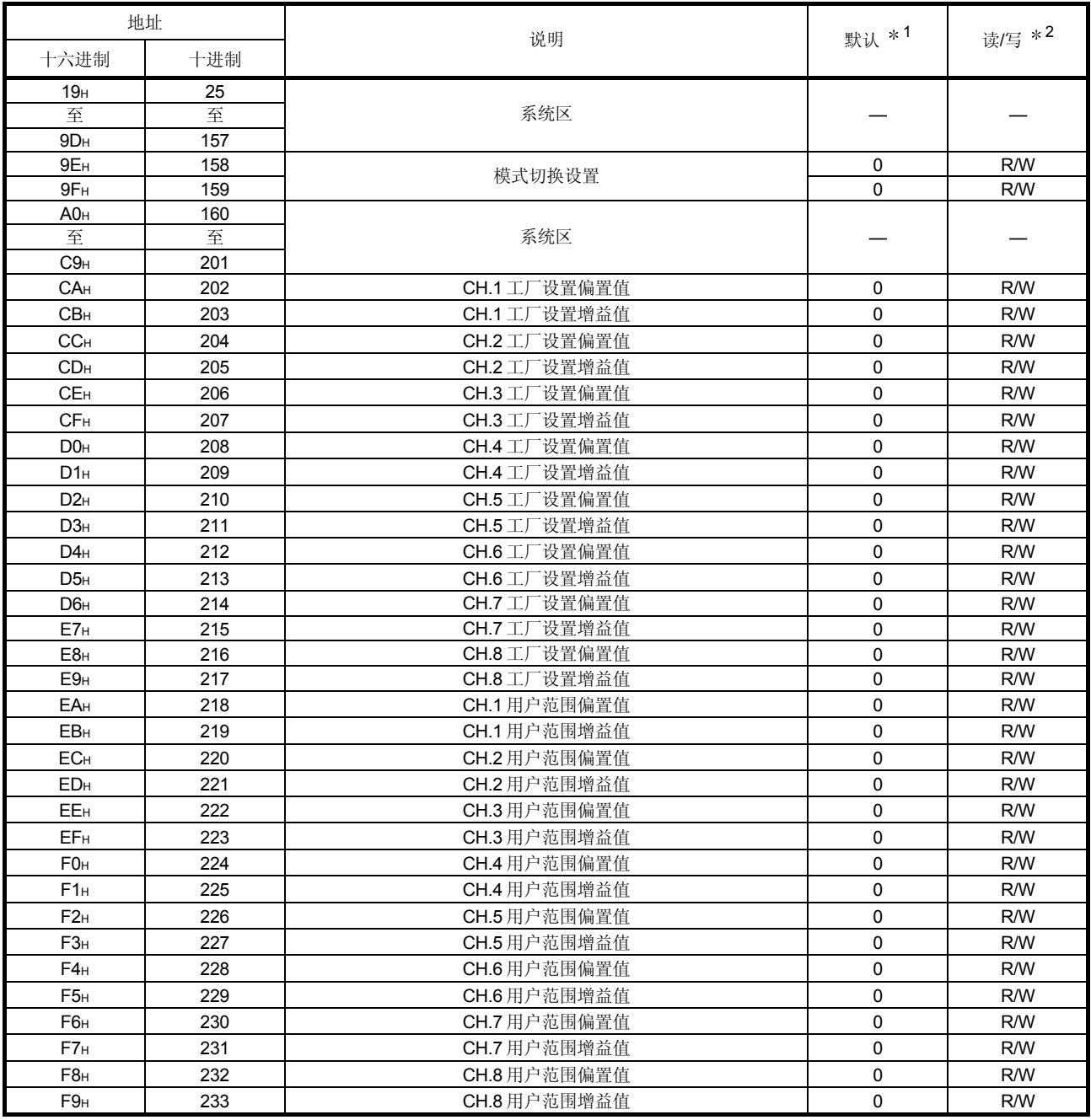

1 这是在接通电源或复位 PLC CPU 后设置的初始化值

2 表示是否允许从顺控程序读或写入顺控程序

R : 允许读 W : 允许写

## 3.4.4 缓冲存储器分配 (Q68DAI)

下列解释是以有 8 通道模拟输出 (CH1 至 CH8) 的 Q68DAV 和 Q68DAI 为基础解释 的

| 地址                    |                | 说明              | 默认 *1             | 读/写 *2       |
|-----------------------|----------------|-----------------|-------------------|--------------|
| 十六进制                  | 十进制            |                 |                   |              |
| 0н                    | 0              | 数模转换允许/禁止       | FF <sub>H</sub>   | R/W          |
| 1 <sub>H</sub>        | $\mathbf{1}$   | CH1 数字值         | $\Omega$          | R/W          |
| 2H                    | $\overline{2}$ | CH2 数字值         | $\Omega$          | R/W          |
| 3H                    | 3              | CH3 数字值         | $\mathbf 0$       | R/W          |
| 4 <sub>H</sub>        | $\overline{4}$ | CH4 数字值         | $\mathbf 0$       | R/W          |
| 5 <sub>H</sub>        | 5              | <b>CH5 数字值</b>  | $\mathbf 0$       | R/W          |
| 6н                    | 6              | CH6 数字值         | $\mathbf 0$       | R/W          |
| 7 <sub>H</sub>        | $\overline{7}$ | CH7 数字值         | 0                 | R/W          |
| 8н                    | 8              | CH8 数字值         | $\mathbf 0$       | R/W          |
| 9 <sub>H</sub>        | 9              | 系统区             | —                 |              |
| AH                    | 10             |                 |                   |              |
| Bн                    | 11             | CH1 设置值校验代码     | $\mathbf 0$       | $\mathsf{R}$ |
| C <sub>H</sub>        | 12             | CH2 设置值校验代码     | $\mathbf 0$       | R.           |
| <b>D</b> <sub>H</sub> | 13             | CH3 设置值校验代码     | $\mathbf 0$       | $\mathsf{R}$ |
| Eн                    | 14             | CH4 设置值校验代码     | $\mathbf 0$       | $\mathsf{R}$ |
| F <sub>H</sub>        | 15             | CH5 设置值校验代码     | $\mathbf 0$       | $\mathsf R$  |
| 10 <sub>H</sub>       | 16             | CH6 设置值校验代码     | $\pmb{0}$         | R            |
| 11H                   | 17             | CH7 设置值校验代码     | $\mathbf 0$       | $\mathsf{R}$ |
| 12 <sub>H</sub>       | 18             | CH8 设置值校验代码     | $\mathbf 0$       | $\mathsf{R}$ |
| 13H                   | 19             | 出错代码            | $\mathbf 0$       | R/W          |
| 14H                   | 20             | 设置范围 (CH1至 CH4) | 2222 <sub>H</sub> | $\mathsf{R}$ |
| 15 <sub>H</sub>       | 21             | 设置范围 (CH5至 CH8) | 2222 <sub>H</sub> | $\mathsf{R}$ |
| 16H                   | 22             | 偏置/增益设置模式偏置规格   | $\mathbf 0$       | R/W          |
| 17 <sub>H</sub>       | 23             | 偏置/增益设置模式增益规格   | $\mathbf 0$       | R/W          |
| 18 <sub>H</sub>       | 24             | 偏置/增益调节值规格      | $\pmb{0}$         | R/W          |

表 3.9 缓冲存储器分配 (Q68DAI) (1/2)

1 这是在接通电源或复位 PLC CPU 后设置的初始化值

2 表示是否允许从顺控程序读或写入顺控程序。

R : 允许读 W : 允许写

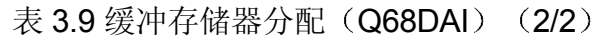

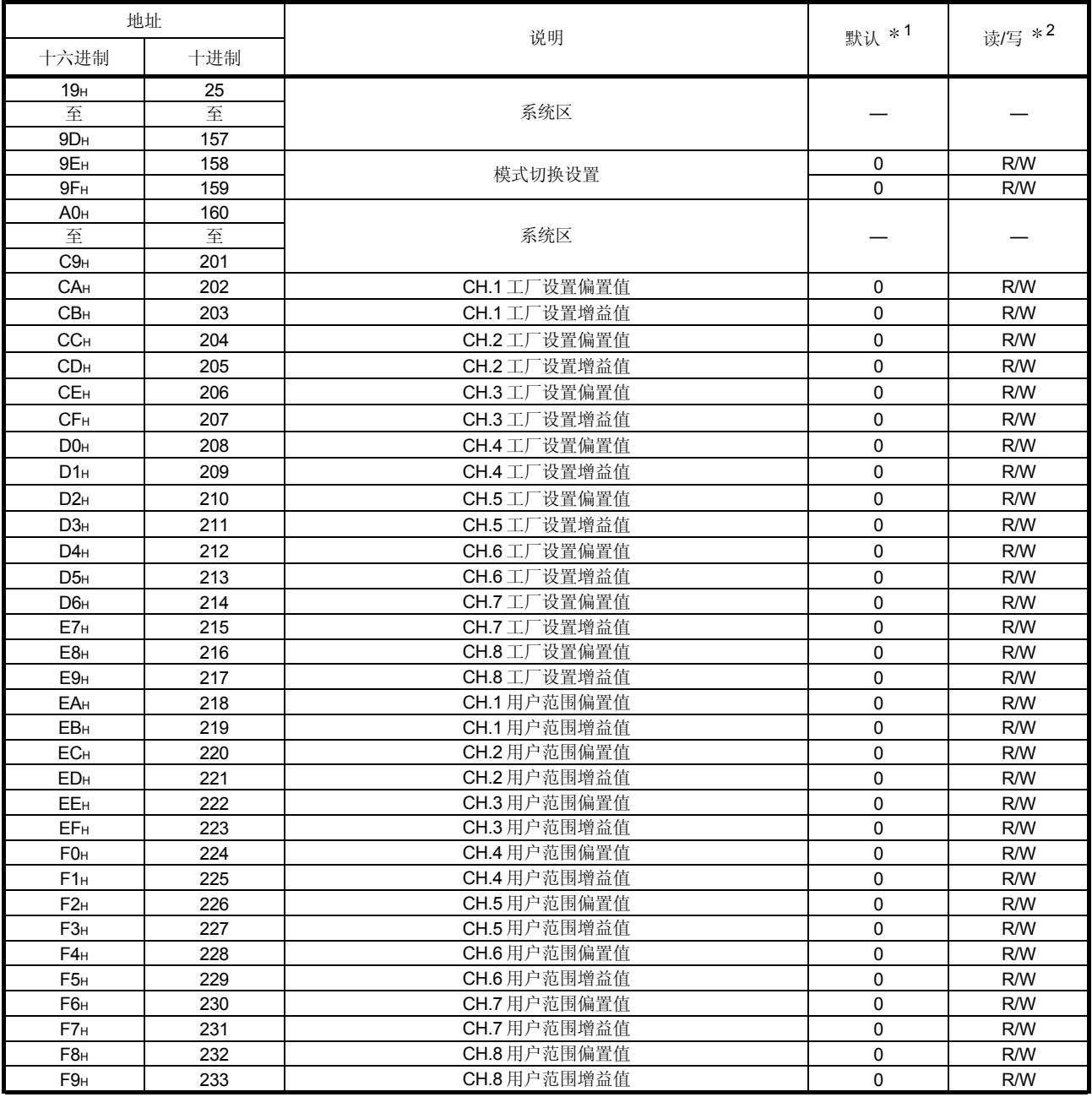

1 这是在接通电源或复位 PLC CPU 后设置的初始化值

2 表示是否允许从顺控程序读或写入顺控程序。

R : 允许读 W : 允许写

CH

CH

CH

CH

CH

CH 1

3.4.5 数模转换允许/禁止(缓冲存储器地址 0: Un\G0)

- (1) 设置允许或禁止各个通道的数模转换。
- (2) 需要把运行条件设置请求 (Y9) 设置成 ON/OFF 以使数模转换允许/禁止设置有 效 (参见第3.3.2节)。
- (3) 按照默认, 所有通道都设置成数模转换禁止。
- (4) 当使用 Q62DA 时, b2 至 b7 (CH3 至 CH8) 变为无效。

b15 b14 b13 b12 b11 b10 b9 b8 b7 b6 b5 b4 b3 b2 b1 b0 2 Un\G0 00000000 CH

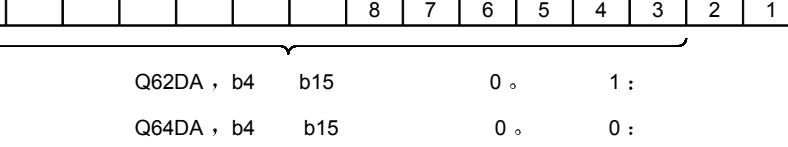

CH

3.4.6 CH口数字值 (缓冲存储器地址 1 至 8: Un\G1 至 Un\G8)

- (1) 该区域用于按 16-位标记的二进制代码写从 PLC CPU 进行数模转换的数字值。
- 2 表 3.10 中列出了当使用有效数字值设置范围之外的值时要进行数模转换的数字值 的设置。 当写入有效范围之外的值时, 校验代码存储在设置值校验代码 (Un\G11 至  $Un\G18)$  中。
- (3) 关于 Q62DA, Un\G3 至 Un\G8 (CH3 至 CH8) 变为无效。 关于 Q64DA, Un\G5 至 Un\G8 (CH5 至 CH8) 变为无效。

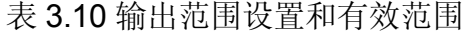

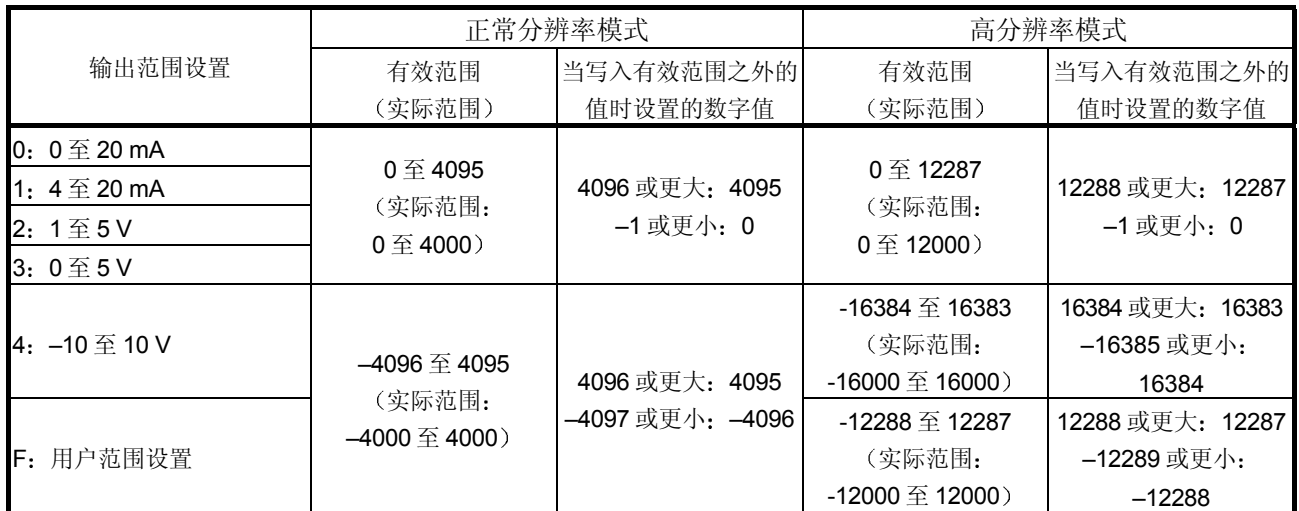

#### 3.4.7 CH口设置值校验代码 (缓冲存储器地址 11 至 18: Un\G11 至 Un\G18)

- (1) 该区域存储设置的数字值是在有效范围之内或之外的检查结果。
- (2) 当写入有效范围 (参见表 3.10) 之外的数字值时, 存储表 3.11 中列出的其中一 个校验代码

表 3.11 校验代码列表

| 校验代码              | 说明               |  |  |
|-------------------|------------------|--|--|
| $000F_H$          | 写超过有效范围的数字值。     |  |  |
| 00F0 <sub>H</sub> | 写不超出有效范围的数字值。    |  |  |
| 00FF <sub>H</sub> | 写不超出或超出有效范围的数字值。 |  |  |

(3) 一旦存储校验代码就不会再复位它, 即使数字值在有效范围之内也不会。

- (4) 为了复位 CH口设置值校验代码, 在盖写数字值使它在有效范围之内后把出错清 零请求 (YF) 设置成 ON。
- (5) 关于 Q62DA, Un\G13 至 Un\G18 (CH3 至 CH8) 变为无效。 关于 Q64DA, Un\G15 至 Un\G18 (CH5 至 CH8) 变为无效。

#### 3.4.8 出错代码 (缓冲存储器地址 19: Un\G19)

- (1) 存储数模转换模块检测到的出错代码。
- (2) 关于出错代码的更多详情, 参见第8.1 节。

3.4.9 设置范围 (缓冲存储器地址 20 和 21: Un\G20 和 Un\G21)

- (1) 这些区用于确认数模转换模块的设置范围。 通道 1 至 4 的设置存储在 Un\G20 中 通道 5 至 8 的设置存储在 Un\G21 中
- (2) 关于 Q62DA, Un\G20 的 b8 至 b15 (CH3 和 4 信息) 和 Un\G21 (CH5 至 CH8 的信息)无效。

关于 Q64DA, Un\G21 (CH5 至 CH8 信息) 无效。

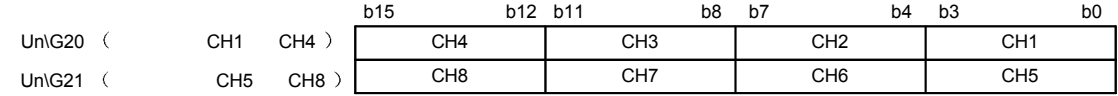

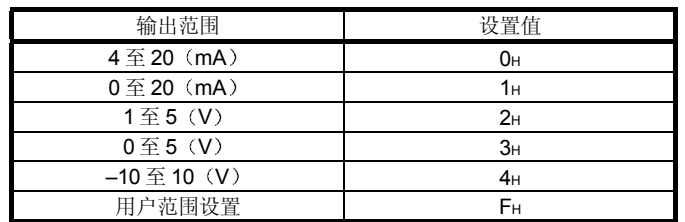

(3) OH是默认值。即使把输出范围设置设置成 OH (默认), Q68DAV 也会以 2H (1 至 5 V) 设置运行, 使 2H 保存起来。

## 3.4.10 偏置/增益设置模式和偏置/增益规格 (缓冲存储器地址 22 和 23: Un\G22 和 Un\G23)

- (1) 指定要讲行偏置/增益设置调节的通道。
- (2) 只可以指定 1 个通道。 如果同时指定一个以上的通道,则偏置/增益设置模式出错(出错代码 500)。
- (3) 关于 Q62DA, b2 至 b7 (CH3 至 CH8) 无效。 关于 Q64DA, b4 至 b7 (CH5 至 CH8) 无效。
- (4) 关于偏置/增益设置的详情, 参见第4.6节。

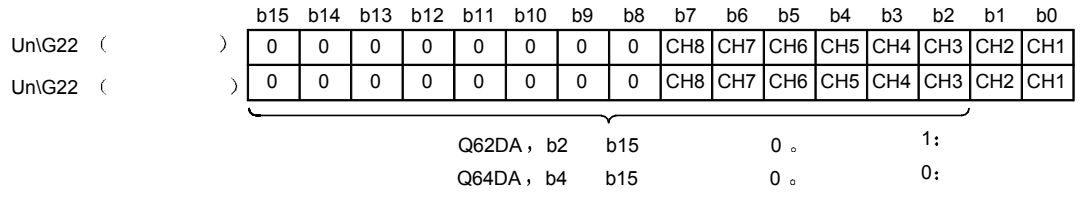

#### 3.4.11 设置值规格 (缓冲存储器地址 24: Un\G24)

- 1 该区域用于设置偏置/增益设置模式中的模拟输出值的调节量
- 2 有效输入范围为 –3000 至 3000 当输入值是 1000 时, 电压输出的模拟输出值可以调节约 0.33 V, 电流输出的模 拟输出值可以调节约 0.65 mA
- (3) 关于偏置/增益设置的详情, 参见第4.6 节。

3.4.12 模式切换设置 (缓冲存储器地址 158、159: Un\G158、Un\G159)

- (1) 设置你想切换到的模式的数值。
- (2) 在设置数值后, 使运行条件设置请求(Y9) 从 OFF 变成 ON 切换到那种模式。
- (3) 当进行模式切换时, 该区域清为零并且运行条件设置完成标志 (X9) 变成 OFF。 在确认运行条件设置完成标志 (X9) 已变为 OFF 后, 使运行条件设置请求 (Y9) 变成 OFF。

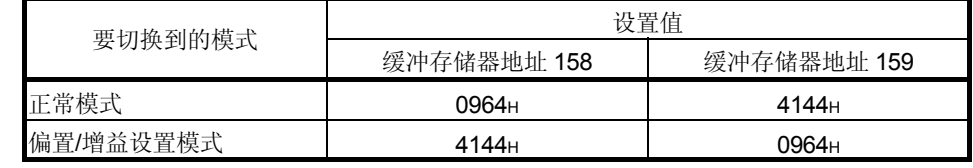

要点 如果写入的数值是上述之外的数值 则不进行模式切换并且只更改运行条件

- 3.4.13 保存的数据类型设置(缓冲存储器地址 200: Un\G200) (仅 Q62DA、Q64DA)
	- (1) 指定在保存/恢复用户范围设置的偏置/增益值时要保存的/要恢复的偏置/增益值是 电压或是电流

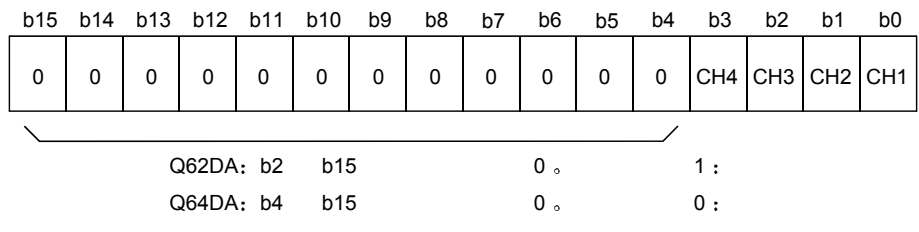

(2) 关于在线模块更换的详情, 参考第7章。

- 3.4.14 工厂设置和用户范围设置偏置/增益值 (缓冲存储器地址 202 至 233: Un\G202 至 Un\G233)
	- (1) 当恢复用户范围设置的偏置/增益值时, 存储使用的数据。 在下列情况下存储(保存)数据:
		- 通过实用程序进行初始化设置写
		- 设置运行条件 (Y9 从 OFF 变成 ON \* 1); 或者
		- 在偏置/增益设置模式中写入偏置/增益值(YA 从 OFF 变成 ON)。 \*1: 当数值已写入模式切换设置区时不保存数据(缓冲存储器地址 158、 159: Un\G158, Un\G159).
	- (2) 当恢复用户范围设置的偏置/增益值时, 设置此处与保存于要恢复数据的模块的相 应区中类似的数据
	- (3) 在线模块更换的缓冲存储器保存记录顺序
		- 1) 设置保存的数据类型设置\* (缓冲存储器地址 200: Un\G200)。
		- 2) 使运行条件设置请求 (Y9) 从 OFF 变成 ON。
		- 3) 将工厂设置和用户范围设置的偏置/增益值(缓冲存储器地址 202 至 233: Un\G202 至 Un\G233) 与范围参考值比较。关于范围参考值, 参考第 7.4 节
		- 4) 如果数值合适, 则记录保存的数据类型设置\*、工厂设置和用户范围设置的 偏置/增益值
			- \*: C68DAV/C68DAI 不需要保存的数据类型设置的设置和记录。
	- (4) 关于在线模块更换的详情, 参考第7章。

## 4 操作前的设置和步骤

#### 4.1 使用注意事项

(1) 不要让模块盒跌落, 或经受剧烈冲击。

- (2) 不要把模块的印刷电路板从其箱子中拆下来。这样做可能导致模块失效。
- (3) 小心不要让异物(诸如碎接线头) 进入模块。这些异物可能导致火灾、机械失效 或故障
- (4) 为了防止接线时异物(如接线碎片)进入模块内部, 在模块上面粘有一层防护 膜。接线完成之前不要取下该防护膜。但是一定要在操作系统之前取下防护膜, 以利热量散发
- (5) 使用下列范围内的转矩紧固端子螺钉。如果螺钉松动,可能引起短路、机械失效 或故障

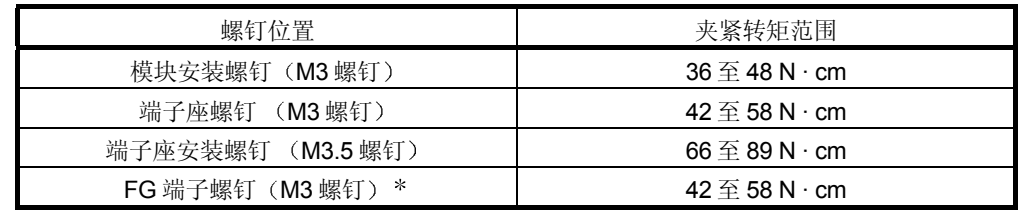

\* 仅 Q68DAV、 Q68DAI。

(6) 为了把模块安装板上, 把模块安装锁紧扣紧紧地插进基板上的安装孔中。模 块安装得不正确,可能导致模块故障,也可能导致模块跌落。

4.2 操作前的设置和步骤

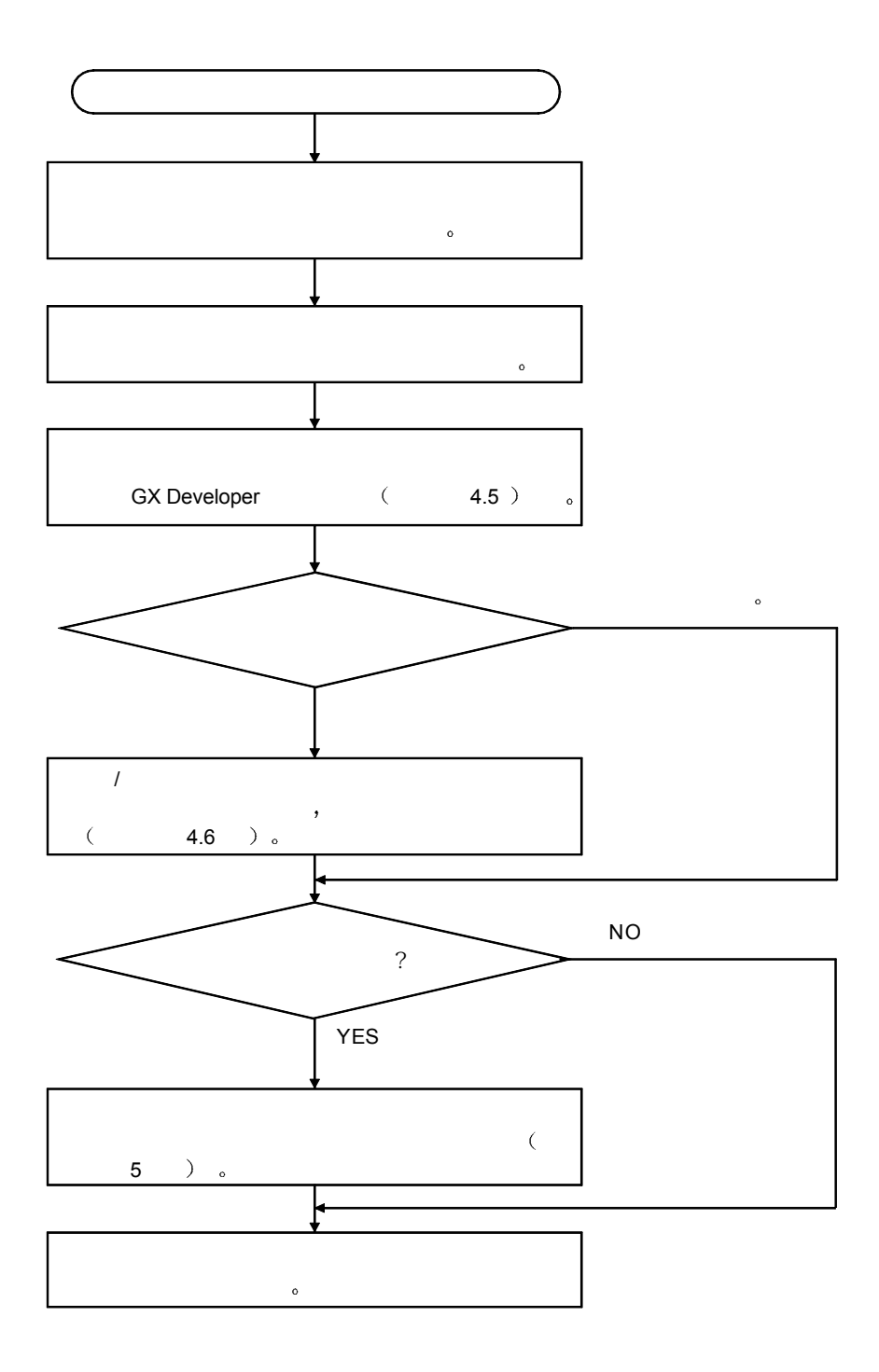

## 4.3 部件标识命名

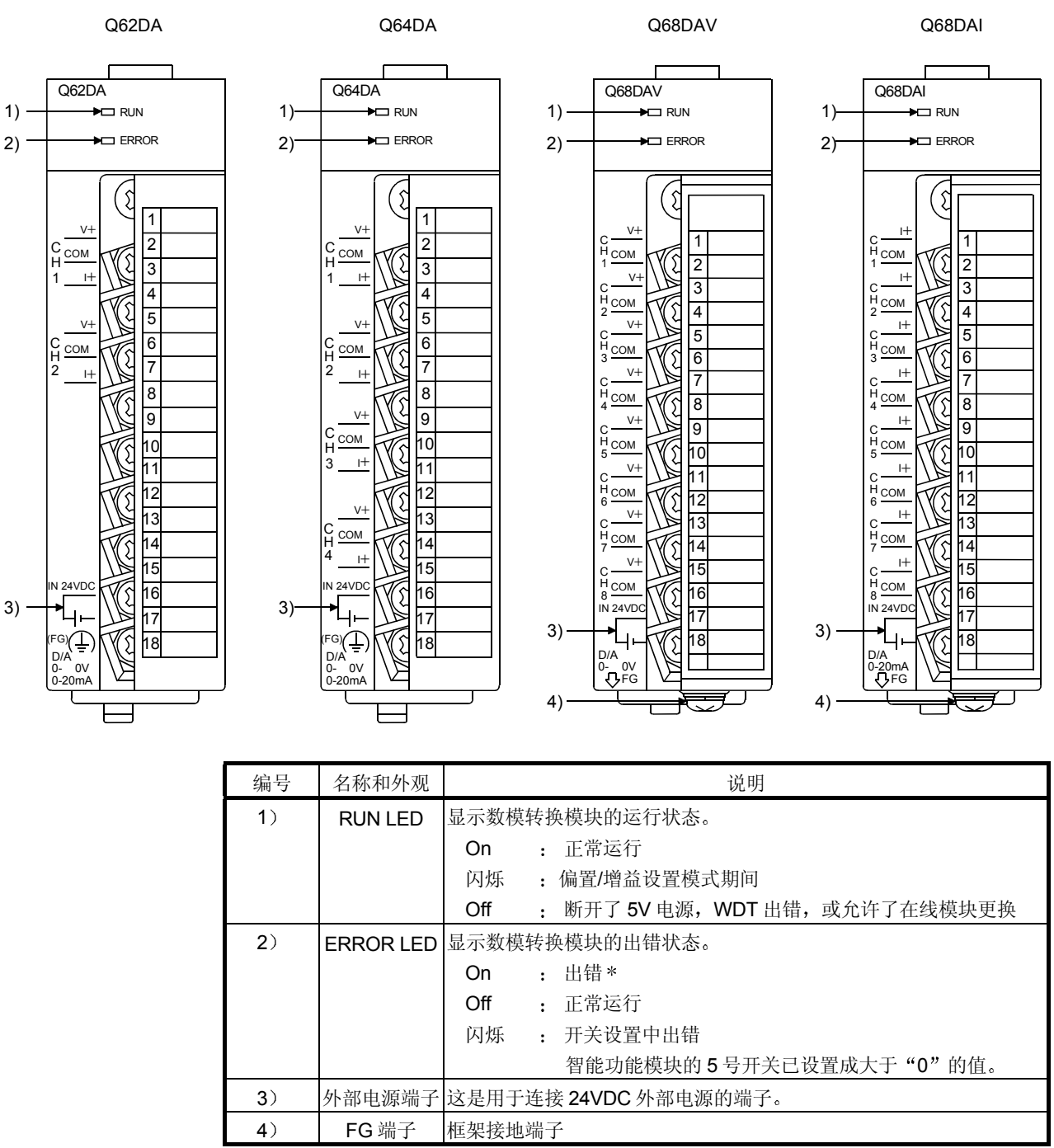

下面列出了数模转换模块的各部件名称。

\* 有关详情, 请检查出错代码。

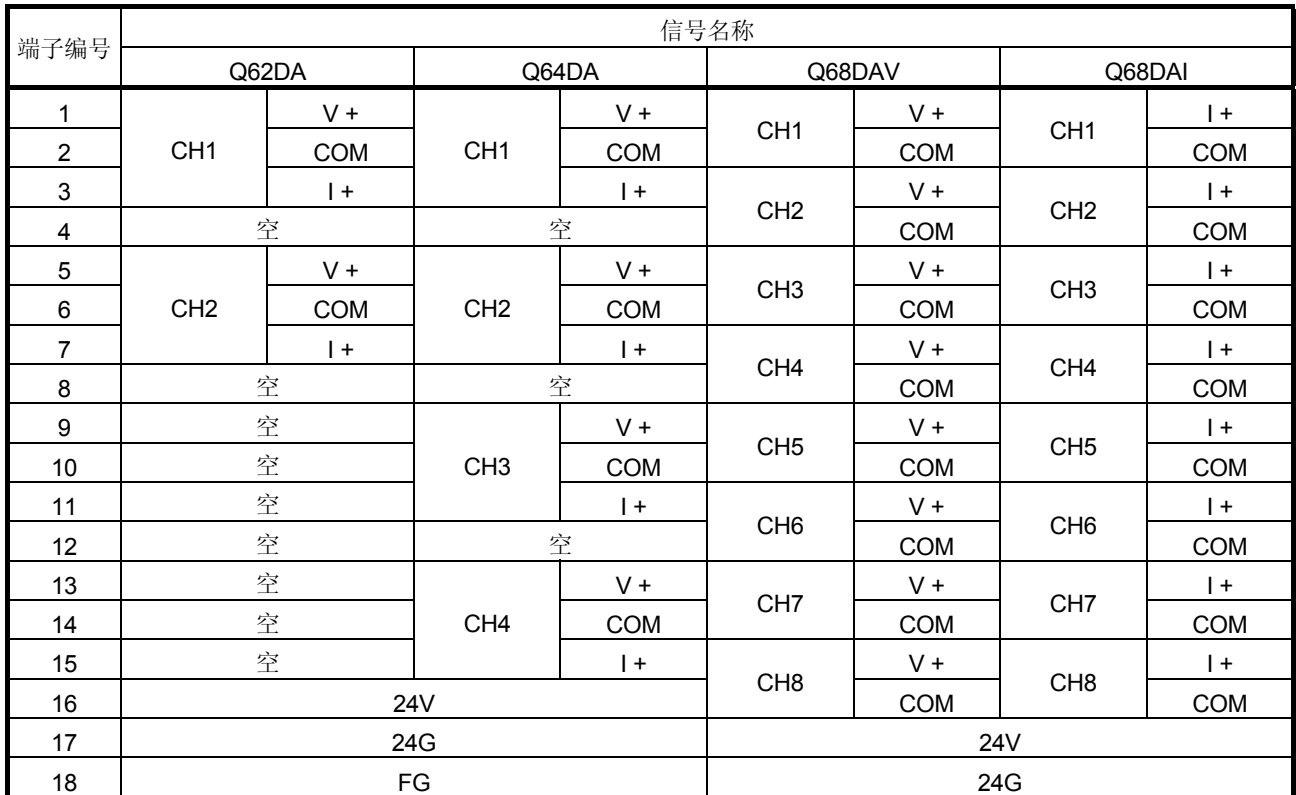

### 4.4 接线

下面讲的是接线注意事项和模块连接的例子

#### 4.4.1 接线注意事项

为了充分利用数模转换模块的功能并确保系统可靠性, 外部接线必须能防止噪音。 请遵循以下外部接线注意事项

- 1 数模转换模块的 AC 控制电路和外部输入信号要分别使用各自分开的电缆以避免 AC 侧电涌和感应的影响
- (2) 固定电缆时不要让电缆靠近主电路线、高压电缆或除 PLC 之外的负荷电缆或者把 电缆与主电路线、高压电缆或除 PLC 之外引出的负荷电缆捆扎在一起。这可能增 加噪声、电涌和感应的影响。
- (3) 对屏蔽线和封闭电缆的屏蔽层作单点接地。
- (4) 带套管无焊点压装端子不能用于端子座。推荐用标记管或绝缘管盖住压装端子的 电缆接头部分

要点

当使用 Q68DAV 或 Q68DAI 时, 如果由于有限的空间而很难给 FG 端子接线, 则使 用 FG 端子 L 形金属固定物。

## 4.4.2 外部接线

## 1 关于 Q62DA 和 Q64DA

(a) 电压输出

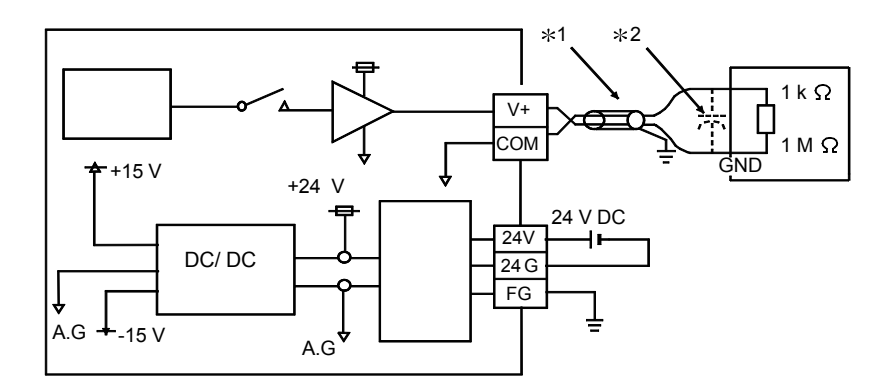

- \*1 电源线采用两芯双绞屏蔽线。
- \*2 如果在外部接线中有噪声或纹波, 则在 V+/I+端子和 COM 之间连接 0.1 至 0.47 m F25V 的电容器

(b) 电流输出

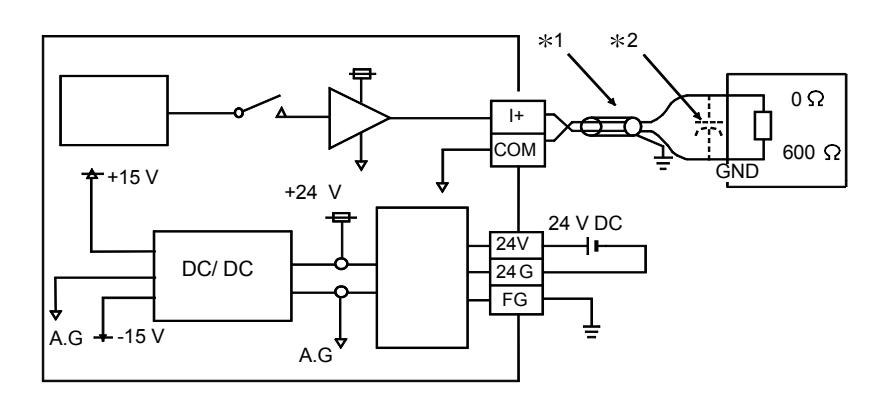

- \*1 电源线采用两芯双绞屏蔽线。
- \*2 如果在外部接线中有噪声或纹波, 则在 V+/I+端子和 COM 之间连接 0.1 至 0.47 m F25V 的电容器

## (2) Q68DAV

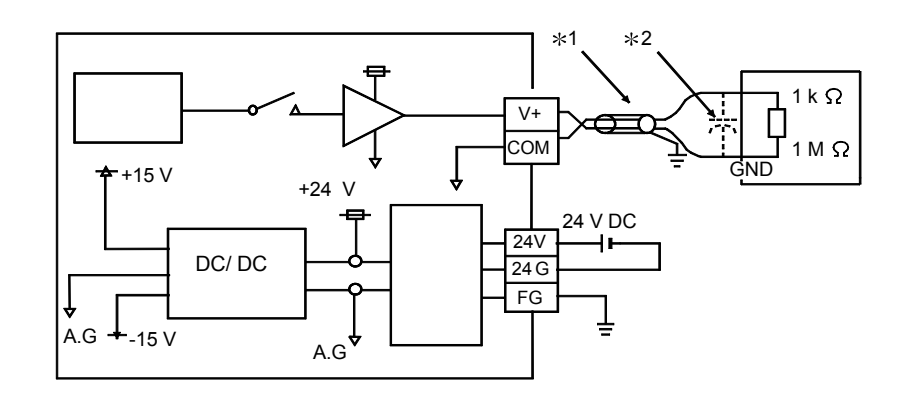

- 1 电源线采用两芯双绞屏蔽线
- \*2 如果在外部接线中有噪声或纹波, 则在 V+/I+端子和 COM 之间连接 0.1 至 0.47 m F25V 的电容器

3 Q68DAI

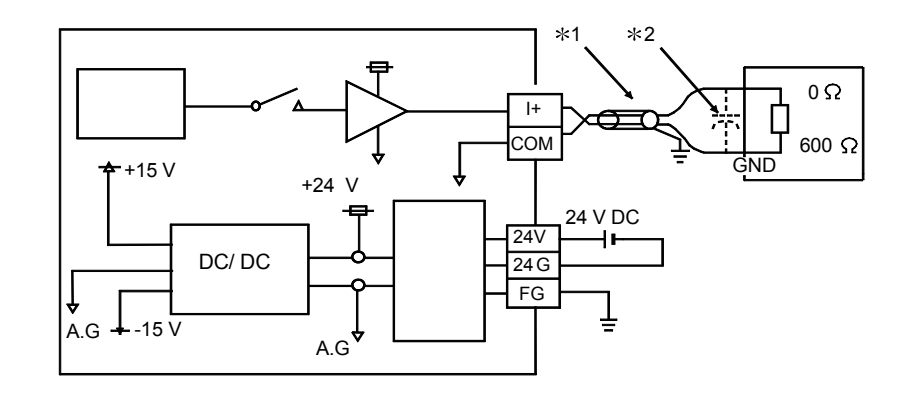

- 1 电源线采用两芯双绞屏蔽线
- \*2 如果在外部接线中有噪声或纹波, 则在 V+/I+端子和 COM 之间连接 0.1 至 0.47 m F25V 的电容器

## 4.5 智能功能模块的开关设置

使用 GX Developer 的 I/O 分配设置进行智能功能模块的设置。

(1) 设置项目

智能功能模块开关由开关1至5组成,并且是使用16位数据设置的。当未设置 智能功能模块开关时,开关1至5的默认值是0。

|     | 设置项目                                                                                                    |                                                                  |                                                                         |                                 |   |  |
|-----|----------------------------------------------------------------------------------------------------|------------------------------------------------------------------|-------------------------------------------------------------------------|---------------------------------|---|--|
| 开关1 | 输出范围设置<br>(CH1 至 CH4)<br>н<br>CH4CH3CH2CH1                                                                                   | 模拟输出范围<br>4 至 20 mA<br>$0 \nsubseteq 20$ mA<br>1至5V              |                                                                         | 输出范围设置值<br>$0H * 1$<br>1H<br>2H |   |  |
| 开关2 | $0 \underline{\mathfrak{D}} 5 V$<br>输出范围设置<br>(CH5 至 CH8)<br>$-10 \not\equiv 10 V$<br>用户范围设置<br>H<br>CH8CH7CH6CH5            |                                                                  |                                                                         | 3H<br>4H<br>FH                  |   |  |
|     | 关于 Q62DA 和 Q64DA<br>H<br>CH4CH3CH2CH1                                                                                        |                                                                  | HOLD/CLEAR 功能设置<br>: CLEAR<br>0н<br>$1 \ncong$ F <sub>H</sub><br>: HOLD |                                 |   |  |
| 开关3 | 关于 Q68DAV 和 Q68DAI<br><b>b15</b><br>b8 b7 b6 b5 b4 b3 b2 b1 b0<br>$\pmb{0}$<br>to<br>$\mathbf 0$<br>CH8CH7CH6CH5CH4CH3CH2CH1 | HOLD/CLEAR 功能设置<br>$0:$ CLEAR<br>1: HOLD                         |                                                                         |                                 |   |  |
| 开关4 | 0н<br>$\mathbf{1}$                                                                                                    | H<br>00H<br>01<br>0н<br>$1$ to $F_H$ :<br>$\sim$ 1.<br>$F_H$ : / | $\sim 10^{-10}$ .<br>$FFH$ :<br>$\left($                                | €<br>$\lambda$                  | € |  |
| 开关5 | 0: 固定                                                                                                    |                                                                  |                                                                         |                                 |   |  |

表 4.1 智能功能模块的开关设置项目

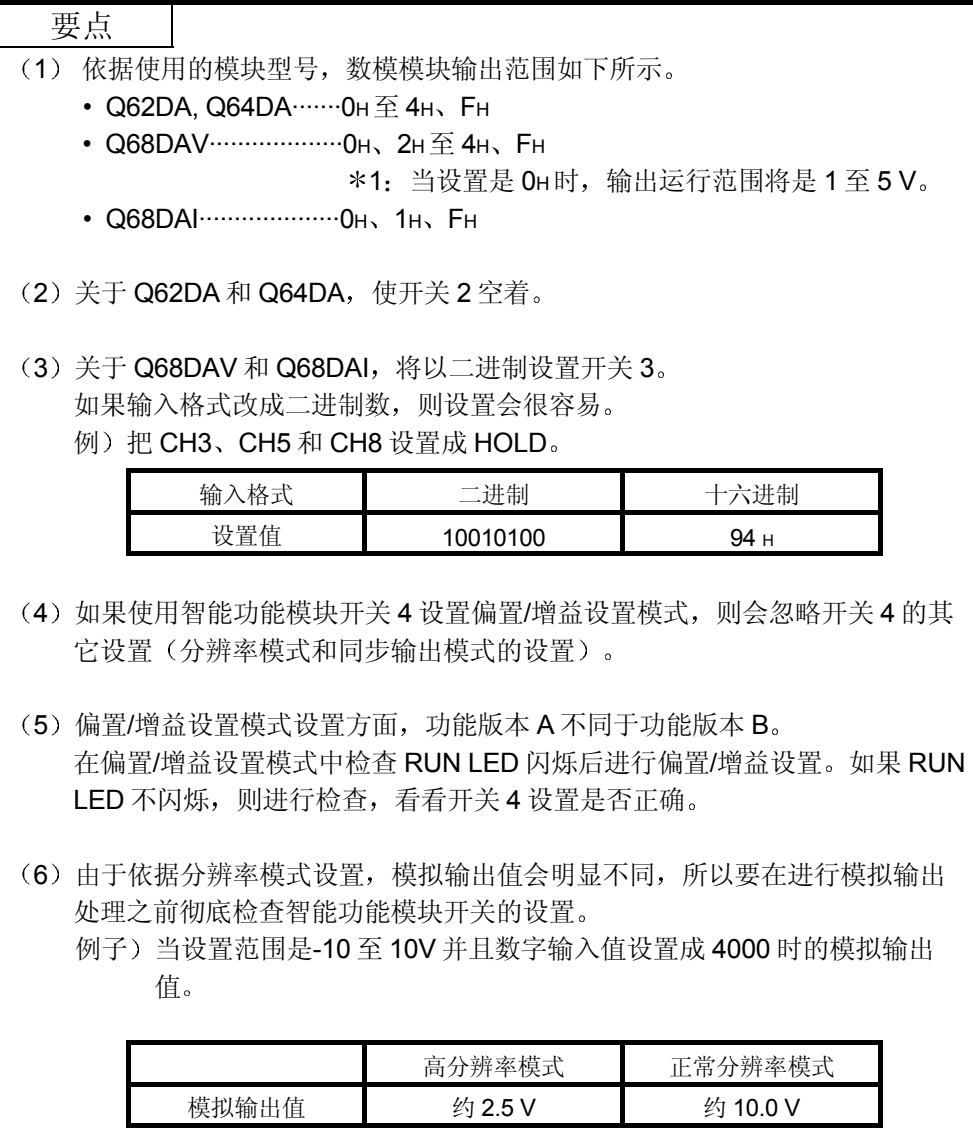

# (2) 操作步骤

用 GX Developer I/O 分配设置屏幕开始设置

ाज

 $\sim$   $\times$ 

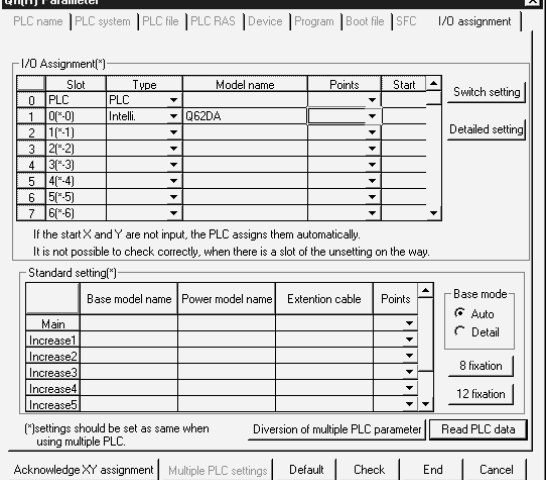

#### (a) I/O 分配设置屏幕 对安装了数模转换模块的插槽进行下列设置 需要类型设置;按需要设置其它项目。

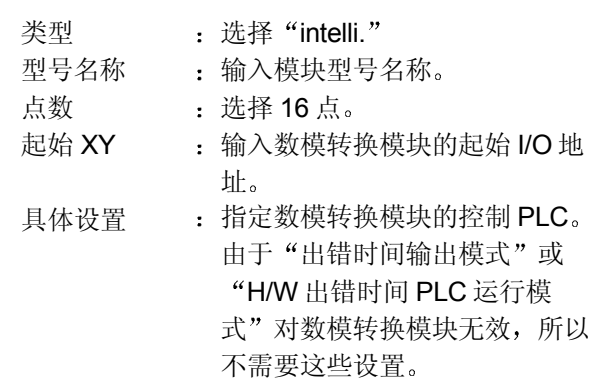

b 智能功能模块屏幕的开关设置 单击 I/O 分配设置屏幕上的[开关设置]以显示左边 所示的屏幕, 然后设置开关1至5。 如果以十六进制输入数值, 则很容易设置开关。 把输入格式改成十六进制, 然后输入数值。

 $\label{eq:1} \mbox{Input format} \quad \overline{|\mbox{HEX}|\quad \underline{\blacktriangledown}}$ 

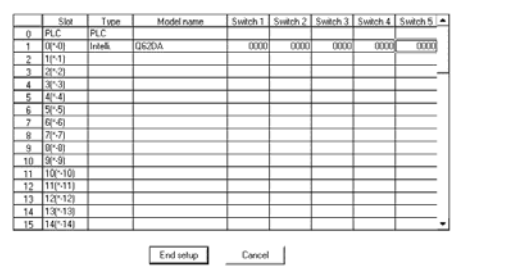

Switch setting for I/O and intelligent functional module

4.6 偏置/增益设置

如果使用用户范围设置, 则按照下列步骤进行偏置/增益设置。 如果使用工厂设置, 则不需要偏置/增益设置。 如果安装了实用程序包, 则按照第 5.6.2 节中所述的步骤进行偏置/增益设置。

(1) 偏置/增益设置步骤

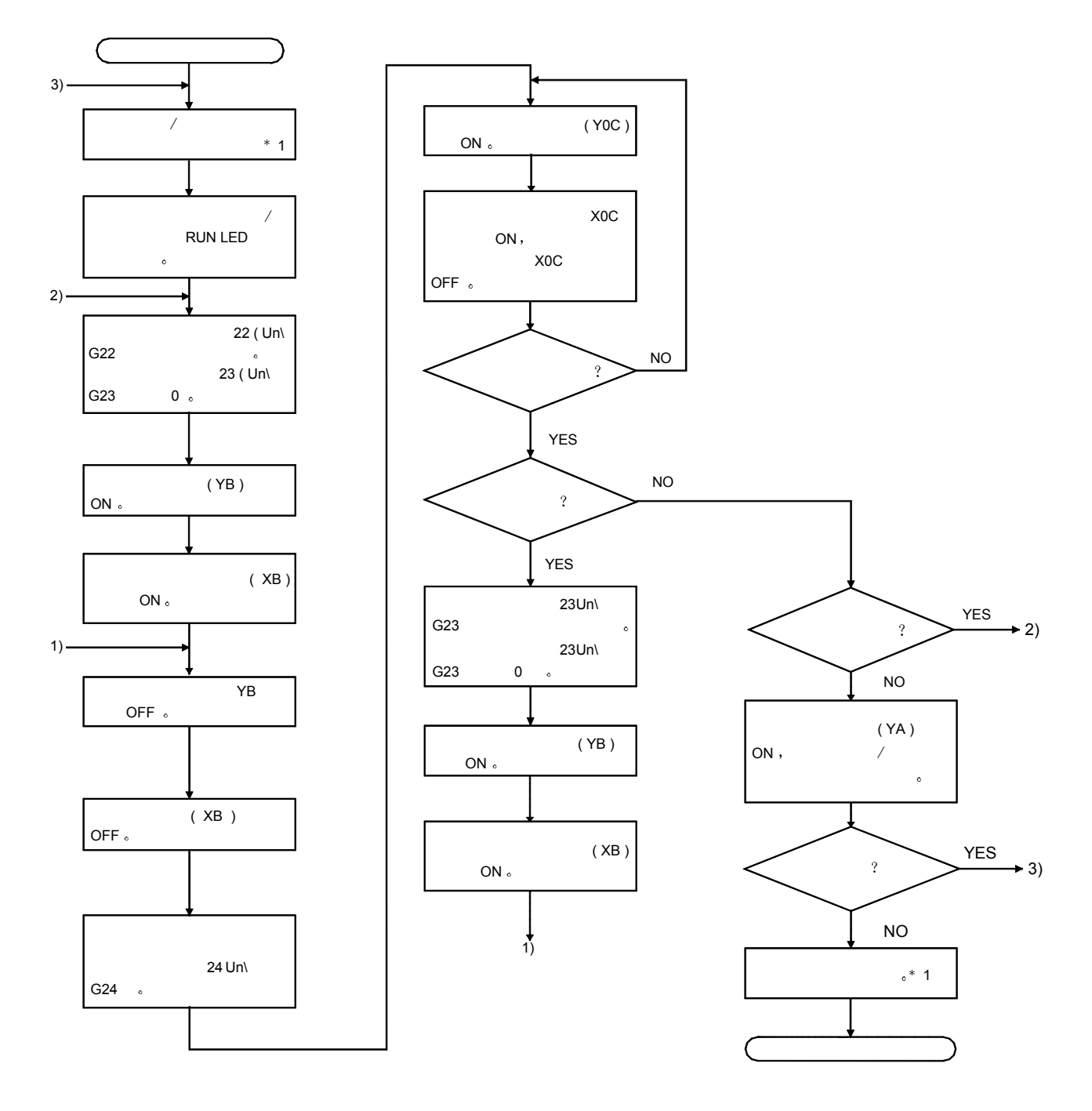

- \*1 下面给出了模式切换(正常模式到偏置/增益设置模式到正常模式)方法。
	- 专用指令 G.OFFGAN ...............................参考第 4.6 2 a 节
	- 对模式切换设置 (缓冲存储器地址 158、159: Un\G158、Un\G159) 讲行设置并使 运行条件设置请求 (Y9) 从 OFF 变成 ON ... 参考第 4.6 (2) (b) 节
	- 智能功能模块开关设置 .................................. 参考第 4.5 节 第 4.6 2 c 节 (在智能功能模块开关设置后, 复位 PLC CPU 或关掉电源, 然后接通。)

要点

- (1) 在满足第 3.1.2 节 (1) 和 (2) 中指定条件的范围内讲行偏置/增益设置。 当设置超出该范围时, 最大分辨率或总精度可能不在性能规格指示的范围内。
- 2 对各个通道分别进行偏置/增益设置 如果同时在缓冲存储器地址 22  $(Un\log 22)$  和 23  $(Un\log 23)$  中设置多个通道, 则会发生错误并且 ERROR LED 会亮
- (3) 在完成偏置/增益设置后, 验证是否已在实际使用条件下正确设置了偏置和增 益值
- 4)偏置和增益值存储进 E<sup>2</sup>PROM 并且在断电时不擦除
- (5) 在偏置/增益设置时, 使用户范围写入请求 (YA) 变为 ON 以便把数值写入  $E^2$ PROM
	- 数据可以写入 E<sup>2</sup>PROM 不少于 10 万次

为了防止意外写入 E<sup>2</sup>PROM,如果连续写 26 次,则会发生错误并且会存储 出错代码(缓冲存储器地址 19: Un\G19)。

- $(6)$  如果偏置/增益设置期间出错(出错代码: 40 $\Box$  \*1), 则重新设置正确的偏置 /增益值 出错的通道的偏置/增益值不写入数模转换模块。(\*1: 表示相应的通道编 号。)
- (7) 当用专用指令 (G.OFFGAN) 或模式切换设置 (缓冲存储器地址 158、159: Un\G158、Un\G159) 的设置使偏置/增益设置模式切换到正常模式时, 模块 就绪 (X0) 从 OFF 变成 ON 。 注意如果模块就绪 (X0) 变为 ON 时有进行初始化设置的顺控程序, 则会执 行初始化设置处理
- (8) 如果用专用指令 (OFFGAN) 或模式切换设置的设置 (缓冲存储器地址 158、159: Un\G158、Un\G159)切换模式 (从正常模式到偏置/增益设置模 式或从偏置/增益设置模式到正常模式), 则数模转换不再继续。

(2) 程序例子

(a) 的虚线区中的程序对于(a)、(b) 和(c) 来说是公用的。 在该例子中,模数转换模块的 I/O 信号是 X/Y0 至 X/YF。 在该例子中, 数模转换模块的 I/O 信号是 X/Y0 至 X/YF。

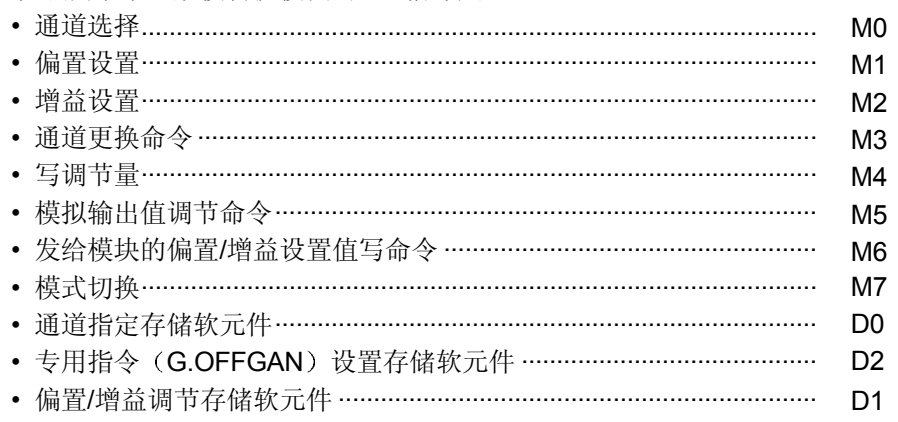

(a) 当使用专用指令 (G.OFFGAN) 切换模式时

用专用指令(G.OFFGAN)把下列样例程序切换到偏置/增益设置模式, 更 改将进行偏置/增益设置的通道, 调节偏置/增益值, 把偏置/增益值写入数模 转换模块

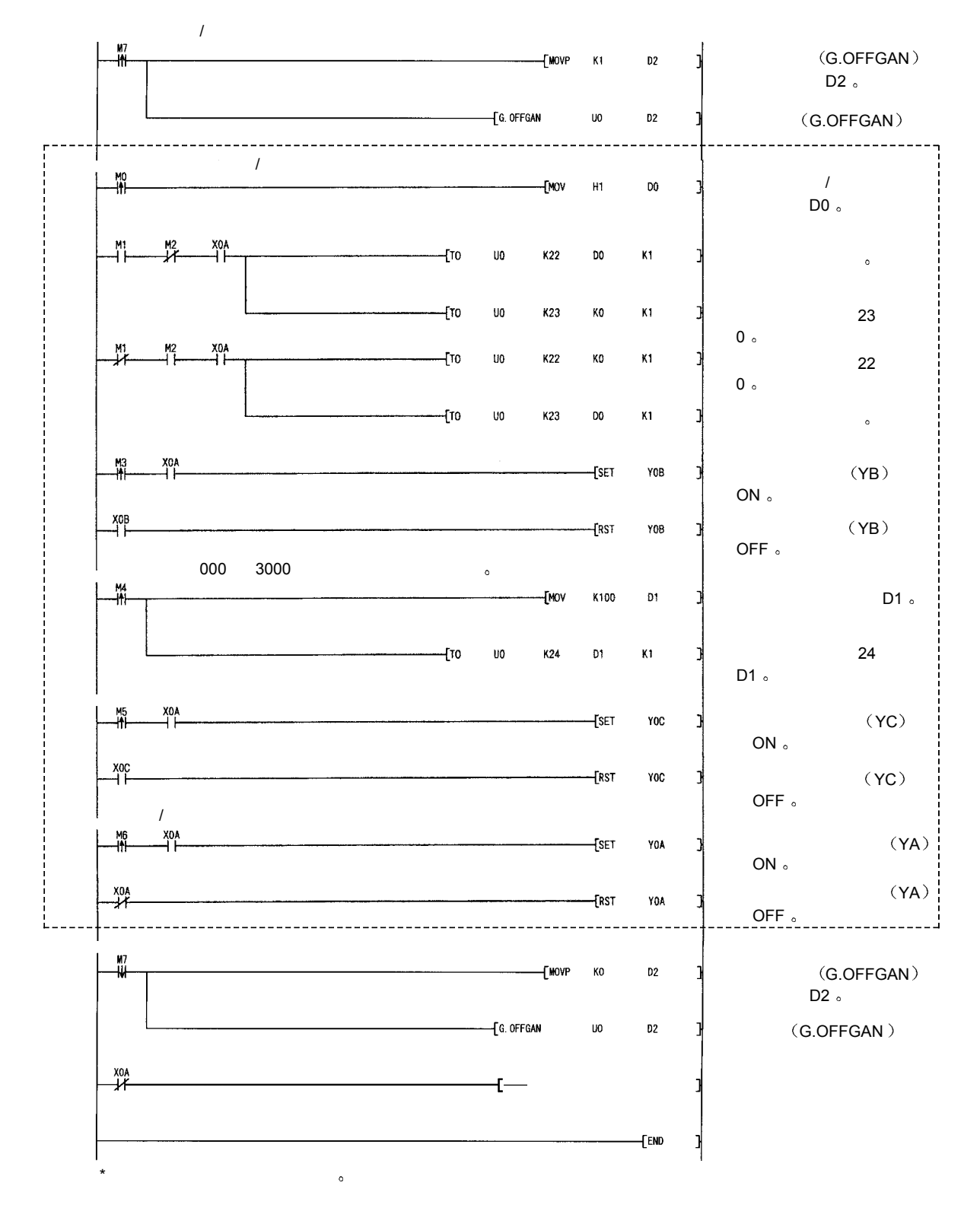

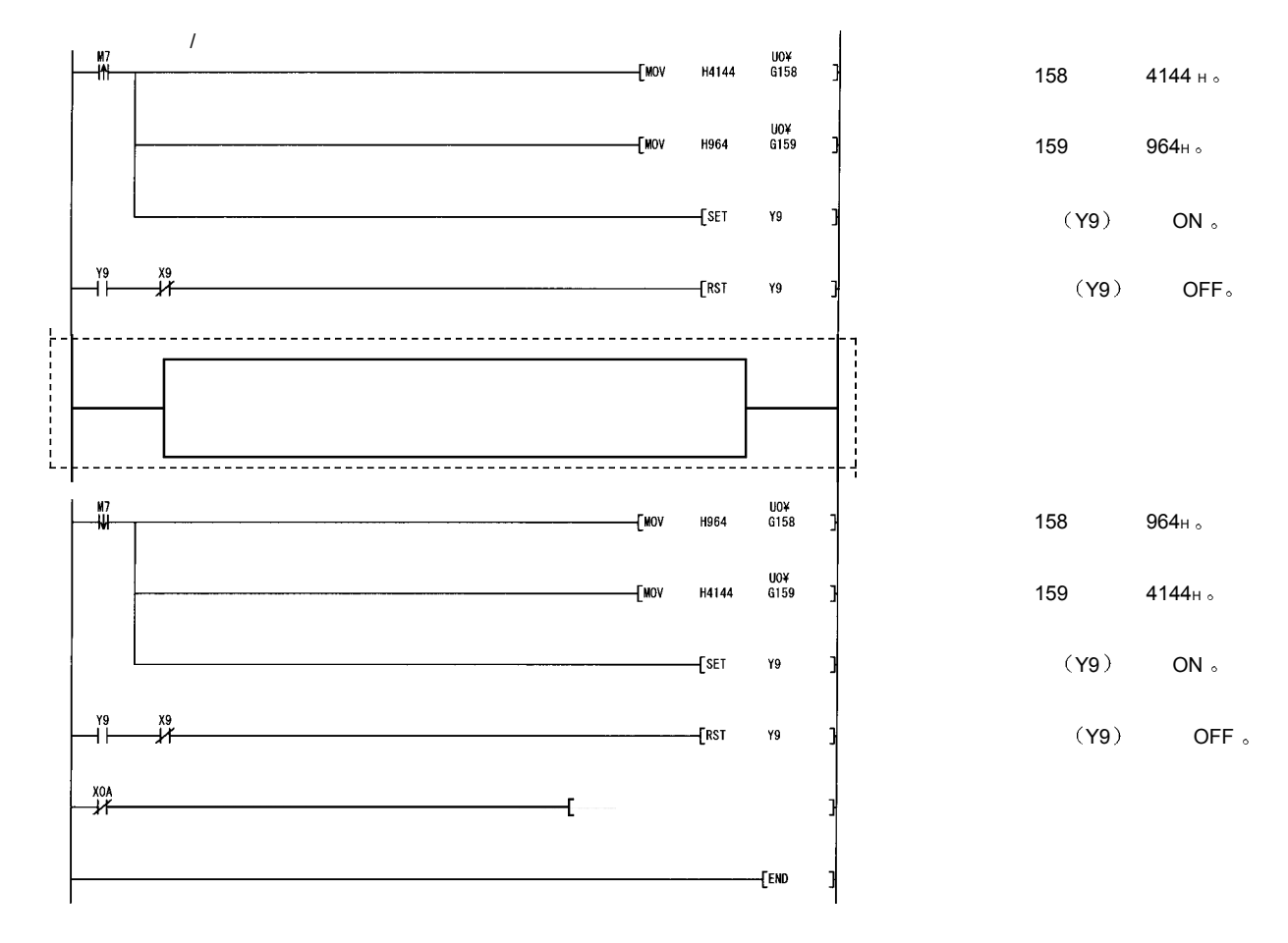

(b) 当使用模式切换设置 (缓冲存储器地址 158、159: Un\G158、Un\G159) 和运行条件设置请求 (Y9) 的设置切换模式时

(c) 当进行智能功能模块开关设置切换模式时 只需要公用程序

# 5 实用程序包 (GX Configurator-DA)

## 5.1 实用程序包功能

表 5.1 表示实用程序包功能的概述

# 表 5.1 实用程序包 (GX Configurator-DA) 功能列表

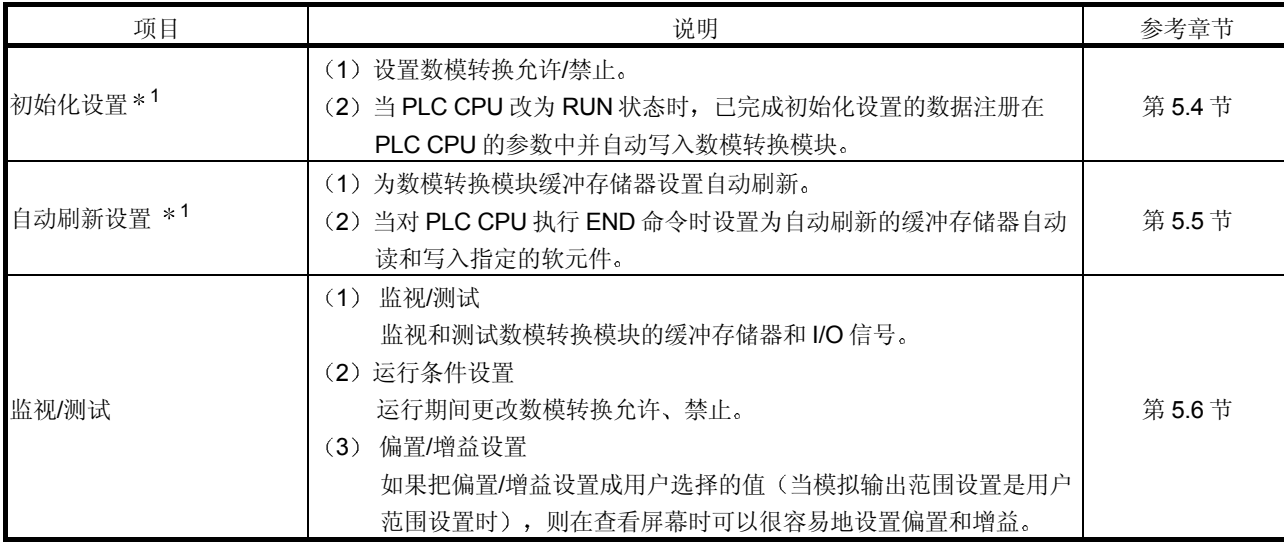

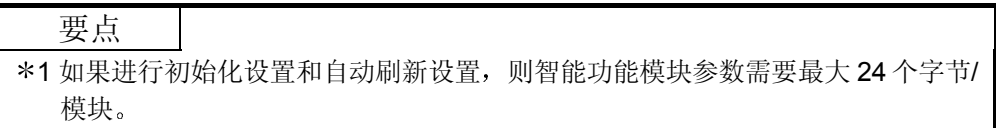

#### 5.2 安装和卸载实用程序包

关于实用程序包的安装和卸载操作,参见实用程序包所附的"安装 MELSOFT 系列的 方法"。

#### 5.2.1 用户注意事项

下面是使用 GX Configurator-DA 的注意事项:

(1) 重要安全信息

由于 GX Configurator-DA 是 GX Developer 的附加软件, 所以请阅读 GX Developer 的操作手册中的"安全注意事项"和基本操作步骤。

2 关于安装

GX Configurator-DA 是 GX Developer 版本 4 或更新产品的附加包。因此, 要把 GX Configurator-DA 安装在已经安装了 GX Developer 版本 4 或更新产品的个人 计算机中

- 3 关于使用智能功能模块实用程序时的显示屏幕错误 可能会有由于系统资源不足, 在正使用智能功能模块实用程序时屏幕不正常显 示的情况。如果发生这种情况, 首先关闭智能功能模块实用程序, 然后关闭 GX Developer (程序、注释等等)和其它应用程序。接着, 重新起动 GX Developer 和智能功能模块实用程序
- (4) 起动智能功能模块实用程序
	- (a) 在 GX Developer 中, 为 PC 系列选择"QCPU (Q 模式)"并指定项目。 如果为 PLC 系列选择除"QCPU (Q模式)"之外的项目,或未指定项目 的话, 则不会起动智能功能模块实用程序。
	- (b) 可以起动多个智能功能模块实用程序。 然而, [打开文件I/保存文件]智能功能模块的参数操作只能通过单个智能功 能模块实用程序进行。其它智能功能模块实用程序只可以进行[监视/测试]操 作
- 5 如何在起动两个以上的智能功能模块实用程序时切换屏幕 当不能逐个显示两个以上的智能功能模块实用程序屏幕时, 使用任务栏更换智 能功能模块实用程序屏幕使它显示在其它屏幕的上部。

Start | GX Developer C:\ME... | 2 Intelligent function Module ... | 2 Intelligent function Module ...

## (6) 关于可以在 GX Configurator-DA 中设置的参数数目

可以用 GX Configurator 对 CPU 模块中安装的智能功能模块和 MELSECNET/H 网络系统的远程 I/O 站中安装的智能功能模块进行设置的参数数目是有限制的

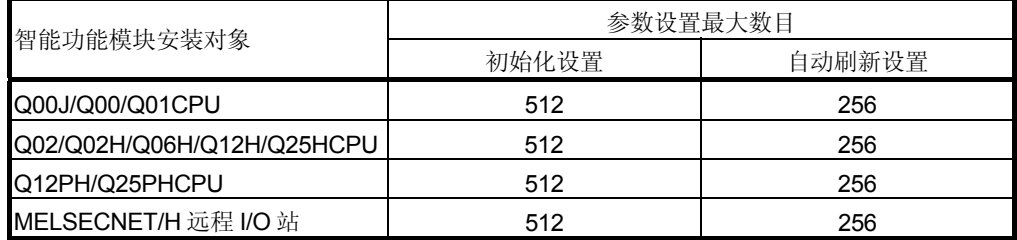

例如, 如果远程 I/O 站中安装了多个智能功能模块, 则设置 GX Configurator 使所 有智能功能模块的参数设置数目不超过参数设置的最大数目 分别计算初始化设 置和自动刷新设置的参数设置的总数。

可以在 GX Configurator-DA 中为一个模块设置的参数设置数目如下所示

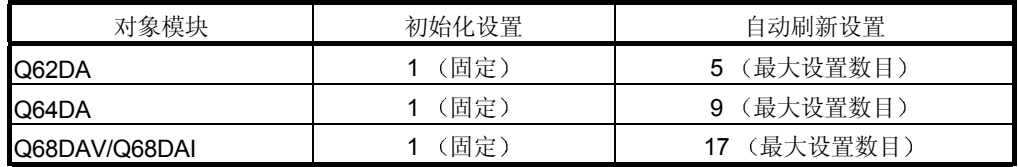

例子)计算自动刷新设置中的参数设置数目

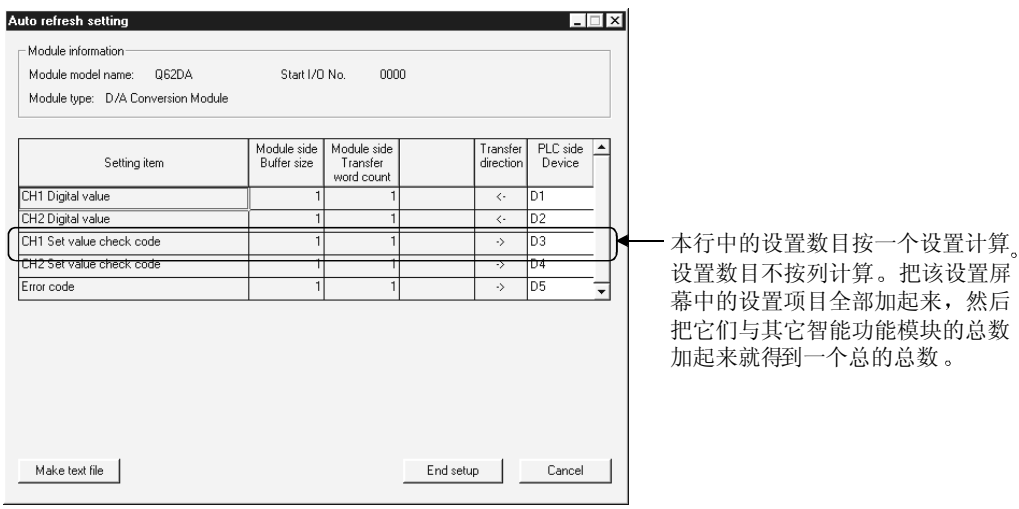

## 5.2.2 操作环境

#### 下面说明使用 GX Configurator-DA 的个人计算机的工作环境。

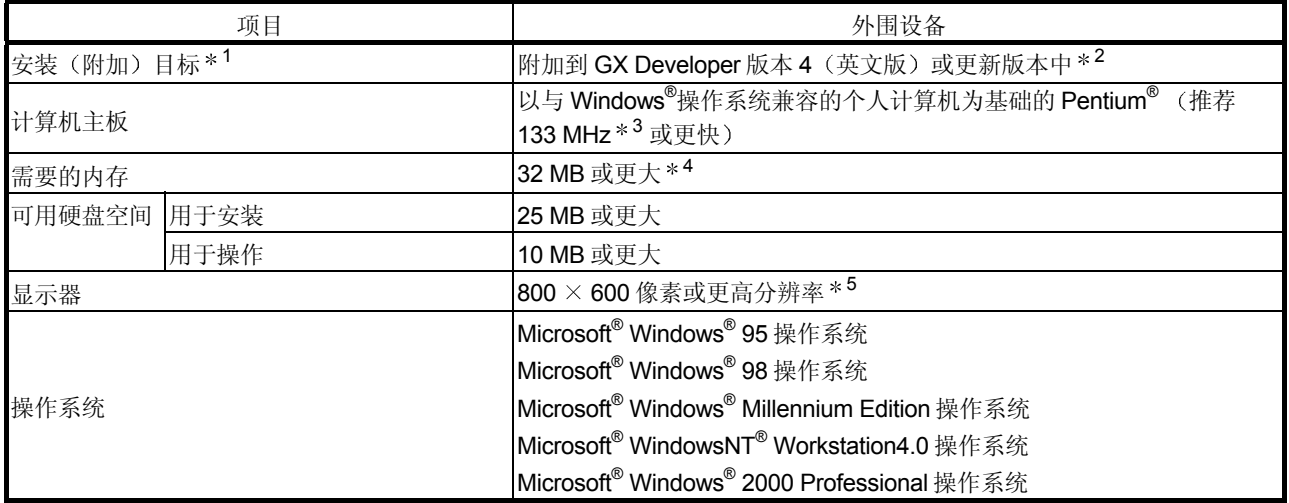

\*1 把 GX Configurator-DA 安装在同种语言下的 GX Developer 版本 4 或更高版本中。 GX Developer (英文版)和 GX Configurator-DA (日文版)不能一起使用,并且在配置中不能使用 GX Developer (日文版)和 GX Configurator-DA (英文版)。

\*2 GX Configurator-DA 不能用作 GX Developer 版本 3 或更旧版本的内插附件。

3 当使用 Windows® Me 时推荐 150 MHz 或更高速 Pentium® 处理器

4 使用 Windows® 2000 时推荐采用 64MB 或更大

5 把 Windows® 的字体大小设置成"大字体"可能导致正文显示超出屏幕。因此要选择"小字体

## 5.3 实用程序包操作的解释

## 5.3.1 进行公用实用程序包操作的方法

## (1) 可用的控制键

下表中表示的是实用程序包操作期间可以使用的特殊键及其应用。

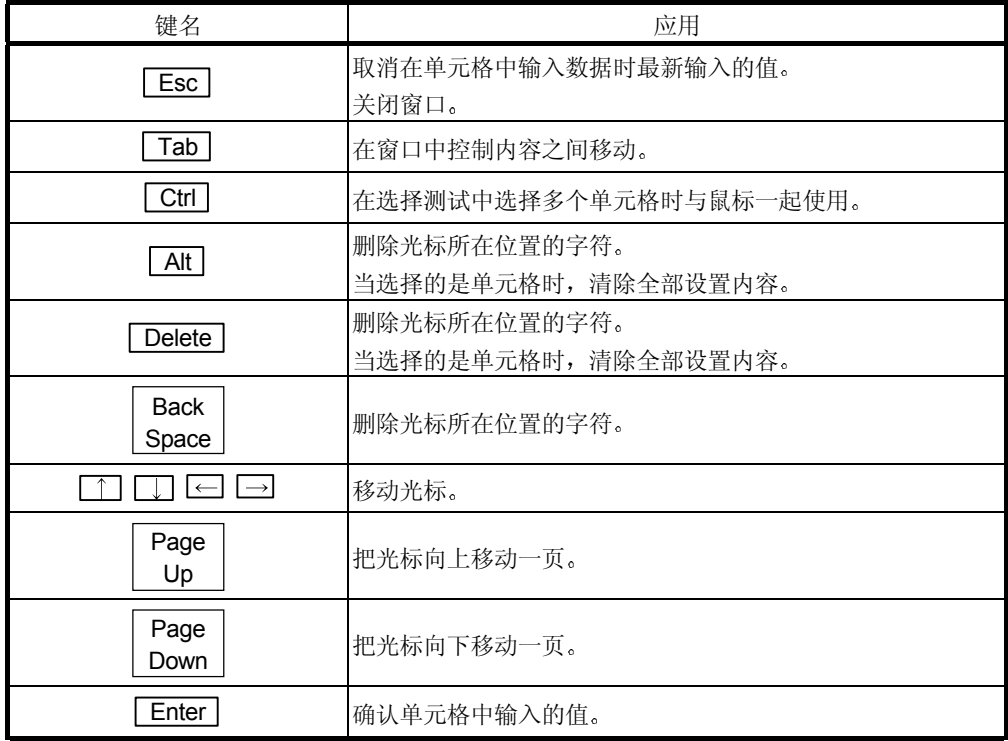

2 要用实用程序包创建的数据

使用 GX Developer 操作也处理以下所示的用实用程序包创建的数据和文件。图 5.1 表示哪种操作处理哪种数据或文件

- <智能功能模块参数>
	- (a) 该数据是用自动刷新设置创建的, 并存储在要使用 GX Developer 创建的项 目的智能功能模块参数文件中

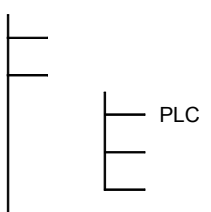

- (b) 图 5.1 中所示的步骤 1) 至 3) 是用下列操作进行的:
	- 1) 从 GX Developer 操作。
		- [项目]→[打开现有的项目] / [保存项目] / [照原样保存项目]
	- 2) 从实用程序参数设置模块选择屏幕操作。 [文件]→ [打开文件] / [保存文件]
	- 3) 从 GX Developer 操作。  $[$ 在线 $]$  →  $[$ 从 PLC 读 $]$  /  $[$ 写入 PLC $]$  → "智能功能模块参数" 或者, 从实用程序参数设置模块选择屏幕操作。 [在线]→[从 PLC 读] / [写入 PLC]

<文本文件> (a) 通过初始化设置或自动刷新设置或选择监视/测试屏幕上的 [text file creation ]可以创建文本文件。可以利用文本文件来创建用户文 档 GX Developer/ GX Configurator-DA and the continuity of the continuity of the continuity of the continuity of the continuity o  $\Box$ 1) A II 20 1 1 A 2) B  $\frac{1}{1}$ 3) QCPU Q25HCPU MODE<sub>L</sub>  $\mathsf{A}:\mathsf{A}\to\mathsf{A}$ RUN<sub>L</sub> ERR. B  $\pm$ USER. – L — A USB RS-232

# 图 5.1 使用实用程序包创建的数据的相互关系图

# 5.3.2 操作概述

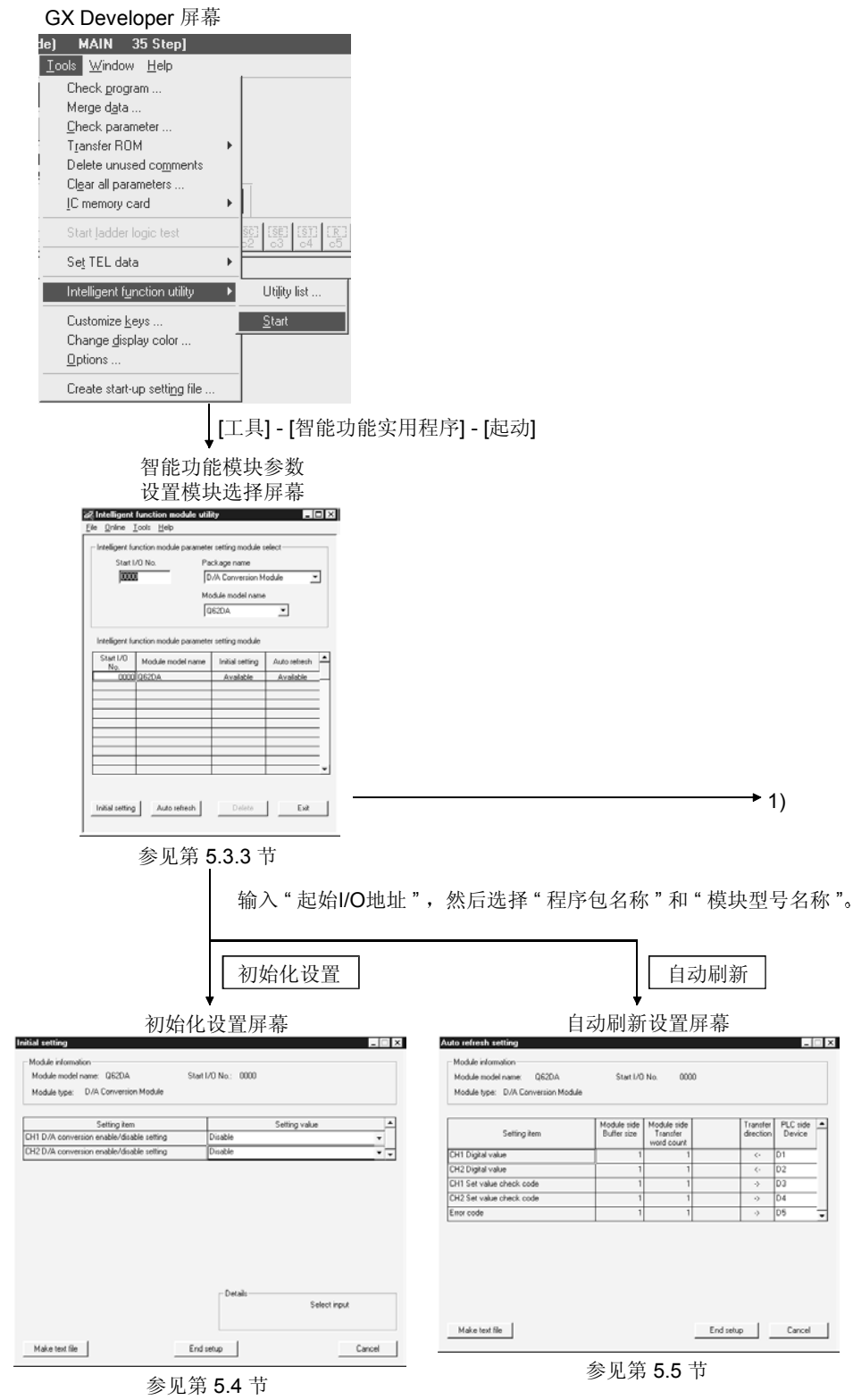

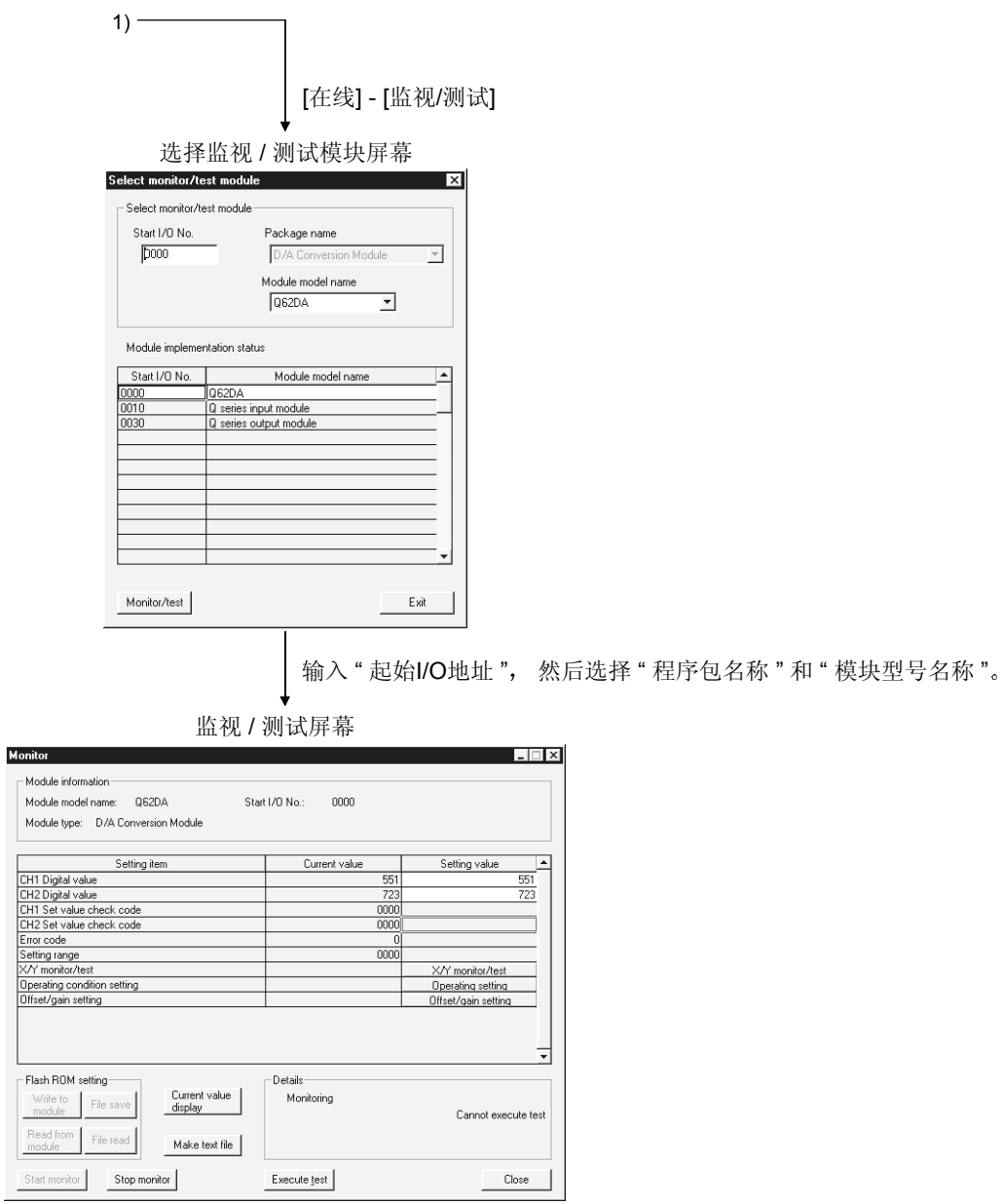

参见第 5.6 节

5.3.3 起动智能功能模块实用程序

[设置的目的]

从 GX Developer 起动智能功能模块实用程序, 并显示智能功能模块实用程序参 数设置的模块选择屏幕。可以从该屏幕起动进行数模转换模块的初始化设置、自 动刷新设置和监视/测试模块选择(选择要进行测试/监视的模块)的屏幕。

[起动步骤]

[工具]→[智能功能实用程序]→[起动]

[设置屏幕]

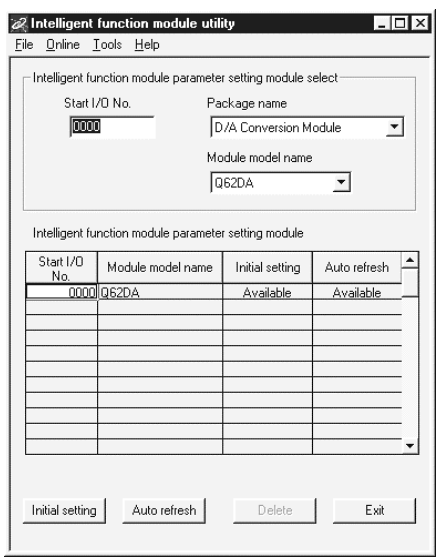

## [各项的解释]

- (1) 起动各个屏幕的方法
	- (a) 起动初始化设置 "起始 I/O 地址 \*"→ "程序包名称"→ "模块型号名称"→ Initial setting
	- (b) 起动自动刷新设置 "起始 I/O 地址 \*"→ "程序包名称"→ "模块型号名称"→

## Auto refresh

- (c) 监视/测试模块选择屏幕 [在线]→[监视/测试] 以十六进制输入起始 I/O 地址
- 2 屏幕命令按钮的解释

**[Delete]** 删除选择的模块的初始化设置和自动刷新设置。

**Exit** 结束智能功能模块实用程序。

3 菜单栏

(a) 文件项目 通过文件操作, 就可以处理 GX Developer 打开的项目的智能功能模块参 **Z** Intelligent function model 数 File Online Tools Help [打开文件] : 读参数文件。 Open file Ctrl+O lule [关闭文件] : 关闭参数文件。如果进行了修订, 则会出现询问是否保 Close file 存文件的对话框 Save file Ctrl+S [保存文件] : 保存参数文件。 Delete file [删除文件] : 删除参数文件。 Egit [退出] 1 提出智能功能模块实用程序。 (b) 在线项目 [监视/测试] : 起动监视/测试模块选择屏幕。 **2** Intelligent function module [从 PLC 读] : 从 CPU 模块读智能功能模块参数。 File Online Lools Help [写入 PLC] : 把智能功能模块参数写入 CPU 模块。 Monitor/test ۱ŀ. param Read from PLC Write to PLC  $\overline{)0000}$ 

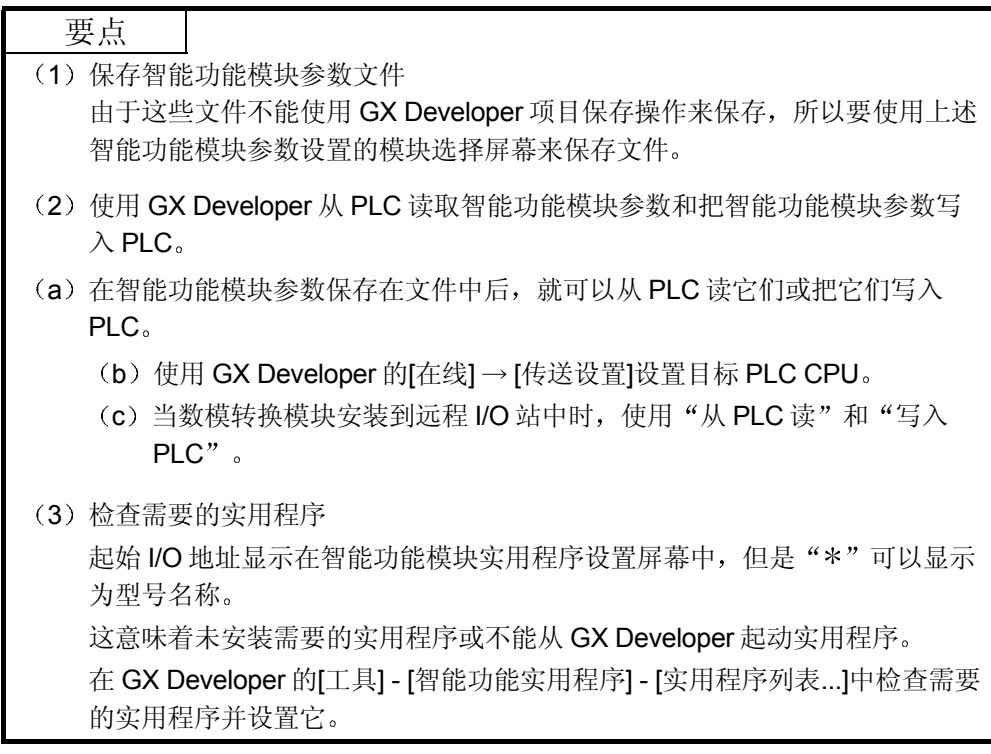

## 5.4 初始化设置

#### [设置的目的]

用初始化设置参数设置数模转换允许/禁止。初始化设置参数排除了在顺控程序中 设置数模转换允许/禁止的必要。

#### [起动步骤]

"起始 I/O 地址 \* "→ "程序包名称"→ "模块型号名称"→ Initial setting

[设置屏幕]

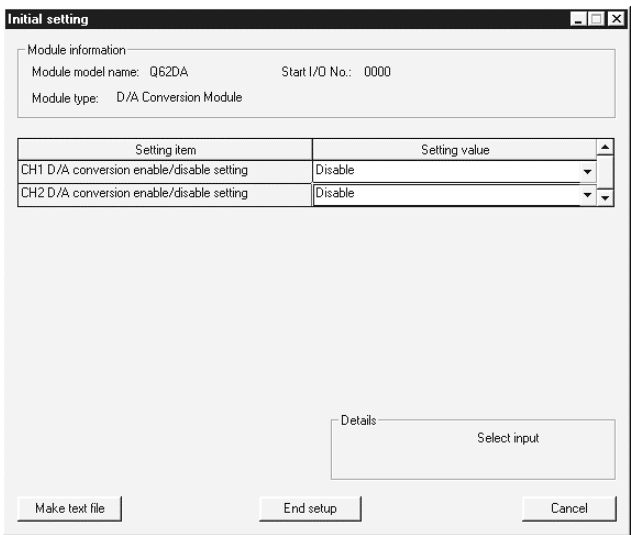

## [各项的解释]

(1) 设置内容

设置是允许或是禁止各个通道的数模转换

2 命令按钮的解释

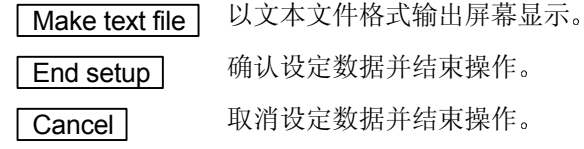

## 要点

初始化设置存储在智能功能模块参数中。在初始化设置写入 CPU 模块后, 如下操 作 RUN-STOP 开关, STOP → RUN → STOP → RUN, 即关掉然后接通电源或复 位 CPU 模块使它们生效 当使用顺控程序写初始化设置时, 如果 CPU 从 STOP 切换到 RUN, 则会写入初始

化设置, 因此要保证执行编程以重新执行初始化设置。

## 5.5 自动刷新设置

#### [设置的目的]

设置要自动刷新的数模转换模块的缓冲存储器。

#### [起动步骤]

"起始 I/O 地址 \*"→ "程序包名称"→ "模块型号名称"→ Auto refresh

#### [设置屏幕]

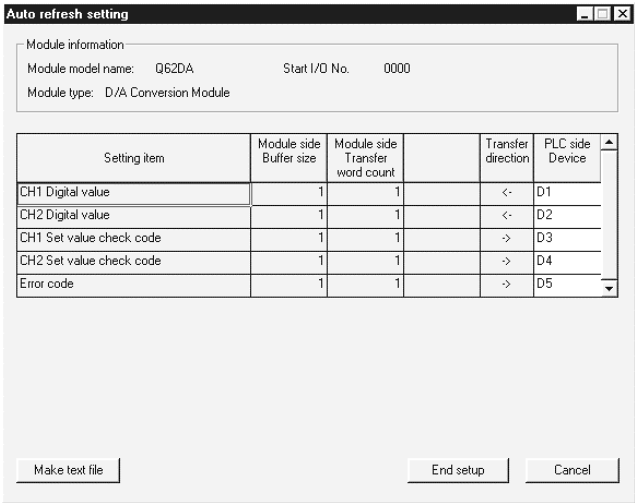

## [各项的解释]

1 屏幕显示的内容

- 型号侧缓冲存储器规格 : 显示设置项目的缓冲存储器的规格(固定为 一个字
- 型号侧传送字数 : 显示从指定地址传送到 CPU 软元件的字数 (固定为一个字)。
- 传送方向 "←"表示数据从软元件写入缓冲存储器。 "→"表示数据从缓冲存储器读入软元件。
- PLC 侧软元件 **marked marked as to changing the set of the conduct of the conduct of the set of the set of the set o** 可以使用的软元件是 X、Y、M、L、B、T、 C、ST、D、W、R、ZR。当使用位软元件 K、Y、M、L 或 B 时, 设置可以除以 16 点的 数目 (例子: X10、Y120、M16)。 另外,缓冲存储器数据存储在从设置的软元 件地址起始的 16 点块中。例如, 如果设置 X10, 则会存储从 X10 到 X1F 的数据。
2 命令按钮的说明

[Make text file ] 以文本文件格式创建由屏幕内容组成的文件。

**End setup** 确认设定数据并结束操作。

[Cancel] 取消设定数据并结束操作。

### 要点

自动刷新设置存储在智能功能模块参数中。在自动刷新设置写入 CPU 模块后, 对 CPU 模块进行 STOP → RUN → STOP → RUN 操作, 即关掉然后再接通电源, 或 复位 CPU 模块使它们生效

不能从顺控程序更改自动刷新设置。然而, 使用顺控程序的 FROM/TO 指令, 能够 添加类似于自动刷新的处理。

### 5.6 监视/测试

### 5.6.1 监视/测试屏幕

### [设置的目的]

从该屏幕起动缓冲存储器监视/测试、I/O 信号监视/测试、运行条件设置、偏置/增 益设置(参见第5.6.2节)。

### [起动步骤]

监视/测试模块选择屏幕 → "起始 I/O 地址 \*" → "程序包名称" → "模块型号 名称"→  $M$ onitor/test

以十六进制输入起始 I/O 地址

也可以从 GX Developer 版本 6 或更新的系统监视器起动屏幕

关于详情, 参见 GX Developer 的操作手册。

## [设置屏幕]

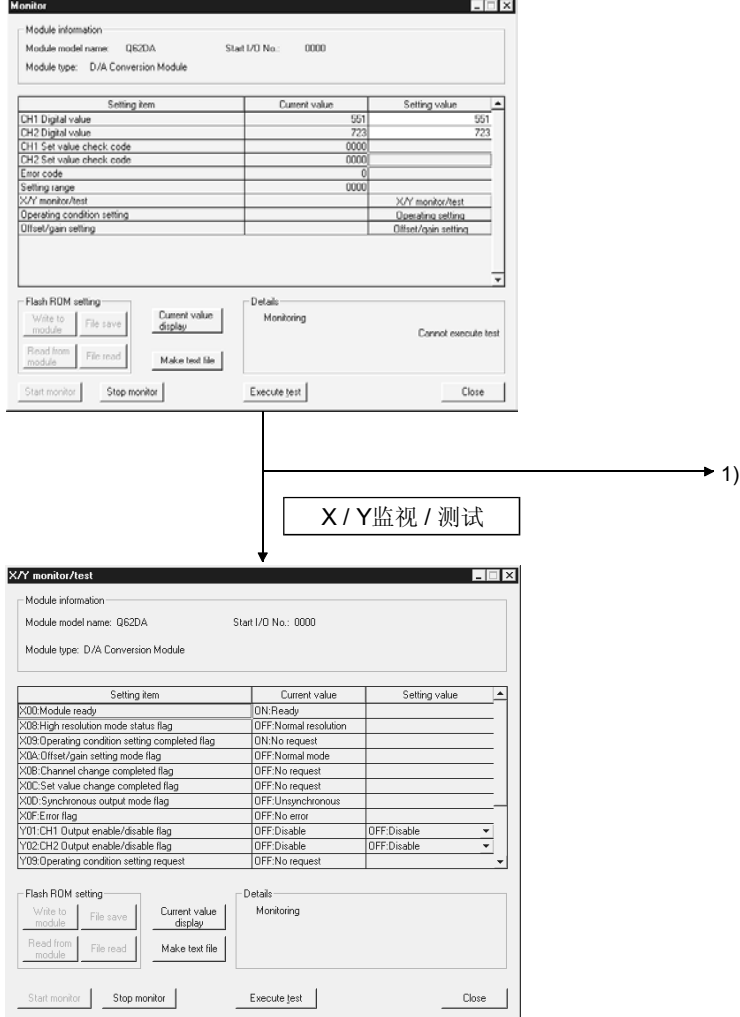

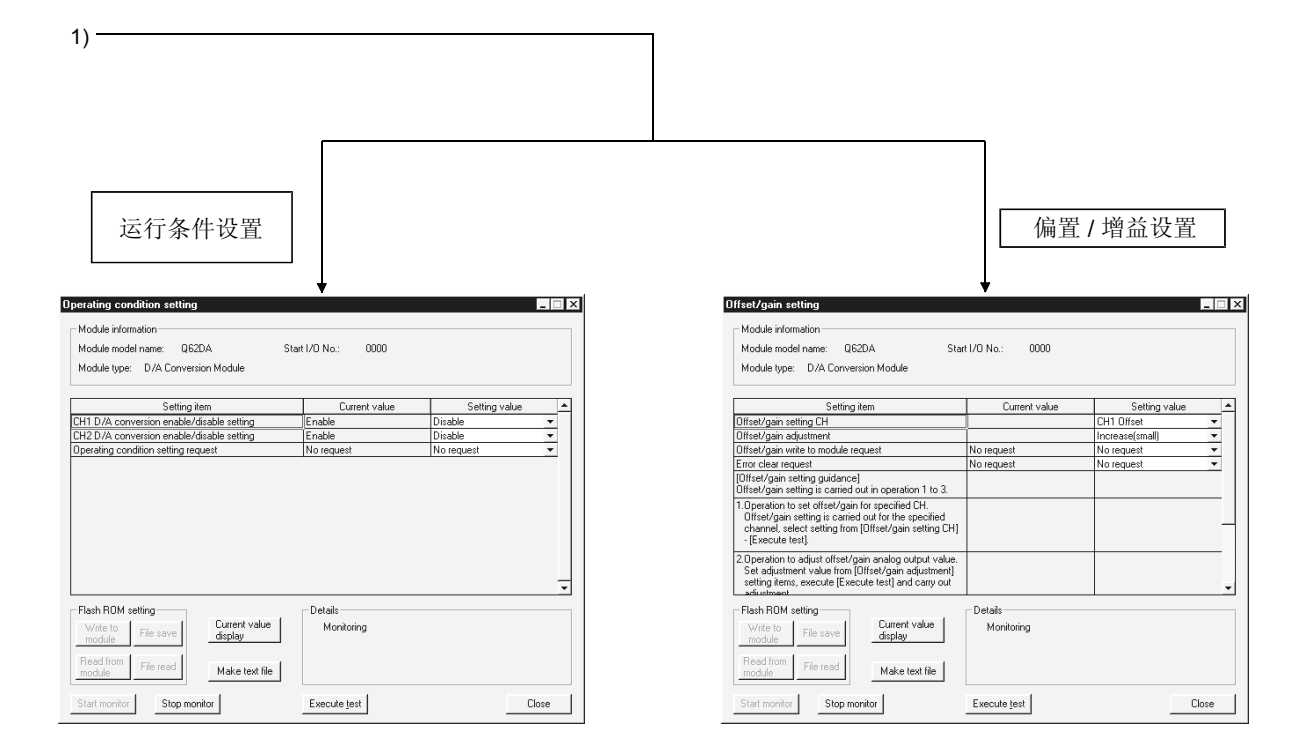

### [各项的说明]

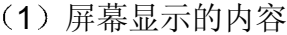

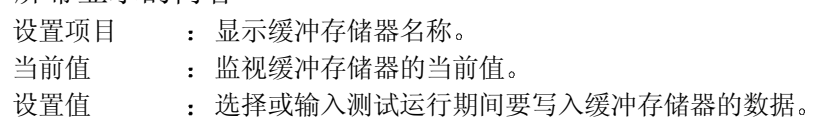

2 命令按钮的说明

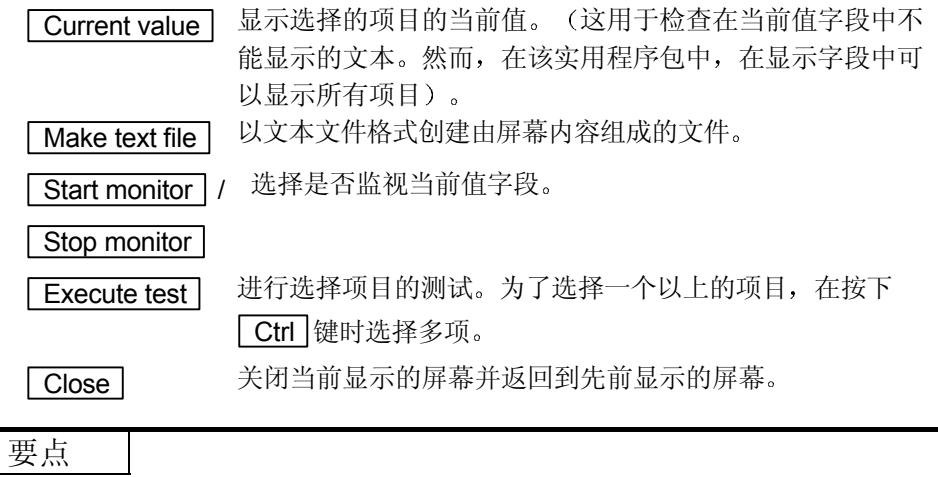

(1) 在测试运行期间使输出允许/禁止标志变成 ON/OFF 或写入 CH口 数字值会改 变模拟输出,因此要充分了解安全注意事项后进行这些工作。

# 备注

下面以使用数字值写为例子解释选择测试操作

- (1) 把 "Y01: CH.1 输出允许/禁止标志"的设置值字段改成 "ON: 允许"。 此时, 值也不写入数模转换模块。
- 2 单击并选择要写入数模转换模块的设置值字段 为了一次写入几个数据项目, 在按下 Ctrl 键时进行选择操作。
- (3) 单击 Execute test | 执行写操作。

一旦完成写入,写入的值将显示在当前值字段中。

### 5.6.2 偏置/增益设置操作

以下列顺序进行偏置/增益设置操作

- (1) 切换到偏置/增益设置模式 把智能功能模块开关设置的开关 4 切换至偏置/增益设置模式(参见第4.5 节)。
- 2 切换到偏置/增益设置屏幕 使用第 5.6.1 节中所述的操作显示偏置/增益设置屏幕
- 3 偏置值和增益值的调节
	- (a) 选择要调节偏置值的通道 从偏置/增益设置通道字段进行选择, 然后单击 Execute test 按钮。
	- b 调节模拟输出值 在偏置/增益调节字段中选择调节量, 然后单击 Execute test 按钮。 重复进行该操作, 直到把数值调节到需要的偏置值。
	- (c) 洗择要调节增益值的通道 在偏置/增益设置通道字段中选择通道,然后单击 Execute test 按钮。
	- (d) 调节模拟输出值 在偏置/增益调节字段中选择调节量, 然后单击 Execute test 按钮。 重复进行该操作, 直到把数值调节到需要的增益值。
	- (e) 为了设置一个通道以上的偏置/增益, 重复步骤 (a) 至 (d) 。
- (4) 把偏置/增益设置值写入模块

使用用户范围设置完成对所有通道的设置后, 以下列步骤把偏置/增益设置写入 数模转换模块。注意在未完成偏置/增益设置时写入设置, 则此时的状态将写入 模块

- (a) 写入数模转换模块 从偏置/增益设置写请求的设置值字段选择"请求了写", 然后单击 **Execute test** 按钮。
- (b) 确认写操作的执行 确认偏置/增益模块写请求的当前值字段显示是否从"写请求"变为"无写 请求"。
- (c) 出错处理 确认数模转换模块的 ERROR LED 是否为 OFF。如果 ERROR LED 亮着, 则单击 Close, 检查监视屏幕上的出错代码, 然后再进行偏置/增益设 置

# 6 编程

使用下面所示的系统配置, 以下面两种情况来说明数模转换模块程序的详情: 使用实用 程序包时和不使用实用程序包时

### 用于说明程序的系统配置

(1) 系统配置

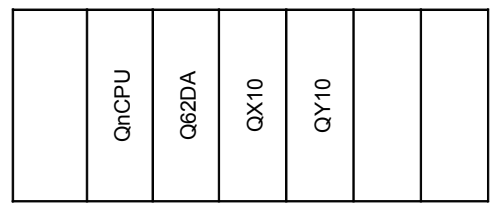

X/Y0 X/Y10 X/Y20

#### X/YF X/Y1F X/Y2F

如果数字值写入 Q62DA 的 CH1 或 CH2 数字值区时发生数字值写入错误, 则读 出错代码

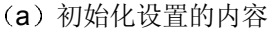

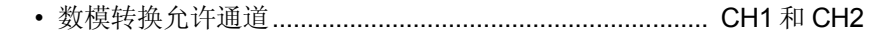

# (b) 用户使用的软元件

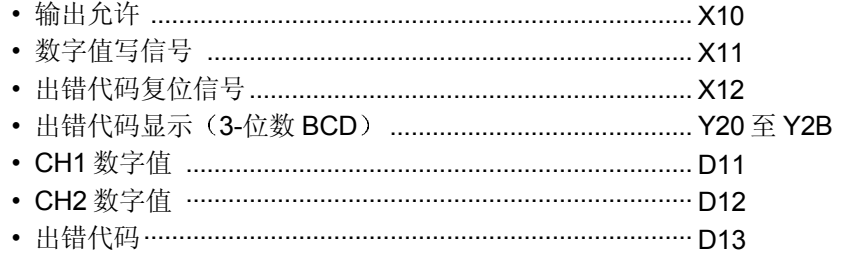

### 6.1 使用实用程序包的编程例子

### 6.1.1 操作实用程序包

(1) 初始化设置(参见第5.4节) 把 CH1 和 CH2 的数模转换允许/禁止设置设置成允许

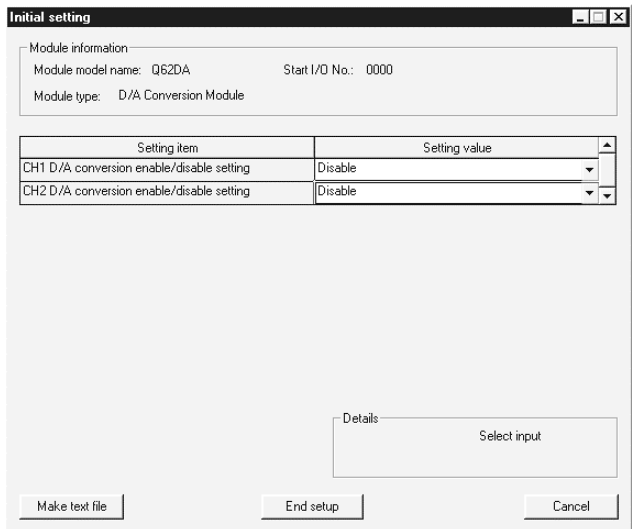

(2) 自动刷新设置(参见第5.5节)

设置用于存储 CH1 和 CH2 的数字值和设置值校验代码和出错代码的软元件。

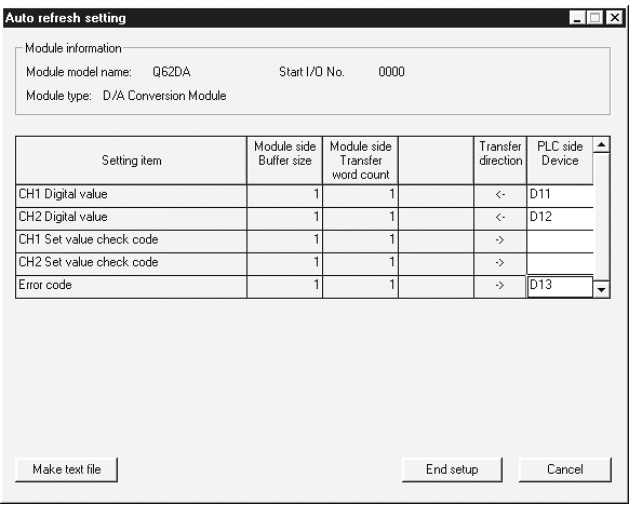

3 写智能功能模块参数

参见第 5.3.3 节

把智能功能模块参数写入 CPU 模块 使用参数设置模块选择屏幕进行该操作

# 6.1.2 编程例子

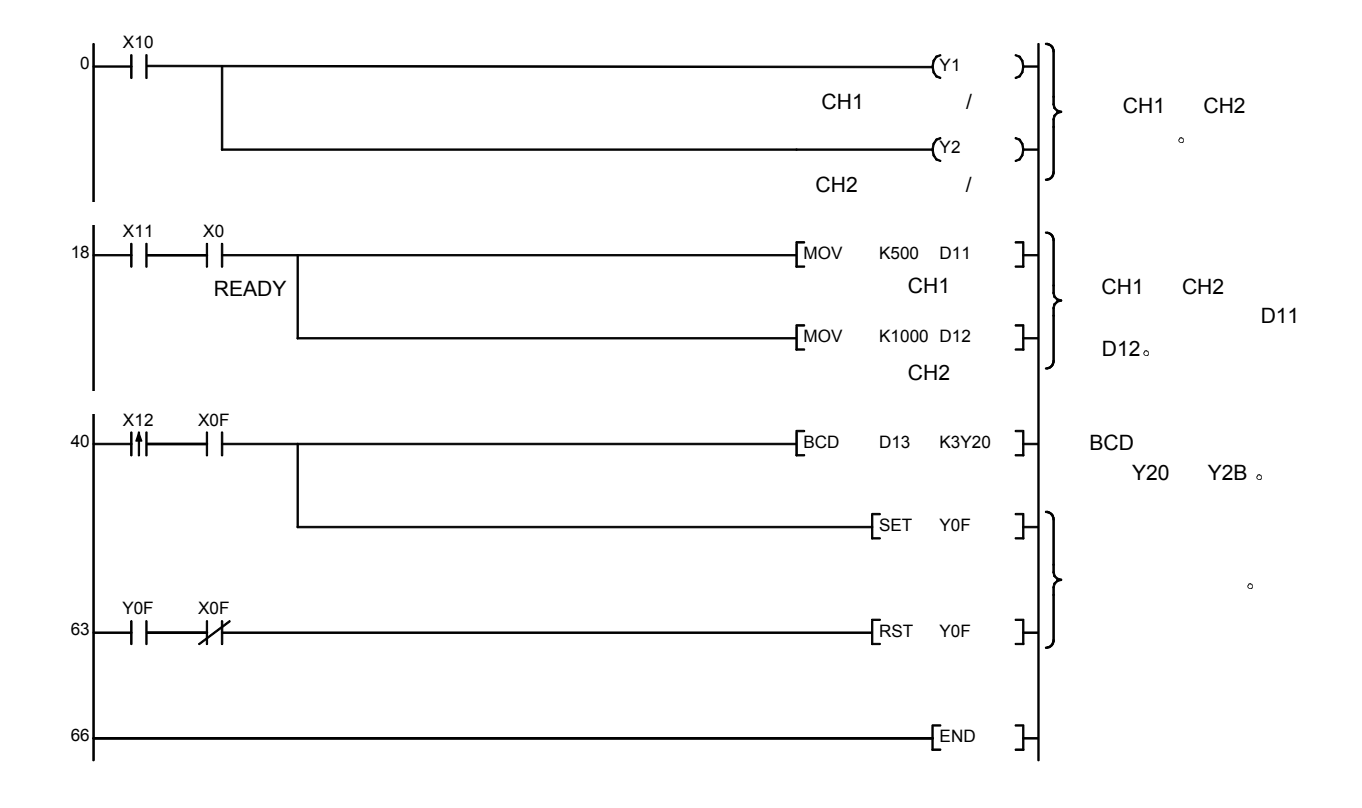

6.2 不使用实用程序包编程的例子

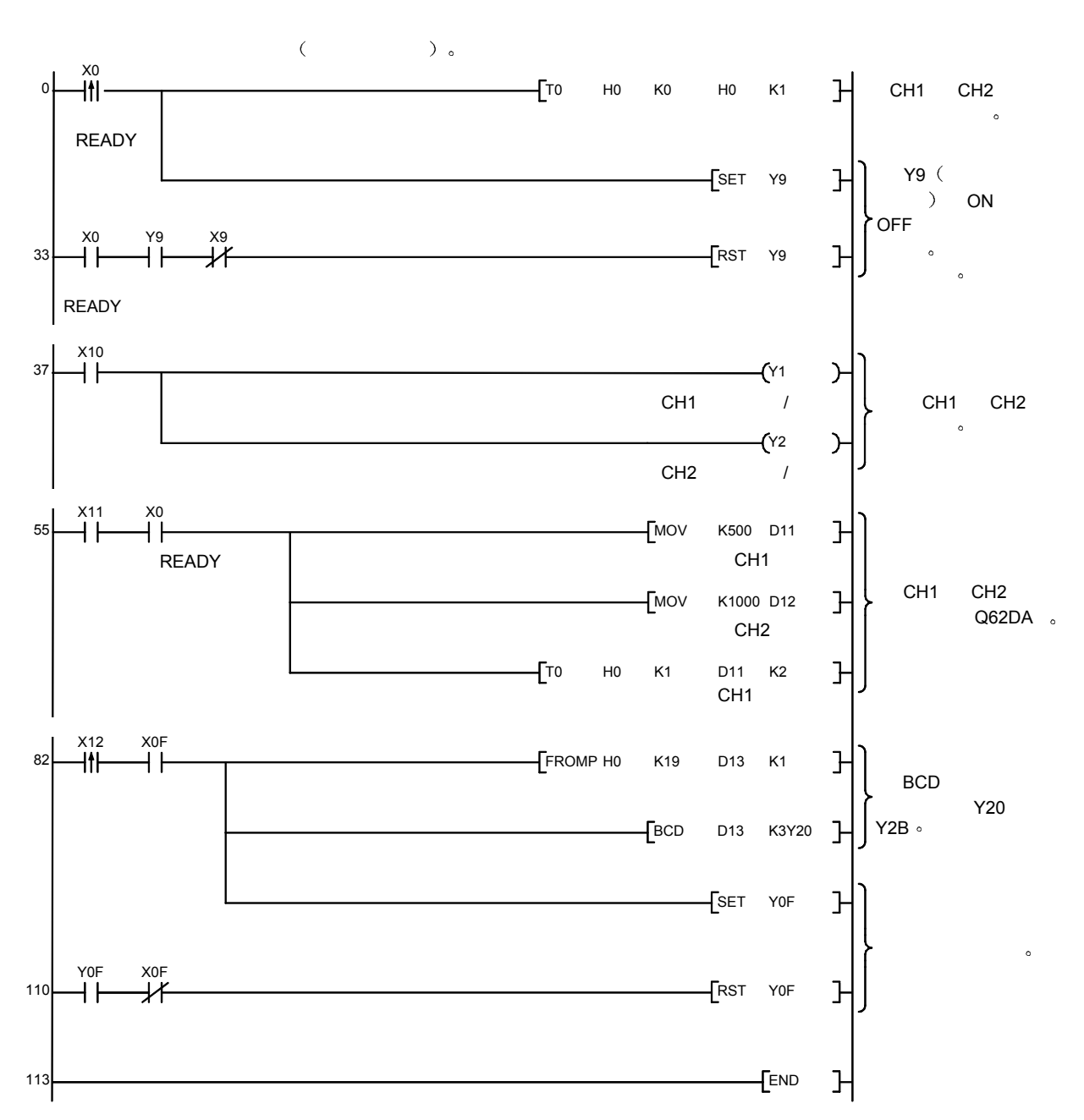

(1) 使用 FROM/TO 命令编程的例子

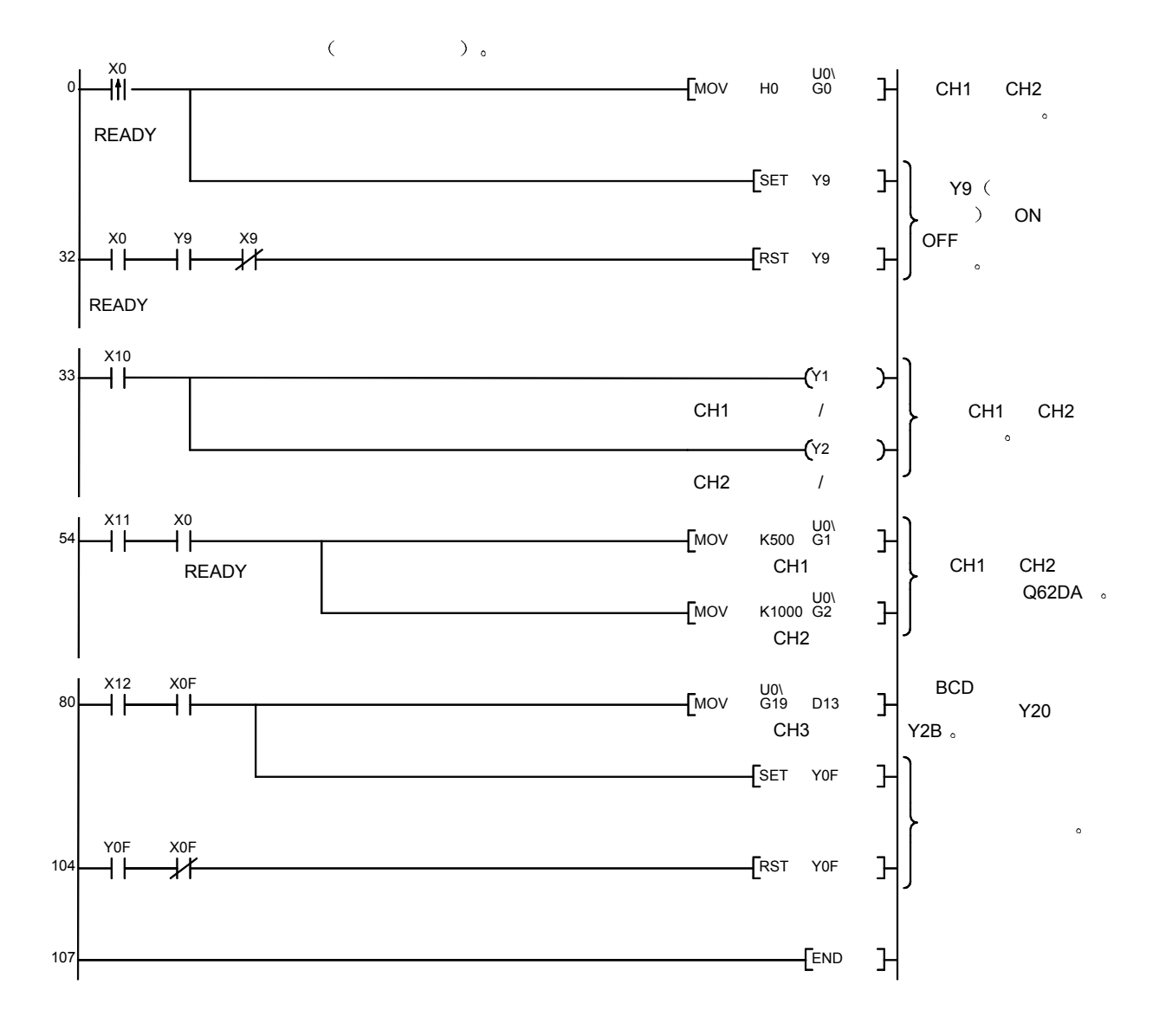

(2) 使用智能功能模块软元件编程的例子(U口IG口)

## 7 在线模块更换

本章说明在线模块更换的规格

(1) 通过 GX Developer 操作进行在线模块更换。

(2) 为了保证偏置/增益重新设置的方便性, 还有通过执行专用指令或从缓冲存储器读 或写入缓冲存储器进行的用户范围保存/恢复功能

要点

- 在确定 PLC 以外的系统不会发生故障后进行在线模块更换。
- 为了防止电击或类似情况出现, 一定要切断将进行在线更换的模块的外部电源。
- 在模块失效后, 不能正常保存数据。因此, 参考第 3.4.15 节, 预先录下要保存的
- 数据(缓冲存储器中工厂设置和用户范围设置的偏置/增益值)。

#### (注)

在在线模块更换期间不能执行专用指令。因此在使用专用指令执行保存/恢复时, 要在 其它系统中执行保存/恢复

如果其它系统不可用, 则通过进行写入缓冲存储器来执行恢复。

### 7.1 在线模块更换条件

为了进行在线模块更换, 需要以下给出的 CPU、数模转换模块、GX Developer 和基 板

 $(1)$  CPU

需要 Q12PHCPU 或 Q25PHCPU 注意它不能用在 MELSECNET/H 的远程 I/O 站上。

关于多 PLC 系统配置的注意事项, 参考 Process CPU 用户手册 (功能解释/和 程序基础篇)。

### (2) 数模转换模块

需要功能版本 C 或更新版本的模块

### 3 GX Developer

需要功能版本 7.10L 或更新版本的 GX Developer

- (4) 基板
	- 1) 对于在线模块更换来说, 使用主基板和 Q6□B 扩展基板。 可以在线更换主基板或 Q6□B 扩展基板上安装的模块。
	- 2) 不能在线更换 Q5□B扩展基板上安装的模块。 如果使用的是 Q5 | B, 也不能在线更换主基板上安装的模块。

# 7.2 在线模块更换操作

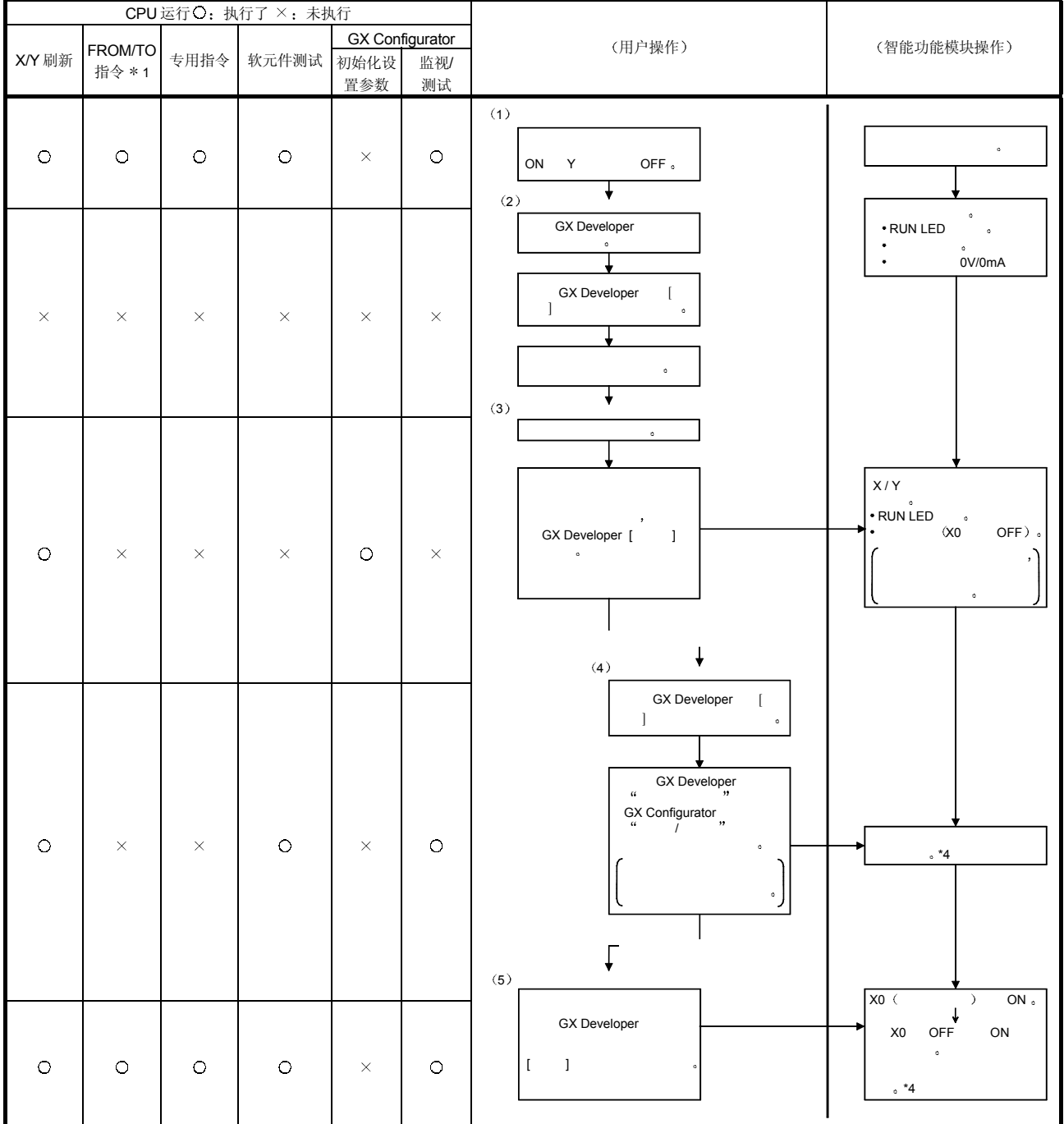

### 下面给出了在线模块更换的操作步骤

\*1: 包括访问智能功能模块软元件 (U口\G口)。

\*2: 操作智能功能模块开关(\*3)起动模块并重新开始 X/Y 刷新。当有初始化设置参数时,按照初始化设置参数进行操作。 因此, 如果 Y 信号不变成 OFF, 则此时将提供模拟输出。因此, 一定要通过顺控程序使变成 ON 的 Y 信号变成 OFF。

\*4: 在缺少标记的操作情况下 \*4, 智能功能模块的操作是在此之前进行的操作。

### 7.3 在线模块更换步骤

以下是依据是否进行了用户范围设置、是否进行了 GX Configurator-DA 的初始化设置 和是否存在其它系统而定的在线模块更换步骤

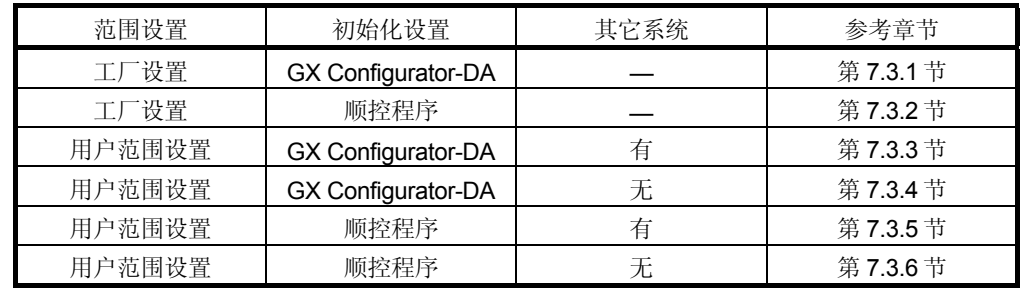

### 7.3.1 当使用工厂设置并用 GX Configurator-DA 进行初始化设置时

- (1) 转换禁止
	- (a) 把数模转换允许/禁止(缓冲存储器地址 0: Un\G0) 设置成全部通道转换 禁止并使运行条件设置请求(Y9)从 OFF 变成 ON 以停止转换。

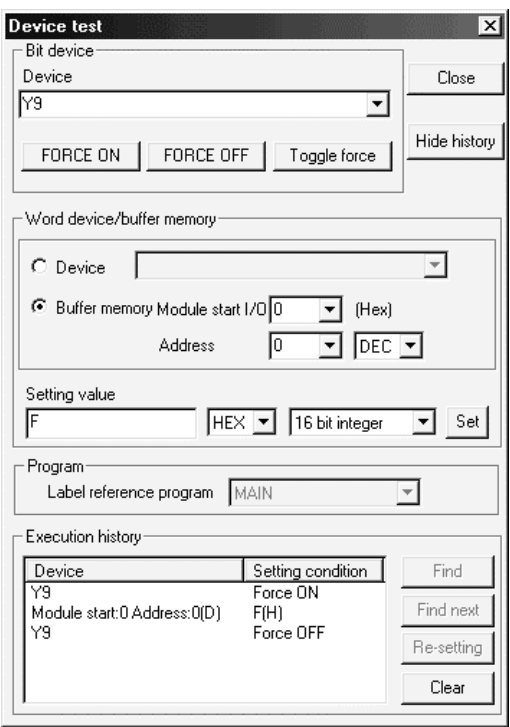

2 模块的拆卸

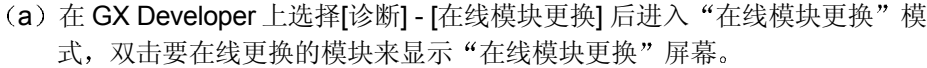

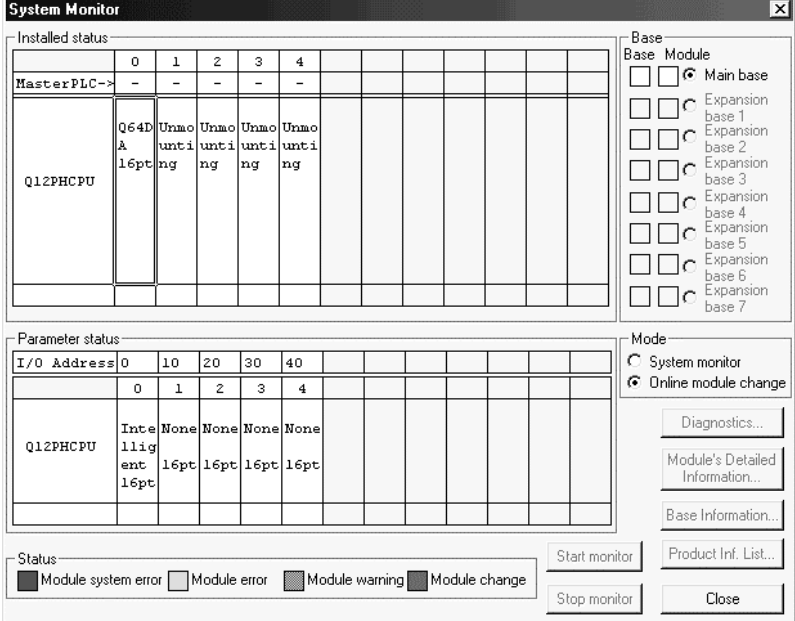

(b) 单击"执行"按钮以允许模块更换。

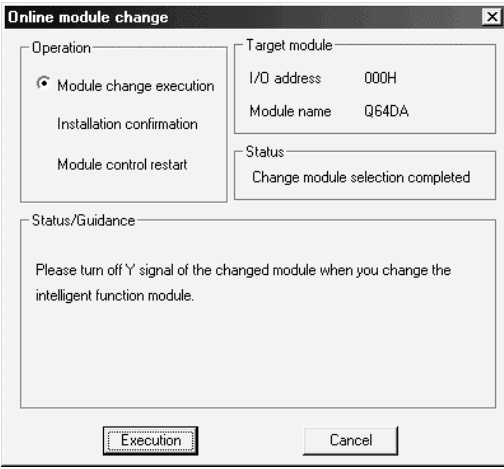

如果出现下列出错屏幕, 则单击 [OK]按钮, 照原样拆卸模块并安装新模 块

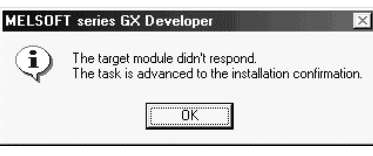

(c) 在确认模块的"RUN"LED 已经熄灭后, 卸下端子座并卸下模块。

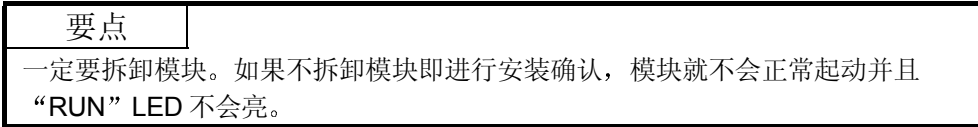

- 3 新模块的安装
	- (a) 把新模块安装到同一插槽中并安装端子座。
	- (b) 在安装模块后, 单击[执行]按钮并确定"RUN" LED 发亮。模块就绪 (X0) 保持 OFF。

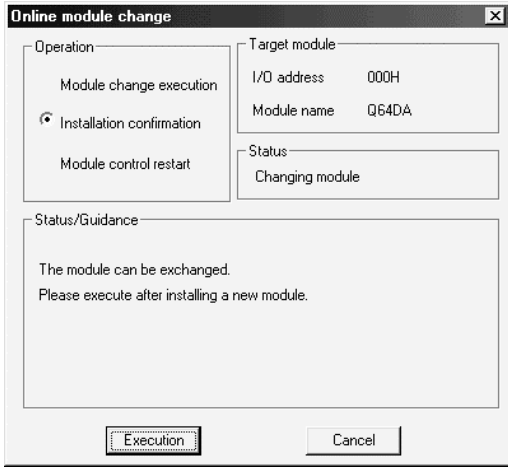

- (4) 运行检查
	- (a) 为了进行运行检查, 单击[取消]按钮取消控制重新开始。

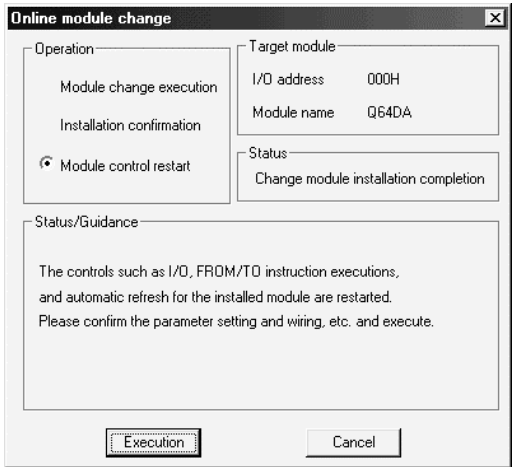

(b) 单击[OK] 按钮保持"在线模块更换"模式。

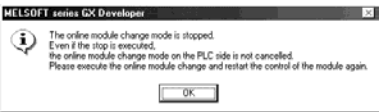

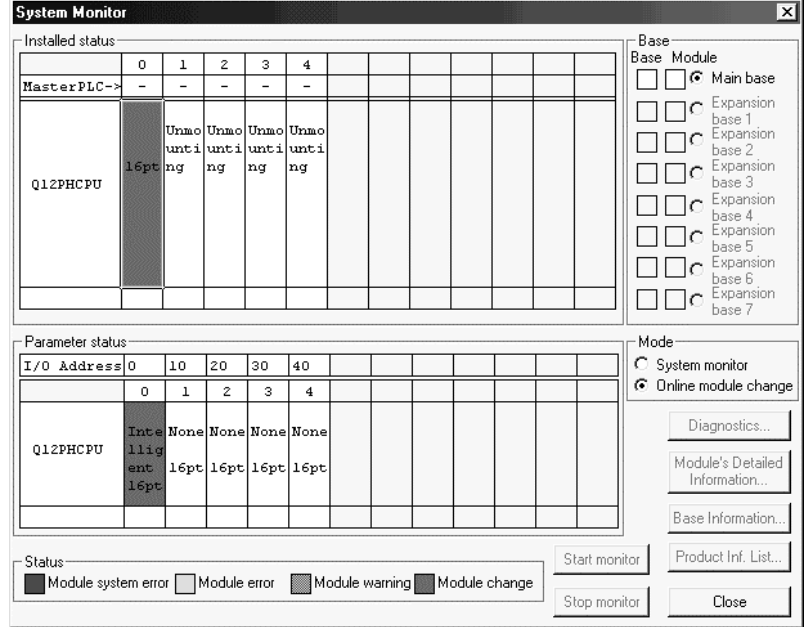

(c) 单击[关闭]按钮关闭系统监视屏幕。

(d) 把数字值设置成相应数字值(缓冲存储器地址 1 至 8: Un\G1 至 8) 并使运 行条件设置请求(Y9)从 OFF 变成 ON 以检查是否进行了正确转换。 (由于实际提供模拟输出,因此要小心。)

# 5 控制的重新开始

(a) 在 GX Developer 上选择[诊断] - [在线模块更换]后重新显示"在线模块更 换"屏幕, 单击[执行]按钮重新开始控制。模块的 FROM/TO 指令重新开 始

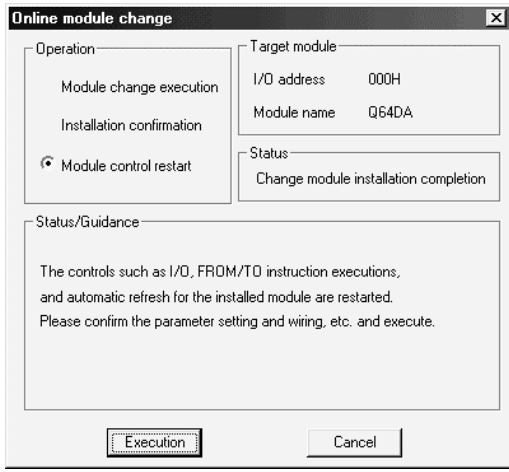

(b) 出现"在线模块更换完成"屏幕。

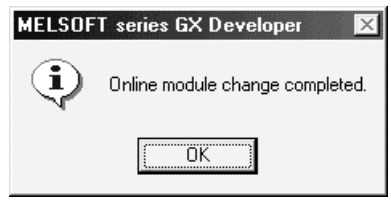

7.3.2 使用工厂设置并用顺控程序进行初始化设置

- 1 转换禁止
	- (a) 把数模转换允许/禁止设置(缓冲存储器地址 0: Un\G0) 设置成所有通道 转换禁止并使运行条件设置请求(Y9)从 OFF 变成 ON 以停止转换。

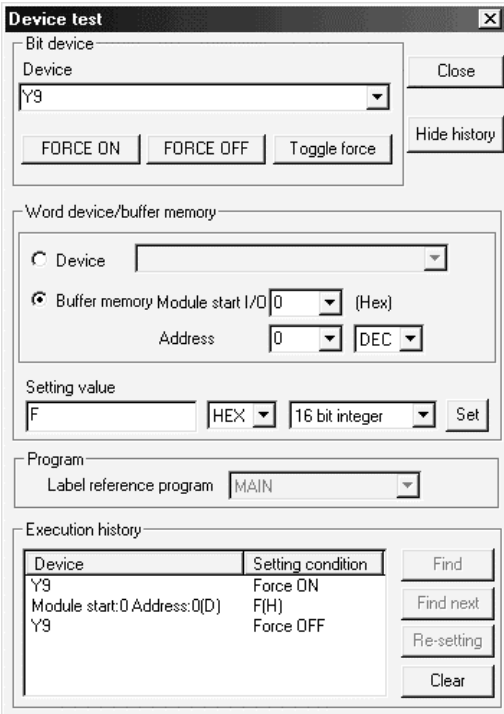

- 2 模块的拆卸
	- (a) 在 GX Developer 上选择[诊断] [在线模块更换] 后进入"在线模块更换"模 式, 双击要在线更换的模块来显示"在线模块更换"屏幕。

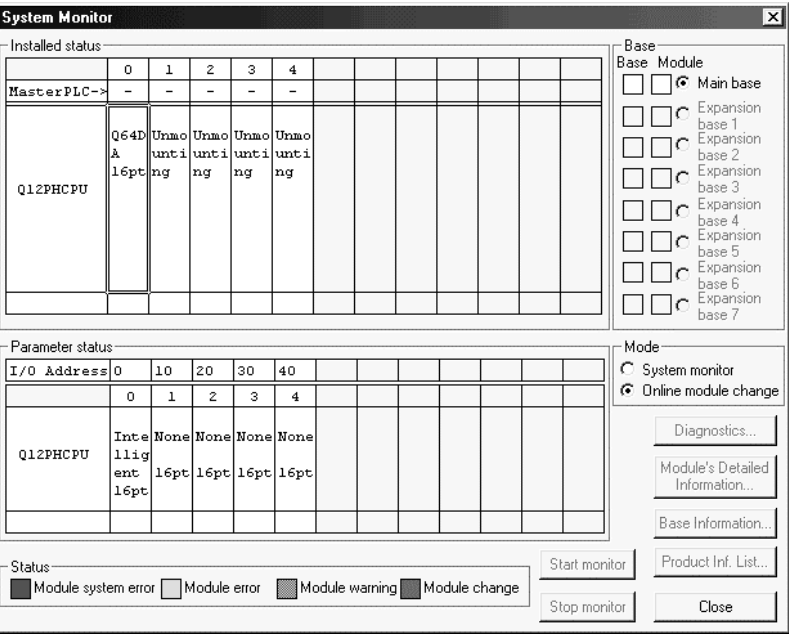

(b) 单击"执行"按钮以允许模块更换。

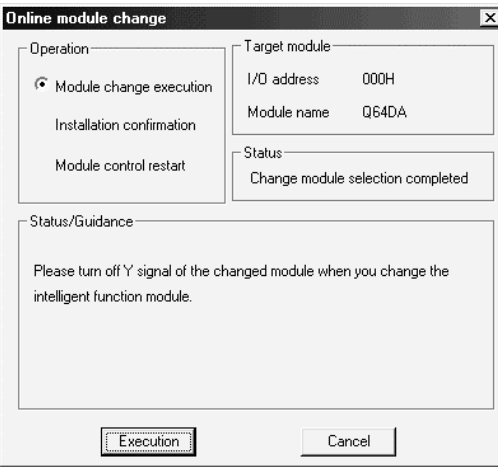

如果出现下列出错屏幕, 则单击 [OK]按钮, 照原样拆卸模块并安装新模 块

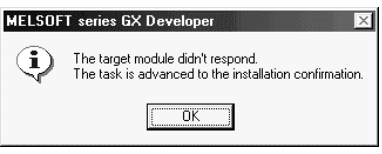

(c) 在确认模块的"RUN"LED 已经熄灭后, 卸下端子座并卸下模块。

要点 一定要拆卸模块。如果不拆卸模块即进行安装确认, 模块就不会正常起动并且 "RUN" LED 不会亮。

- 3 新模块的安装
	- (a) 把新模块安装到同一插槽中并安装端子座。
	- (b) 在安装模块后, 单击[执行]按钮并确定"RUN" LED 发亮。模块就绪 (X0) 保持 OFF。

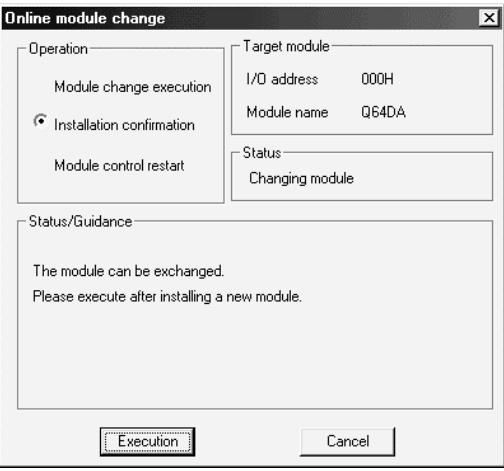

- (4) 运行检查
	- (a) 为了进行运行检查, 单击[取消]按钮取消控制重新开始。

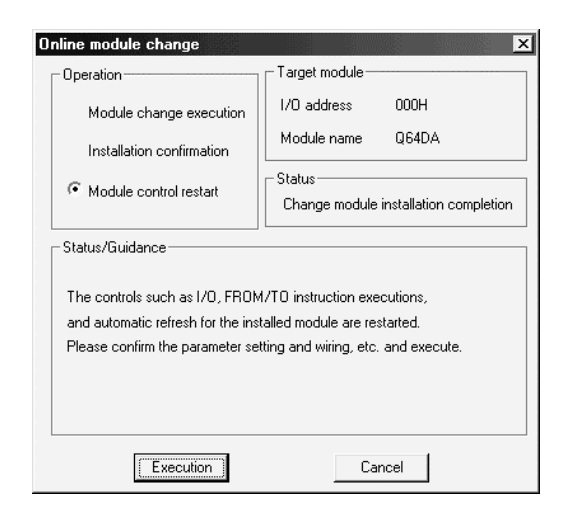

(b) 单击[OK] 按钮保持"在线模块更换"模式。

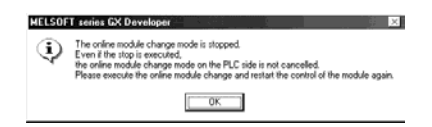

(c) 单击[关闭]按钮关闭系统监视屏幕。

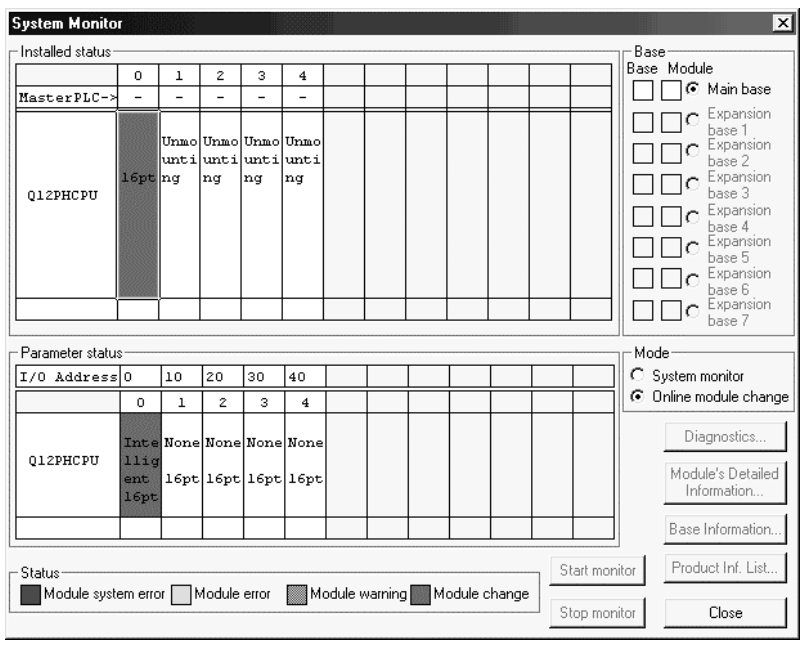

- (d) 参考(1), 允许要使用的通道的转换, 把数字值设置成相应数字值(缓冲 存储器地址 1 至 8: Un\G1 至 8), 并使运行条件设置请求 (Y9) 从 OFF 变成 ON 以检查是否进行了正确转换 (由于实际提供模拟输出,因此要小心。)
- (e) 按照初始化设置程序的内容执行模块控制重新开始就会重新开始控制。确定 初始化设置程序的内容是正确的。
- 5 控制的重新开始
	- (a) 在 GX Developer 上选择[诊断] [在线模块更换]后重新显示"在线模块更 换"屏幕, 单击[执行]按钮重新开始控制。模块的 FROM/TO 指令重新开 始

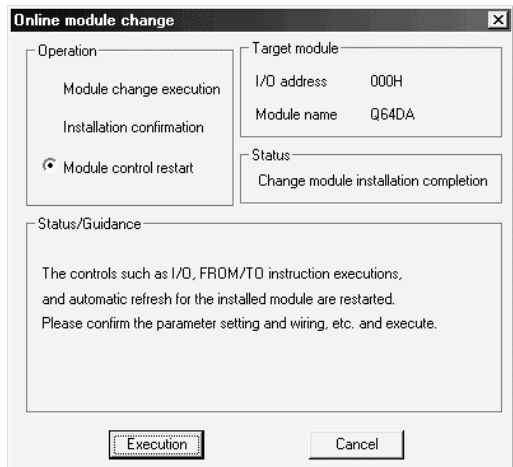

(b) 出现"在线模块更换完成"屏幕。

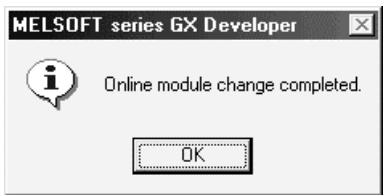

7.3.3 当使用用户范围设置并用 GX Configurator-DA 进行初始化设置时(可用其它系统)

- (1) 转换禁止
	- (a) 把数模转换允许/禁止设置(缓冲存储器地址 0: Un\G0) 设置成所有通道 转换禁止并使运行条件设置请求(Y9)从 OFF 变成 ON 以停止转换。

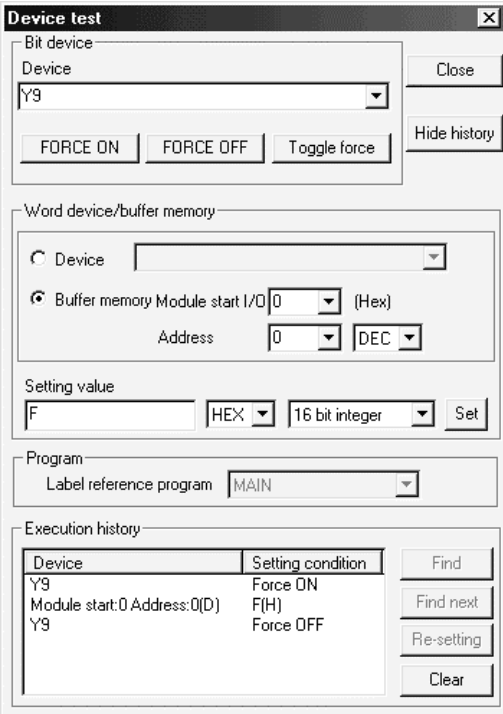

- 2 模块的拆卸
	- (a) 在 GX Developer 上选择[诊断] [在线模块更换] 后进入"在线模块更换"模 式, 双击要在线更换的模块来显示"在线模块更换"屏幕。

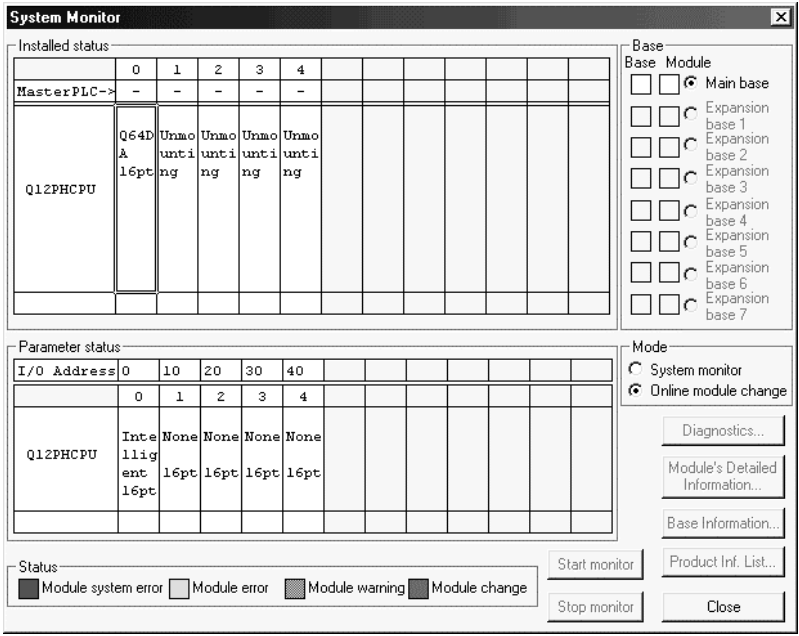

(b) 单击"执行"按钮以允许模块更换。

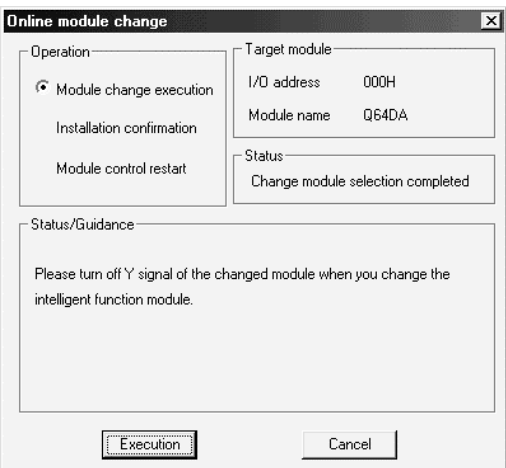

如果出现下列出错屏幕, 则不能保存用户范围。 单击[OK]按钮,照原样拆卸模块并进行第 7.3.4 节 (2) (c) 和后面章节中 的操作

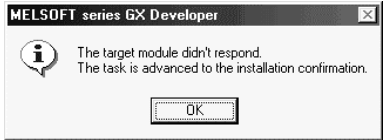

(c) 在确认模块的"RUN"LED 已经熄灭后, 卸下端子座并卸下模块。

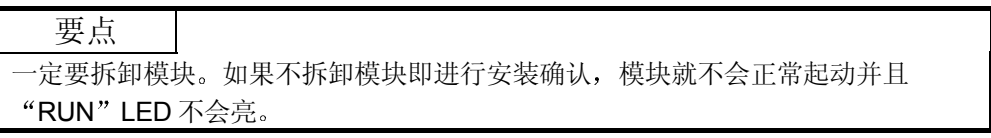

- 3 新模块的安装
	- (a) 把卸下的模块和新模块安装到其它系统中。
	- (b) 使用 G.OGLOAD 指令, 把用户设置值保存到 CPU 软元件中。关于 G.OGLOAD 指令参考附录 2.2
	- (c) 使用 G.OGSTOR 指令, 把用户设置值恢复到模块中。关于 G.OGSTOR 指 令参考附录 2.3
	- (d) 把新模块从其它系统中卸下来, 把它安装在原系统中卸下旧模块的插槽中并 安装端子座

(e) 在安装模块后, 单击[执行]按钮并确定"RUN"LED 发亮。模块就绪 (X0) 保持 OFF。

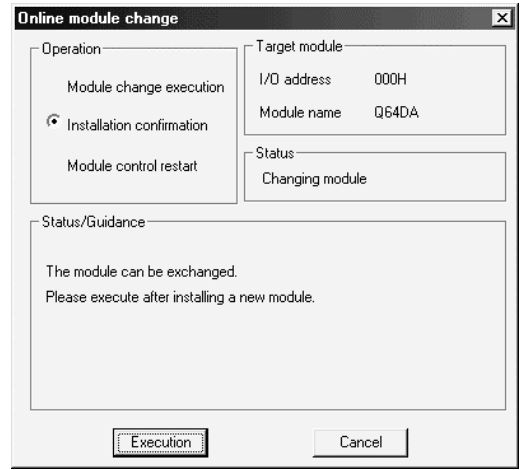

- (4) 运行检查
	- (a) 为了进行运行检查, 单击[取消]按钮取消控制重新开始。

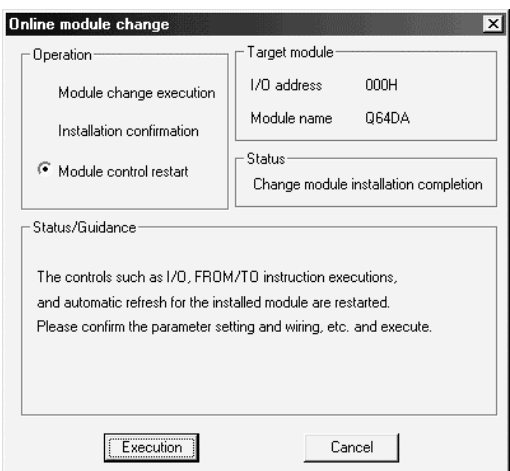

(b) 单击[OK] 按钮保持"在线模块更换"模式。

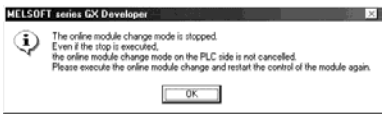

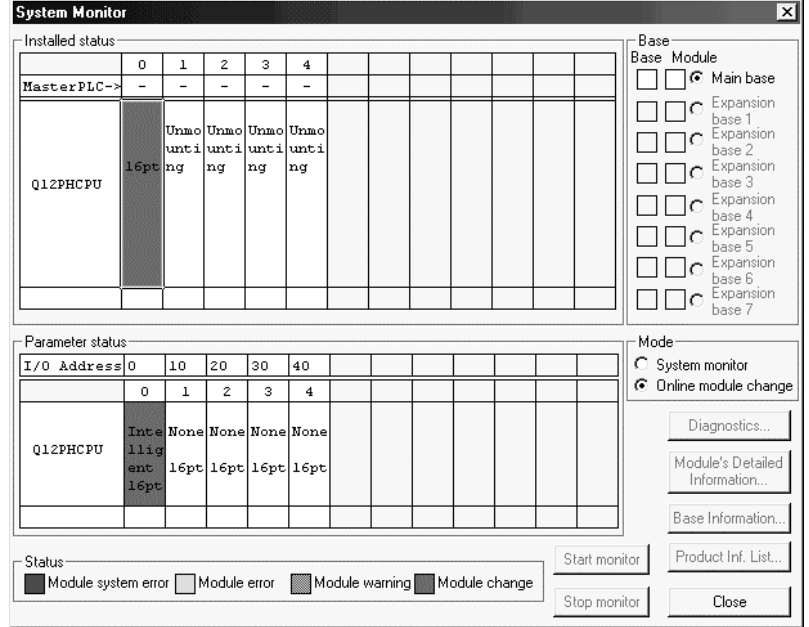

(c) 单击[关闭]按钮关闭系统监视屏幕。

(d) 把数字值设置成相应数字值(缓冲存储器地址 1 至 8: Un\G1 至 8) 并使运 行条件设置请求(Y9)从 OFF 变成 ON 以检查是否进行了正确转换。 (由于实际提供模拟输出,因此要小心。)

- 5 控制的重新开始
	- (a) 在 GX Developer 上选择[诊断] [在线模块更换]后重新显示"在线模块更 换"屏幕, 单击[执行]按钮重新开始控制。模块的 FROM/TO 指令重新开 始

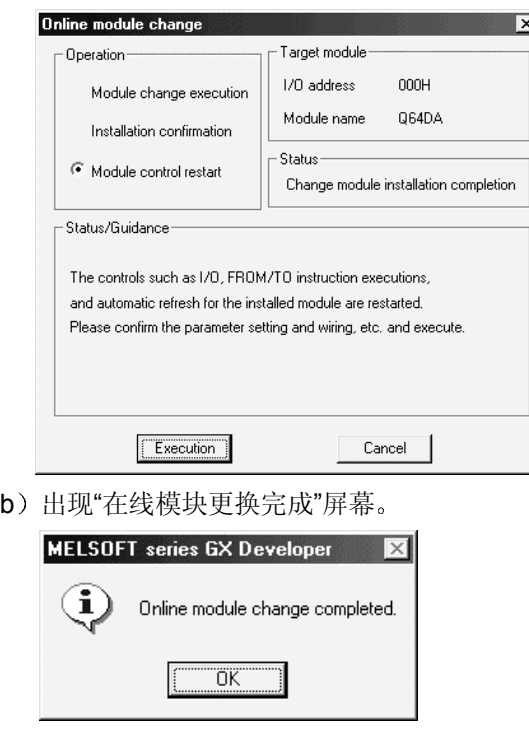

- 7.3.4 当使用用户范围设置并用 GX Configurator-DA 进行初始化设置时(其它系统不可用)
	- (1) 转换禁止
		- (a) 把数模转换允许/禁止设置(缓冲存储器地址 0: Un\G0) 设置成所有通道 转换禁止并使运行条件设置请求(Y9)从 OFF 变成 ON 以停止转换。

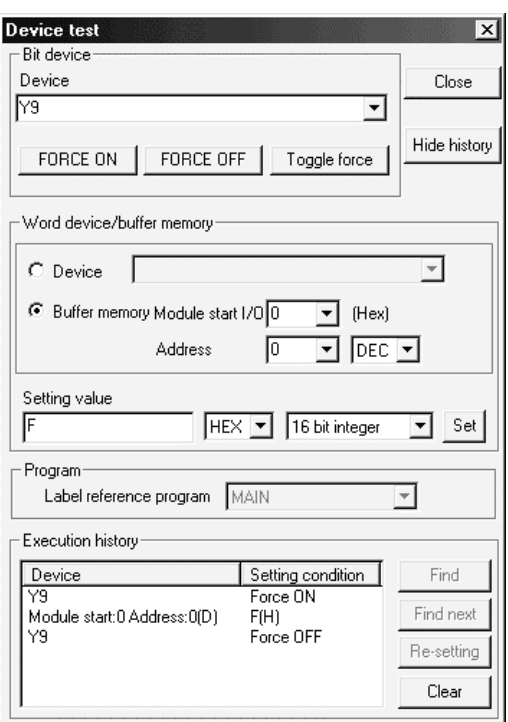

- (b) 如果还未预先记录保存的缓冲存储器内容, 则按下列步骤记录它们。
	- 1) 进行保存的数据类型设置\* (缓冲存储器地址 200: Un\G200)。
	- 2) 使运行条件设置请求 (Y9) 从 OFF 变成 ON。
	- 3) 将工厂设置和用户范围设置的偏置/增益值(缓冲存储器地址 202 至 233: Un\G202 至 Un\G233) 与范围参考表比较。关于范围参考表, 参 考第 7.4 节
	- 4) 如果数值合适, 则记录保存的数据类型设置 \*、工厂设置和用户范围设 置的偏置/增益值

\*: Q68DAV/Q68DAI 不需要保存的数据类型设置的设置和记录。

#### 要点

如果与参考表比较,缓冲存储器值不合适,则不能执行用户范围的保存和恢复。 在执行模块控制重新开始之前, 遵照第 4.6 节中的流程图并在 GX Developer 的软 元件测试中进行偏置/增益设置 通过进行模式切换设置的设置(缓冲存储器地址 158、159: Un\G158、 Un\G159) 并使运行条件设置请求 (Y9) 从 OFF 变成 ON 进行模式切换。 注意如果不是正在进行偏置/增益设置情况下重新开始模块控制的话, 就会以默认值 进行运行

### 2 模块的拆卸

- **System Monitor** -Base ———<br>Base Module - Installed status  $\overline{\bullet}$  $1 \mid 2 \mid$  $3 \mid 4$  $\Box \Box \odot$  Main base MasterPLC- $\begin{array}{c}\n\Box \Box \subseteq \text{S} \xrightarrow{\text{Narn base}} \\
\Box \Box \subseteq \text{S} \xrightarrow{\text{Expansion}} \\
\Box \Box \end{array}$  $\fbox{110} \begin{array}{l} \begin{array}{l} \square \ \square \ \square \end{array} \begin{array}{l} \text{Exparson} \\ \text{base 1} \\ \text{base 2} \end{array} \end{array}$ ns4D Item  $\vert_{\rm{Thm}}$ Item Item unti|unti|unti|unt:  $16pt$ ng ng ng.  $\sqrt{\log n}$ Q12PHCPU  $\begin{tabular}{|c|c|} \hline \quad \textbf{C} & \textbf{Exparson} \\ \hline \quad \textbf{C} & \textbf{base 4} \\ \hline \quad \textbf{C} & \textbf{Exparision} \\ \hline \quad \textbf{C} & \textbf{base 5} \\ \hline \quad \textbf{D} & \textbf{Case 6} \\ \hline \quad \textbf{C} & \textbf{base 7} \\ \hline \end{tabular}$ .<br>• Parameter status Mode I/0 Address 0 10 20 30 40 C System monitor C Online module change  $\overline{\phantom{a}}$  $\overline{1}$  $\overline{z}$  $\overline{\phantom{a}}$  $\overline{4}$ Diagnostics. None Non. Int Non 012PHCPU  $111c$ Module's Detailed  $16pt$ 16pt  $_{\rm ent}$  $16pt|16pt$ Information  $|_{16pt}$ Base Information. Product Inf. List... Start monitor Status Module system error Module error Module warning Module change Stop monitor Close
- (a) 在 GX Developer 上选择[诊断] [在线模块更换] 后进入"在线模块更换"模 式, 双击要在线更换的模块来显示"在线模块更换"屏幕。

(b) 单击"执行"按钮以允许模块更换。

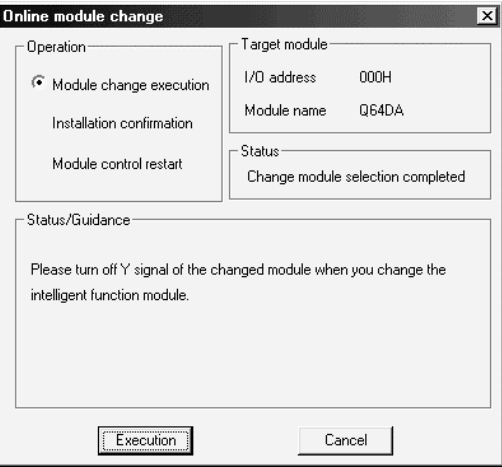

如果出现下列出错屏幕, 则不能保存用户范围。

单击[OK]按钮,照原样卸下模块,并进行第(2)(c)节和后面章节中的操 作

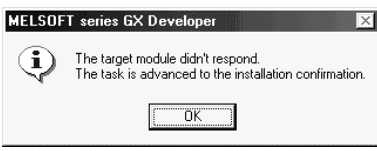

(c) 在确认模块的"RUN"LED 已经熄灭后, 卸下端子座并卸下模块。

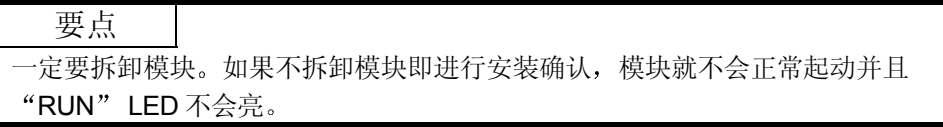

- 3 新模块的安装
	- (a) 把新模块安装到同一插槽中并安装端子座。
	- (b) 在安装模块后, 单击[执行]按钮并确定"RUN" LED 发亮。模块就绪 (X0) 保持 OFF。

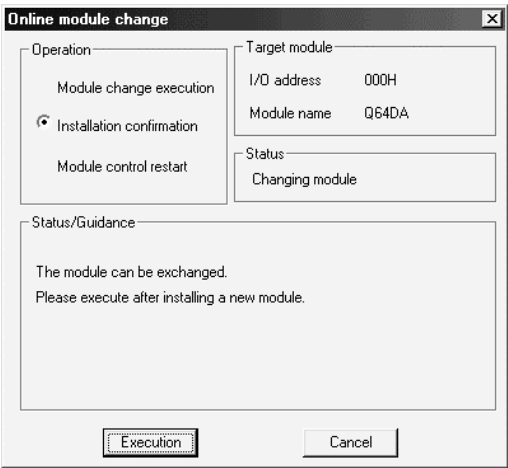

- (4) 运行检查
	- (a) 为了进行运行检查, 单击[取消]按钮取消控制重新开始。

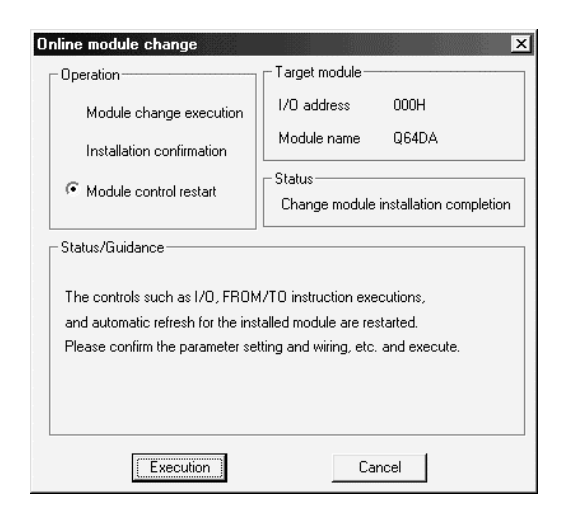

(b) 单击[OK] 按钮保持"在线模块更换"模式。

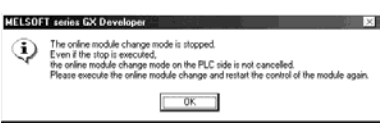

(c) 单击[关闭]按钮关闭系统监视屏幕。

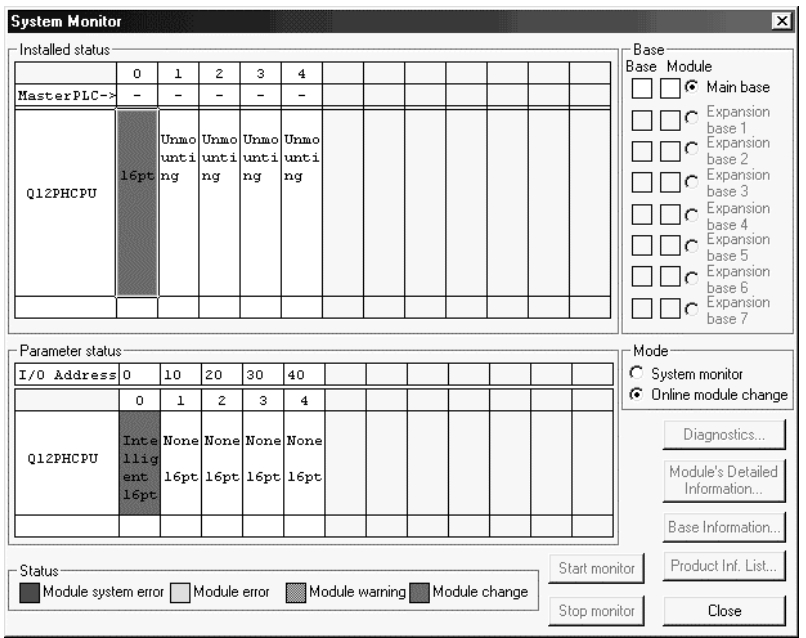

- (d) 在 GX Developer 上选择[在线] [调试] [软元件测试]并设置第 (2) 节中预 先记录在缓冲存储器中的值
- (e) 使用户范围写请求(YA) 从 OFF 变成 ON 以把用户设置值恢复到模块中。
- (f) 把数字值设置成相应数字值 (缓冲存储器地址 1 至 8: Un\G1 至 8) 并使运 行条件设置请求(Y9)从 OFF 变成 ON 以检查是否进行了正确转换。 (由于实际提供模拟输出,因此要小心。)
- 5 控制的重新开始
	- (a) 在 GX Developer 上选择[诊断] [在线模块更换]后重新显示"在线模块更 换"屏幕,单击[执行]按钮重新开始控制。模块的 FROM/TO 指令重新开 始

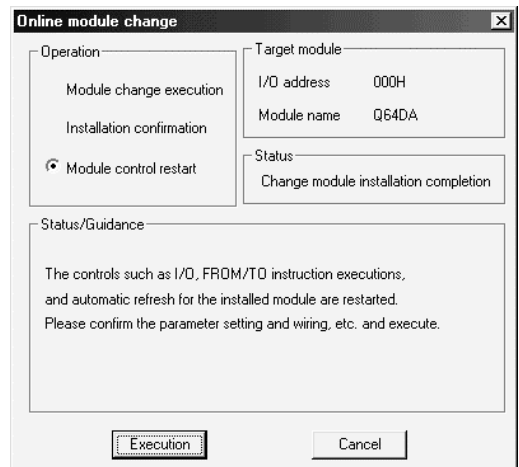

(b) 出现"在线模块更换完成"屏幕。

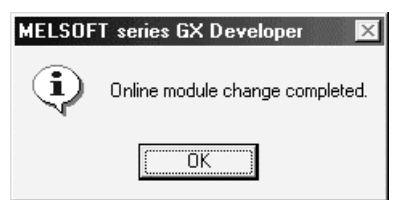

7.3.5 当使用用户范围设置并用顺控程序进行初始化设置时(可用其它系统)

- 1 转换禁止
	- (a) 把数模转换允许/禁止设置(缓冲存储器地址 0: Un\G0) 设置成所有通道 转换禁止并使运行条件设置请求(Y9)从 OFF 变成 ON 以停止转换。

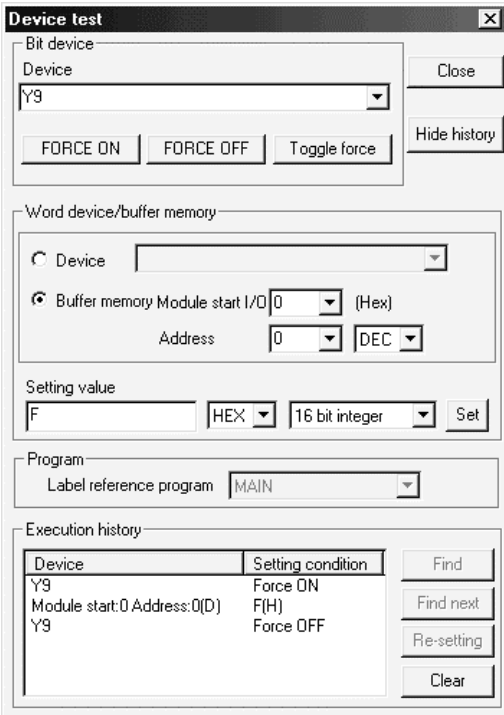

- 2 模块的拆卸
	- (a) 在 GX Developer 上选择[诊断] [在线模块更换] 后进入"在线模块更换"模 式, 双击要在线更换的模块来显示"在线模块更换"屏幕。

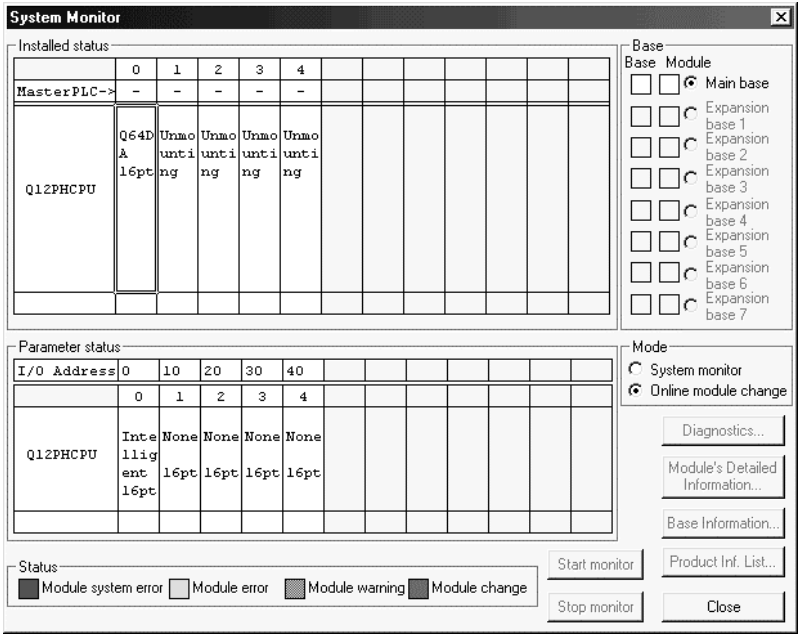

(b) 单击"执行"按钮以允许模块更换。

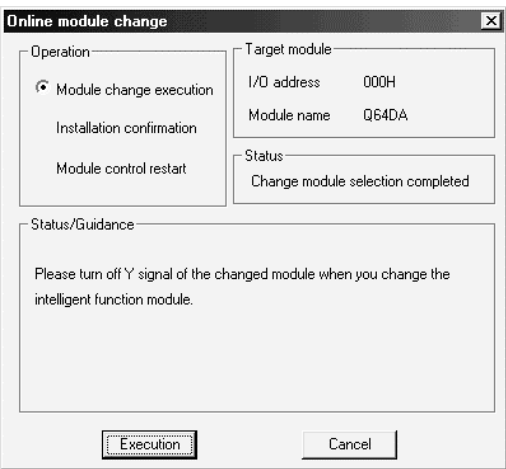

如果出现下列出错屏幕, 则不能保存用户范围。 单击[OK]按钮,照原样卸下模块,并进行第 7.3.6 节 (2) (c) 和后面章节 中的操作

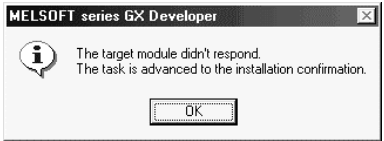

(c) 在确认模块的"RUN"LED 已经熄灭后, 卸下端子座并卸下模块。

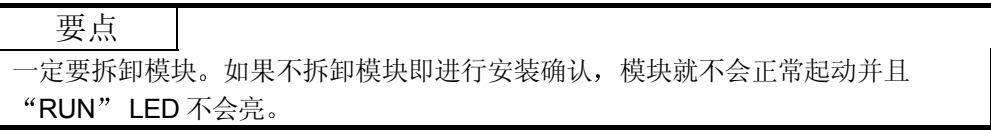

- 3 新模块的安装
	- (a) 把卸下的模块和新模块安装到其它系统中。
	- (b) 使用 G.OGLOAD 指令, 把用户设置值保存到 CPU 软元件中。关于 G.OGLOAD 指令参考附录 2.2
	- (c) 使用 G.OGSTOR 指令, 把用户设置值恢复到模块中。关于 G.OGSTOR 指 令参考附录 2.3
	- (d) 把新模块从其它系统中卸下来, 把它固定在原系统中卸下旧模块的插槽中并 安装端子座

(e) 在安装模块后, 单击[执行]按钮并确定"RUN"LED 发亮。模块就绪 (X0) 保持 OFF。

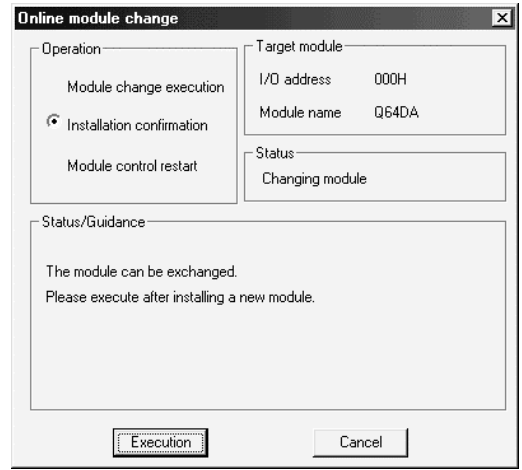

- (4) 运行检查
	- (a) 为了进行运行检查, 单击[取消]按钮取消控制重新开始。

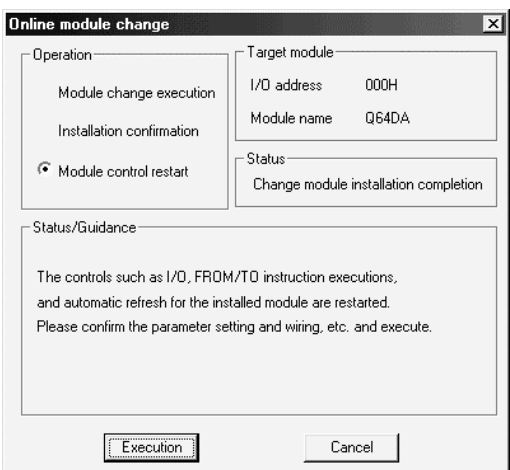

(b) 单击[OK] 按钮保持"在线模块更换"模式。

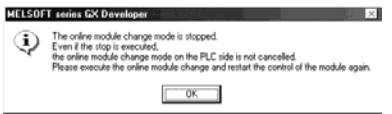

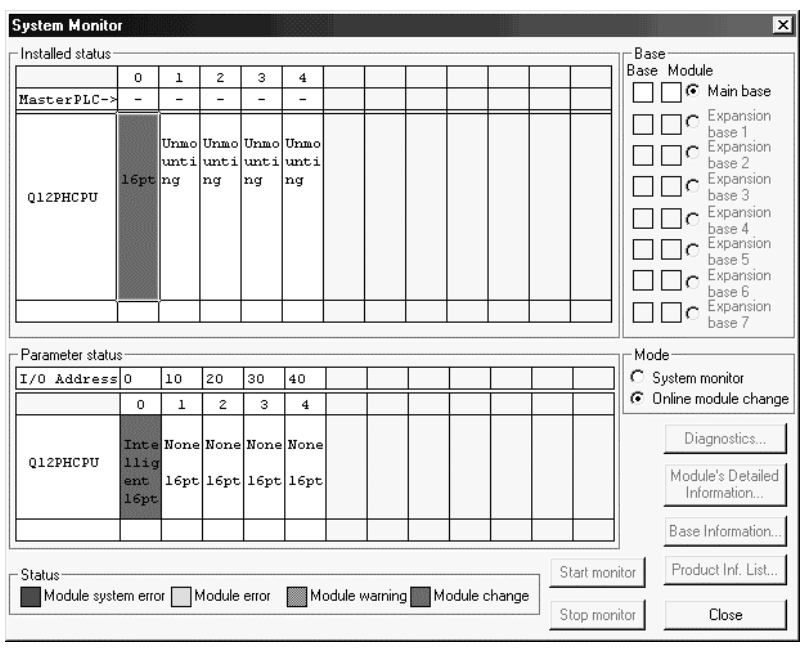

(c) 单击[关闭]按钮关闭系统监视屏幕。

- (d) 参考(1), 允许要使用的通道的转换, 把数字值设置成相应数字值(缓冲 存储器地址 1 至 8: Un\G1 至 8) , 并使运行条件设置请求 (Y9) 从 OFF 变成 ON 以检查是否进行了正确转换 (由于实际提供模拟输出,因此要小心。)
- (e) 按照初始化设置程序的内容执行模块控制重新开始就会重新开始控制。确定 初始化设置程序的内容是正确的。
- 5 控制的重新开始
	- (a) 在 GX Developer 上选择[诊断] [在线模块更换]后重新显示"在线模块更 换"屏幕, 单击[执行]按钮重新开始控制。模块的 FROM/TO 指令重新开 始

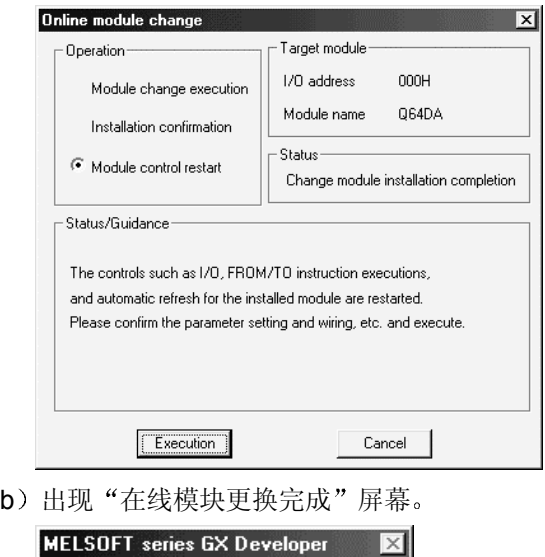

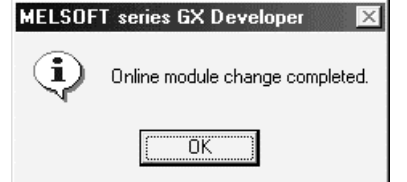

7.3.6 当使用用户范围设置并用顺控程序进行初始化设置时(其它系统不可用)

- (1) 转换禁止
	- (a) 把数模转换允许/禁止设置(缓冲存储器地址 0: Un\G0) 设置成所有通道 转换禁止并使运行条件设置请求(Y9)从 OFF 变成 ON 以停止转换。

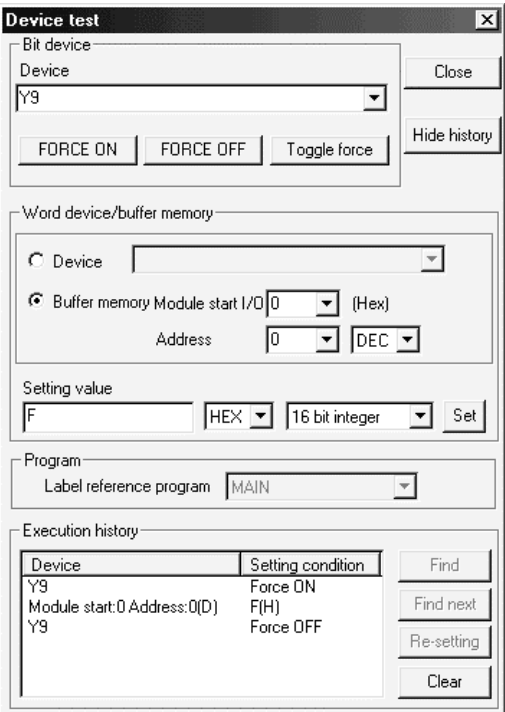

- (b) 如果还未预先记录保存的缓冲存储器内容, 则按下列步骤记录它们。
	- 1) 进行保存的数据类型设置\* (缓冲存储器地址 200: Un\G200)。
	- 2) 使运行条件设置请求 (Y9) 从 OFF 变成 ON。
	- 3) 将工厂设置和用户范围设置的偏置/增益值(缓冲存储器地址 202 至 233: Un\G202 至 Un\G233) 与范围参考表比较。关于范围参考表, 参 考第 7.4 节
	- 4) 如果数值合适, 则记录保存的数据类型设置 \*、工厂设置和用户范围设 置的偏置/增益值
	- \*: Q68DAV/Q68DAI 不需要保存的数据类型设置的设置和记录。

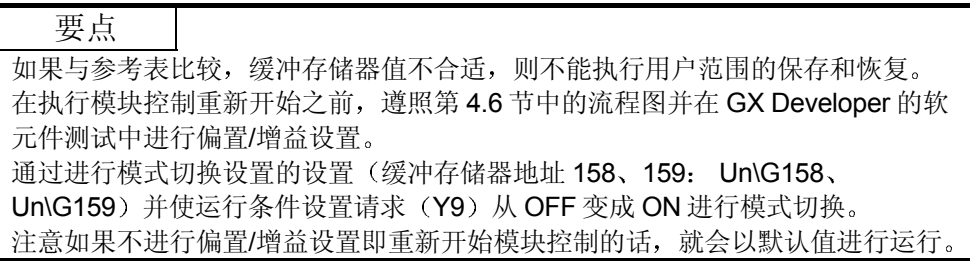

### 2 模块的拆卸

(a) 在 GX Developer 上选择[诊断] - [在线模块更换] 后进入"在线模块更换"模 式, 双击要在线更换的模块来显示"在线模块更换"屏幕。

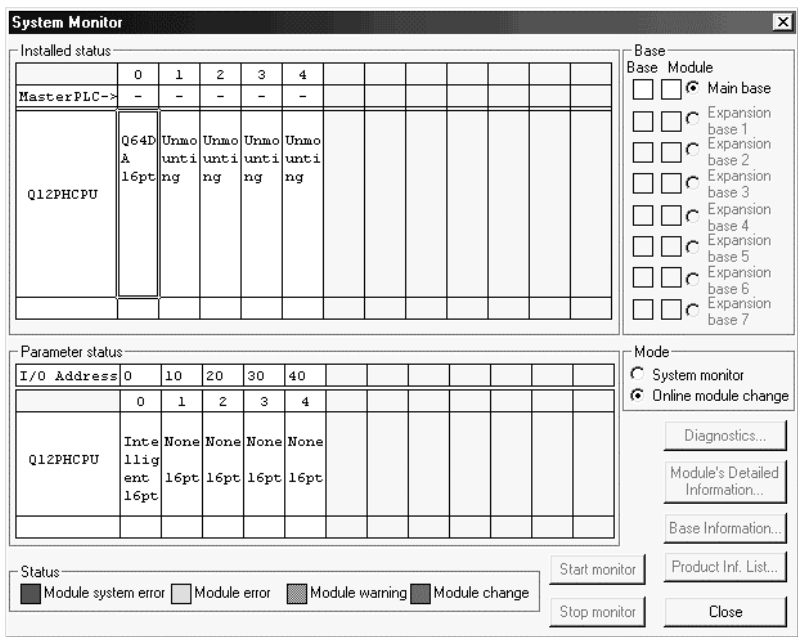

(b) 单击"执行"按钮以允许模块更换。

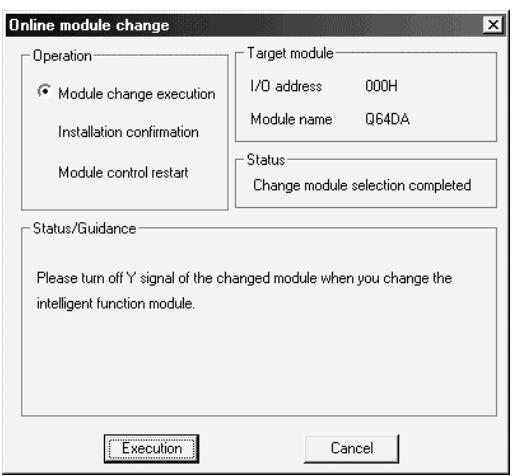

如果出现下列出错屏幕, 则不能保存用户范围。

单击[OK]按钮,照原样卸下模块,并进行第(2)(c)节和后面章节中的操 作

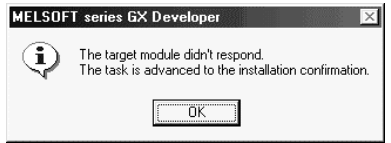
(c) 在确认模块的"RUN"LED 已经熄灭后, 卸下端子座并卸下模块。

要点 一定要拆卸模块。如果不拆卸模块即进行安装确认, 模块就不会正常起动并且 "RUN" LED 不会亮。

- 3 新模块的安装
	- (a) 把新模块安装到同一插槽中并安装端子座。
	- (b) 在安装模块后, 单击[执行]按钮并确定"RUN" LED 发亮。模块就绪 (X0) 保持 OFF。

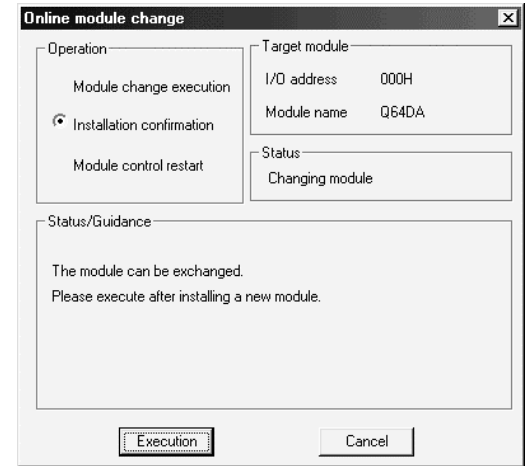

- (4) 运行检查
	- (a) 为了进行运行检查, 单击[取消]按钮取消控制重新开始。

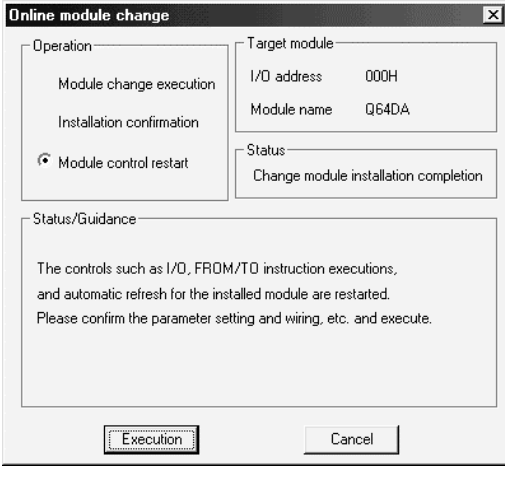

(b) 单击[OK] 按钮保持"在线模块更换"模式。

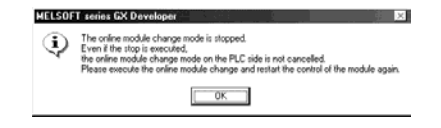

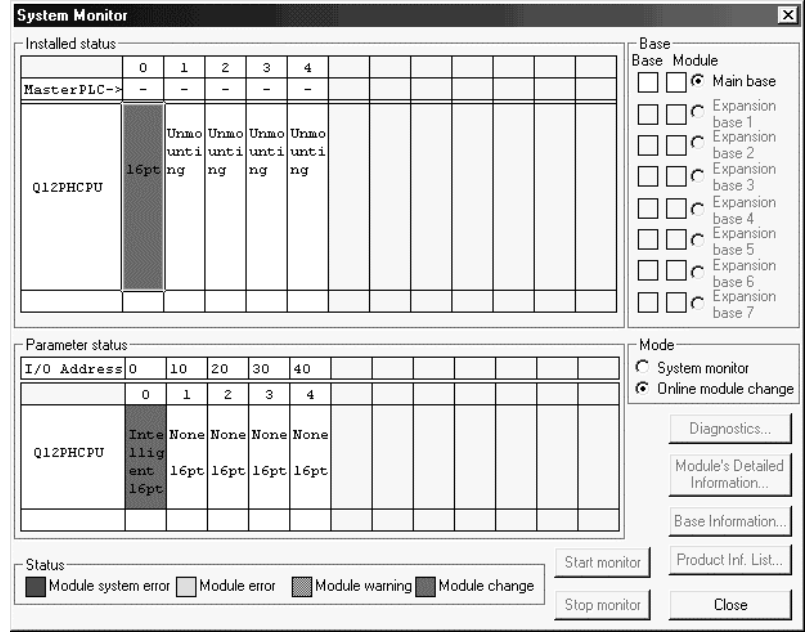

(c) 单击[关闭]按钮关闭系统监视屏幕。

- (d) 在 GX Developer 上选择[在线] [调试] [软元件测试]并设置第(2) 节中预 先记录在缓冲存储器中的值
- (e) 使用户范围写请求(YA) 从 OFF 变成 ON 以把用户设置值恢复到模块中。
- (f) 参考(1), 允许要使用的通道的转换, 把数字值设置成数字值(缓冲存储 器地址 1 至 8: Un\G1 至 8) , 并使运行条件设置请求 (Y9) 从 OFF 变成 ON 以检查是否进行了正确转换 (由于实际提供模拟输出,因此要小心。)
- (g) 按照初始化设置程序的内容执行模块控制重新开始就会重新开始控制。确定 初始化设置程序的内容是正确的
- 5 控制的重新开始
	- (a) 在 GX Developer 上选择[诊断] [在线模块更换]后重新显示"在线模块更 换"屏幕, 单击[执行]按钮重新开始控制。模块的 FROM/TO 指令重新开 始

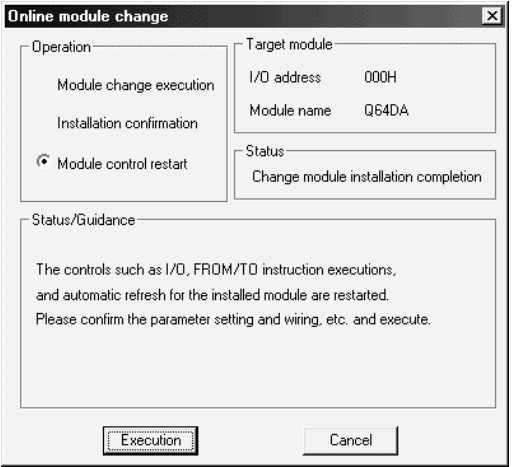

(b) 出现"在线模块更换完成"屏幕。

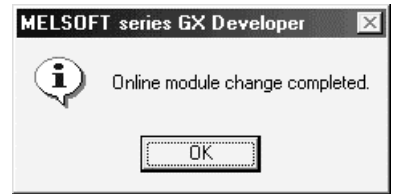

#### 7.4 范围参考表

下面给出了范围参考表

(1) 工厂设置的偏置/增益值的参考表(缓冲存储器地址 202至 233: Un\G202 至 233

#### $(a)$  Q62DA

参考值依据保存的数据类型设置(缓冲存储器地址 200: Un\G200)的 设置变化。

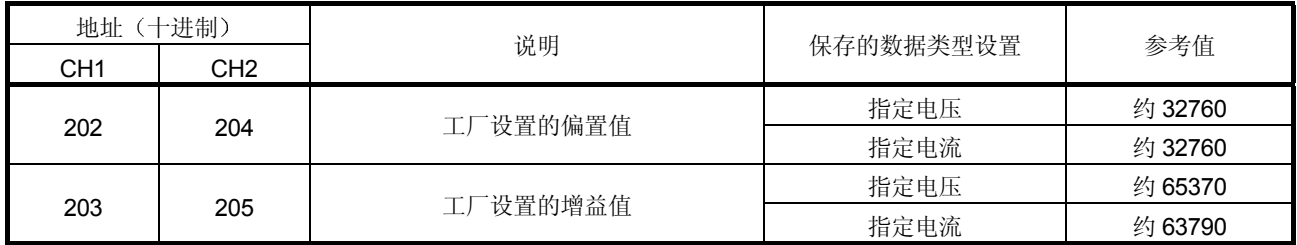

#### $(b)$  Q64DA

参考值依据保存的数据类型设置(缓冲存储器地址 200: Un\G200) 的设置 变化。

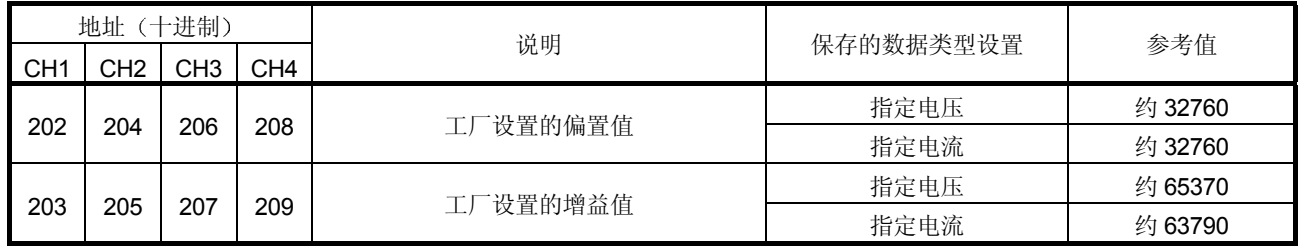

#### $(c)$  Q68DAV

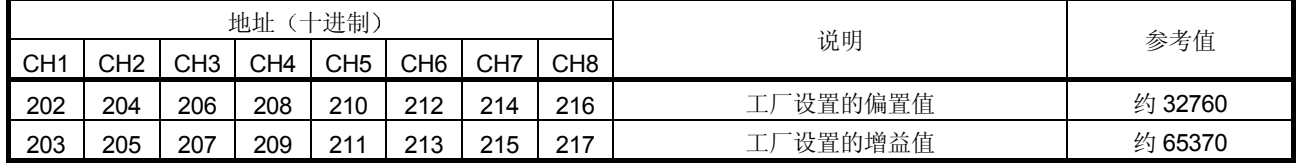

#### $(d)$  Q68DAI

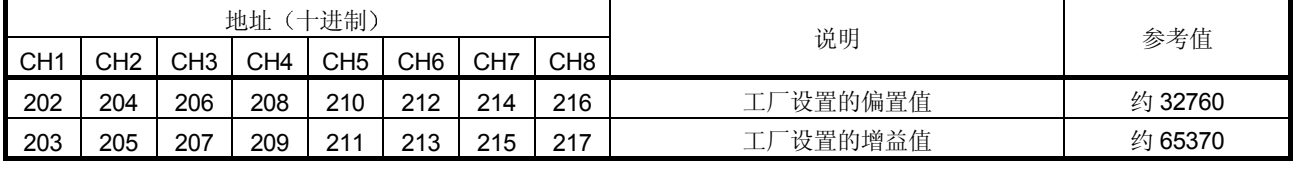

- (2) 用户范围偏置/增益值的参考表(缓冲存储器地址 218至233: Un\G218 至 233
	- 例子: 当 Q68DAV 中通道 1 的偏置值和增益值分别是 1V 和 5V 时, CH. 1 用户 范围偏置值 (缓冲存储器地址 218: Un\G218) 的参考值大约是 36020, CH. 1 用户范围增益值(缓冲存储器地址 220: Un\G220) 的参 考值大约是 49070

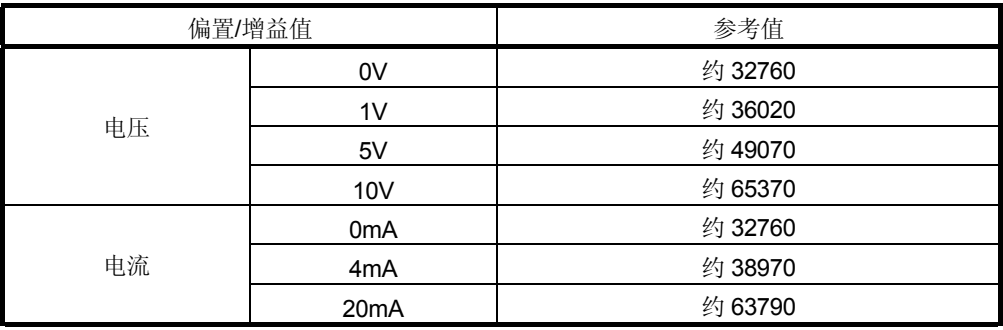

#### 7.5 在线模块更换的注意事项

以下是在线模块更换的注意事项

- (1) 一定要按正确步骤进行在线模块更换。不这样做就可能导致故障或失效。
- (2) 如果用用户范围设置进行在线模块更换, 则在更改后的精度会降到更改前的精度 的 1/3 以下 按需要重新设置偏置/增益值

# 8 故障排除

本章解释当使用 Q62DA、Q64DA、Q68DAV 或 Q68DAI 时可能发生的错误类型以及如何排除这样的错误

#### 8.1 出错代码列表

如果在写入 PLC CPU 或从 PLC CPU 读取数据时 Q62DA、Q64DA、Q68DAV 或 Q68DAI 中出错的话, 则适用的出错代码写入缓冲存储器地址 19 (Un\G19)。

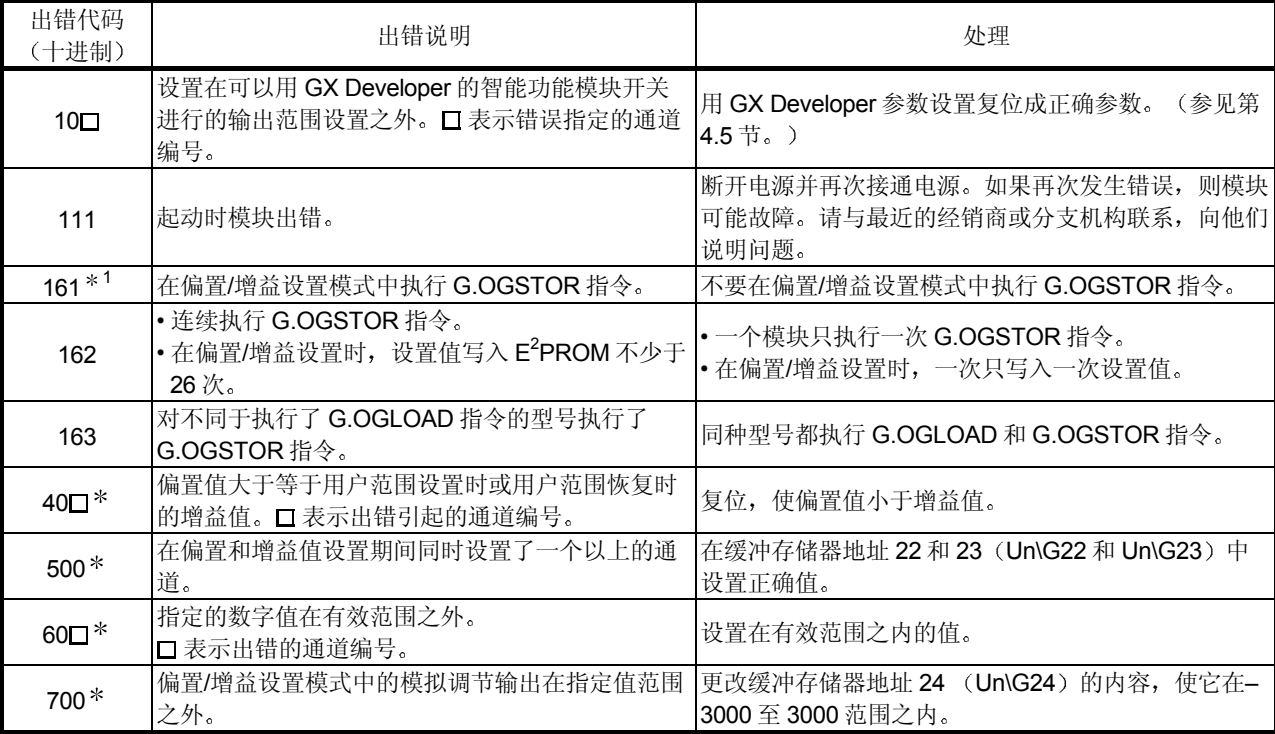

表 8.1 出错代码列表

\*1: 不写入缓冲存储器地址 19 (Un\G19)。写入 G.OGSTOR 指令的完成状态区 (S) +1。

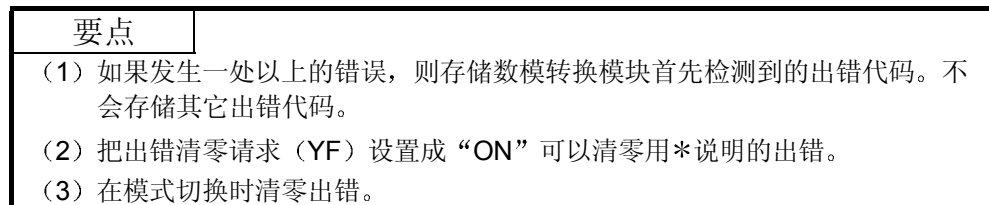

8.2 故障排除

#### 8.2.1 当"RUN" LED 闪烁或熄灭时

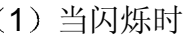

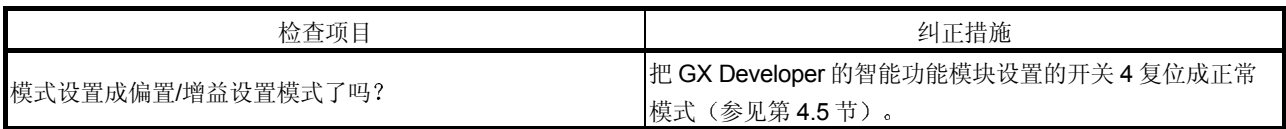

#### 2 当熄灭时

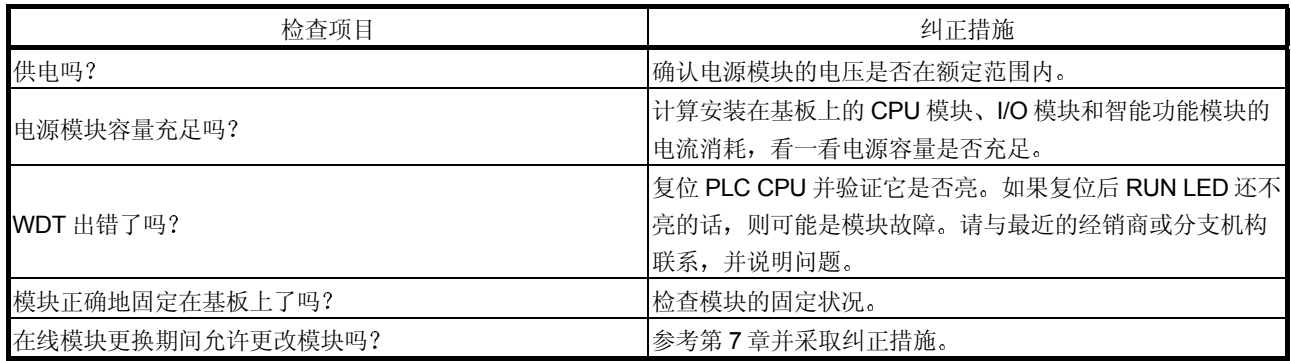

## 8.2.2 当 "ERROR" LED 亮或闪烁时

1 当亮时

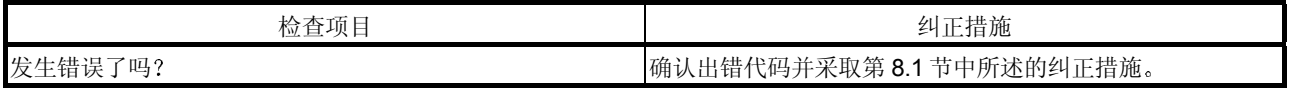

2 当闪烁时

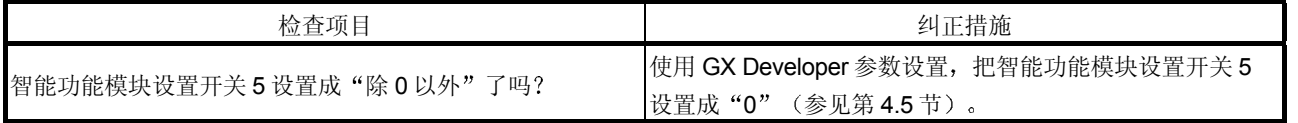

# 8.2.3 当不能输出模拟输出值时

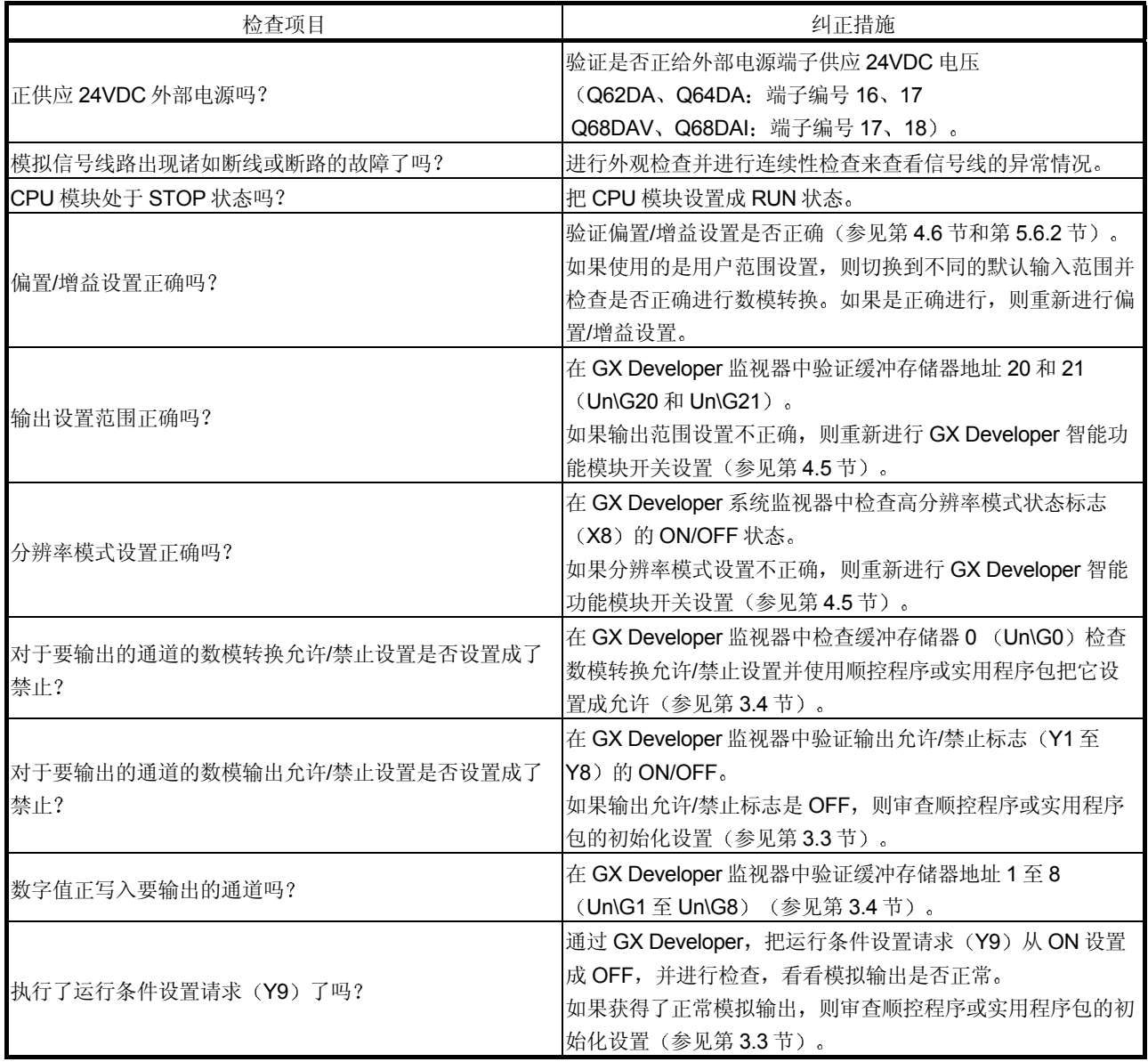

#### 8.2.4 使用 GX Developer 系统监视器检查数模转换模块状态

当在 GX Developer 系统监视器上选择数模转换模块具体信息时,可以检查功能版本、 出错代码、LED ON 状态和智能功能模块开关设置的状态。

(1) 操作 GX Developer

[诊断]→ [系统监视器]→ "选择数模转换模块"→ Module Detailed Information

2 模块具体信息

- (a) 检查功能版本 数模转换模块的功能版本显示在产品信息字段中
- (b) 检查出错代码 数模转换模块的缓冲存储器地址 19 (Un\G19) 中存储的出错代码显示在 当前出错字段中

(当按 Error History 按钮时, 当前出错字段中显示的内容显示在第1个 字段中。)

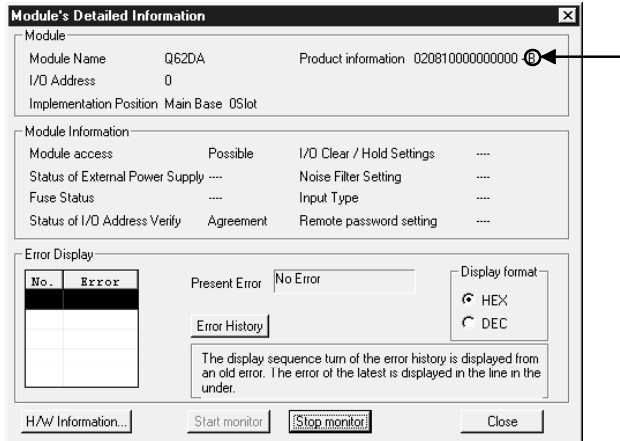

## 3 H/W 信息

(a) H/W LED 信息

显示 LED 状态。

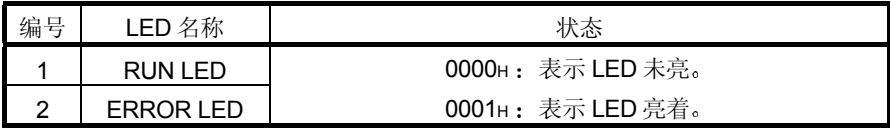

b H/W SW 信息

显示智能功能模块开关设置的状态

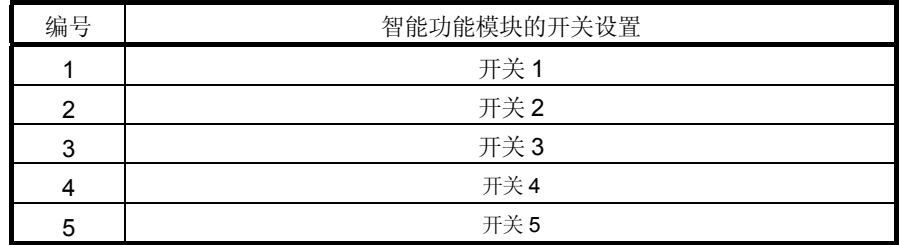

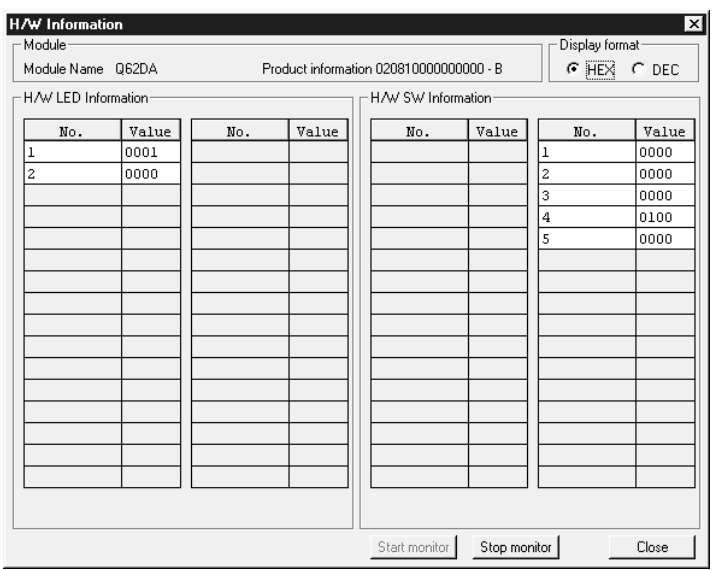

#### 附录

#### 附录 1 数模转换模块的功能升级

功能版本 B 和 C 的数模转换模块比常规型号(功能版本 A) 功能多。 本节以 GX Configurator-DA 软件版本中新增功能及与 GX Configurator-DA 软件版本组 合功能为基础说明数模转换模块的功能比较和更换模块时的注意事项

#### 附录 1.1 数模转换模块的功能比较

下表表示相应功能版本支持的功能

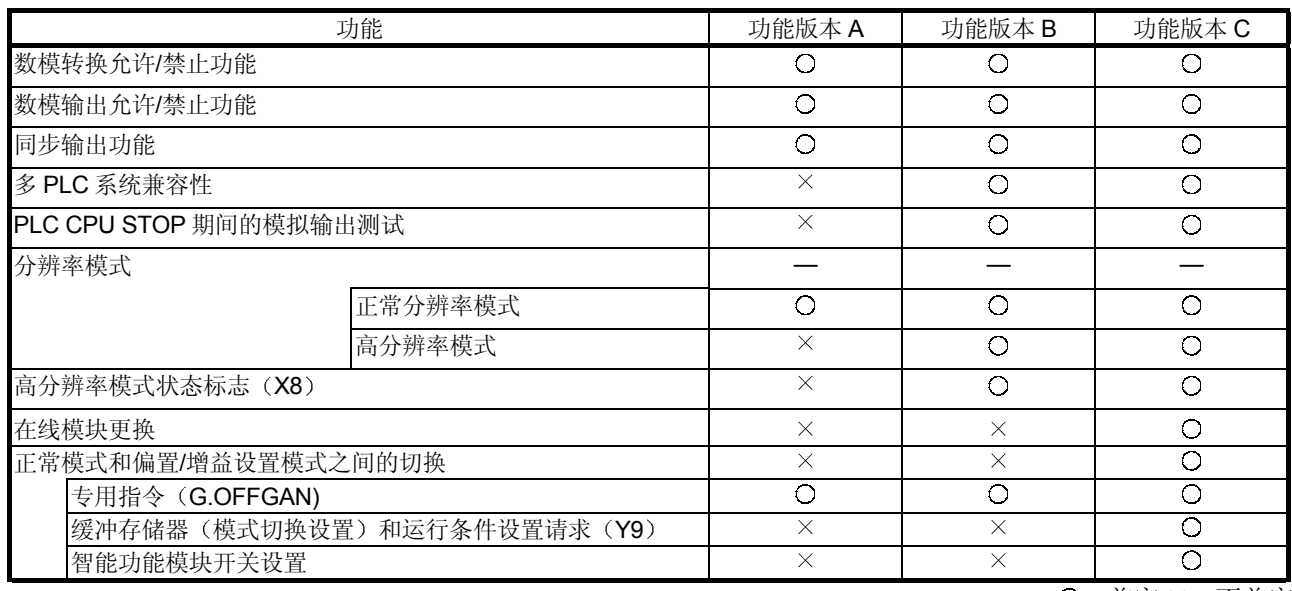

O: 兼容 ×: 不兼容

#### 附录 1.2 数模转换模块功能和 GX Configurator-DA 软件版本的组合

下表表示数模转换模块功能和相应的 GX Configurator-DA 软件版本。

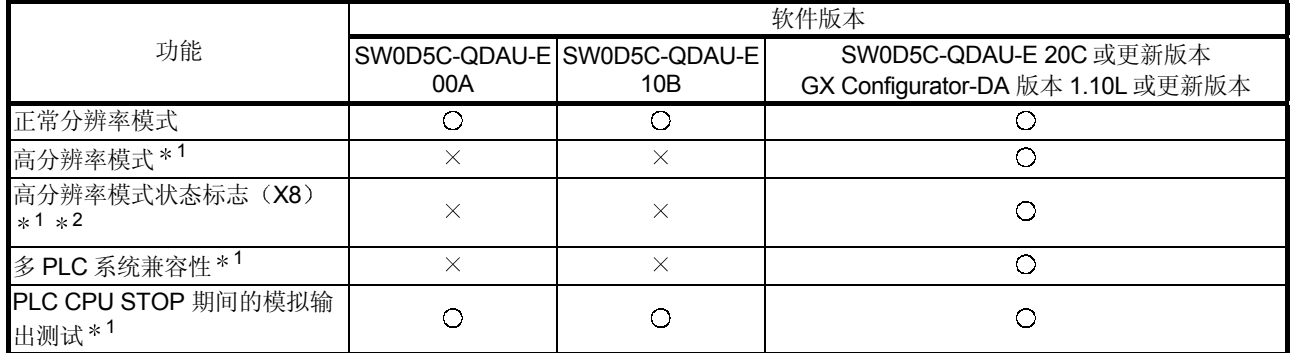

O: 兼容 ×: 不兼容

附录

\*1 功能版本 B 新增的功能。

\*2 当数模转换模块是功能版本 A, GX Configurator-DA 软件版本是 SW0D5C-QDAU-E 20C 或 更新版本、GX Configurator-DA 版本 1.10L 或更新版本时, 总是显示 OFF。

附录 1.3 用功能版本 B 或更新版本更换功能版本 A 的模块时的注意事项

- 1 合并进现有系统 你可以照原样使用为功能版本 A 设计的接线来安装功能版本 B 或更新版本的数 模转换模块
- (2) 程序的利用 你可以照原样把为功能版本 A 创建的程序用于功能版本 B 或更新版本的数模转 换模块
- 3 智能功能模块的开关设置 功能版本 A 和 B 或更新版本之间的偏置/增益设置模式的设置不同 在偏置/增益设置模式中检查 RUN LED 是否闪烁后进行偏置/增益设置 如果 RUN LED 不闪烁, 则进行检查, 看看开关 4 设置是否正确。 (关于功能版本 B 或更新版本的智能功能模块开关设置, 参考第 4.5 节。)

<功能版本 A 的开关 4 设置的内容>

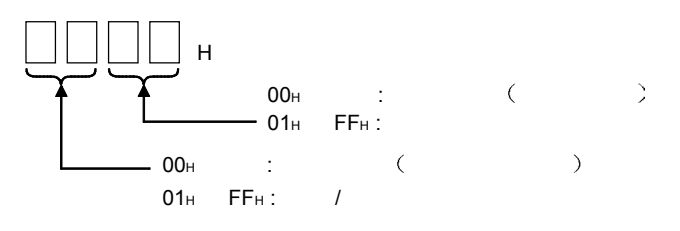

(4) PLC CPU STOP 期间的模拟输出

如果在功能版本 B 数模转换模块中 CH. 口 输出允许/禁止标志 (Y1 至 Y8) 强制 为 ON (允许的), 则在某些情况下可以输出数模转换值。 关于详情参见第 3.2.3 节

附录

# 附录 2 专用指令列表

下表列出了可以用于数模转换模块的专用指令。

| 指令            | 说明                                    | 参考章节   |
|---------------|---------------------------------------|--------|
| <b>OFFGAN</b> | 切换为偏置/增益设置模式。<br>切换为正常模式。             | 附录 2.1 |
| <b>OGLOAD</b> | 把用户范围设置的偏置/增益值读入 CPU。                 | 附录 2.2 |
| <b>OGSTOR</b> | 把 CPU 中存储的用户范围设置的偏置/增益值恢复给数模<br>转换模块。 | 附录 2.3 |

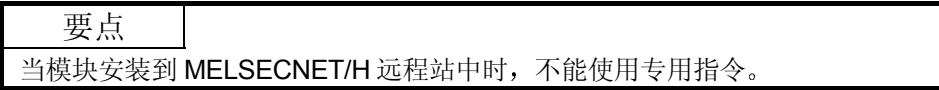

## 附录 2.1 OFFGAN

切换数模转换模块的模式。(正常模式到偏置/增益设置模式,偏置/增益设置模式到正 常模式

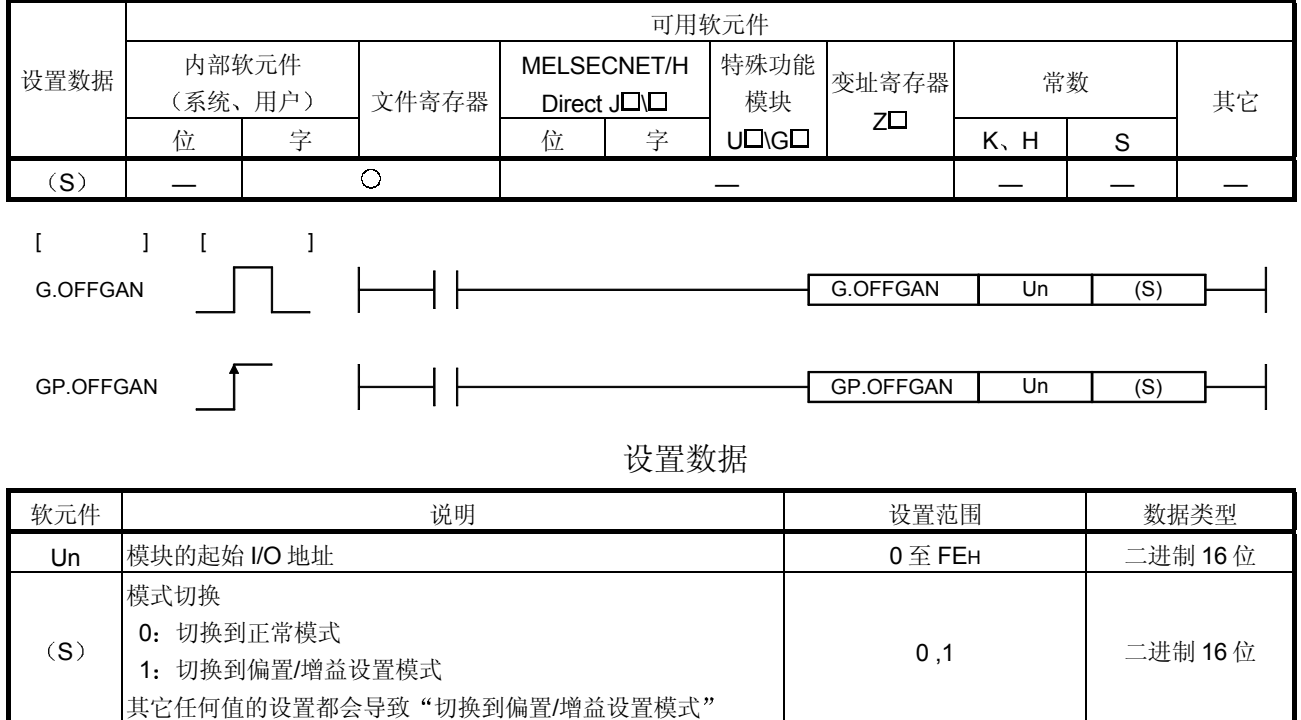

(1) 功能

- 切换数模转换模块的模式
- 正常模式到偏置/增益设置模式 (偏置/增益设置模式状态标志 (XA) 变为 ON
- 偏置/增益设置模式到正常模式(偏置/增益设置模式状态标志 (XA) 变为 OFF)

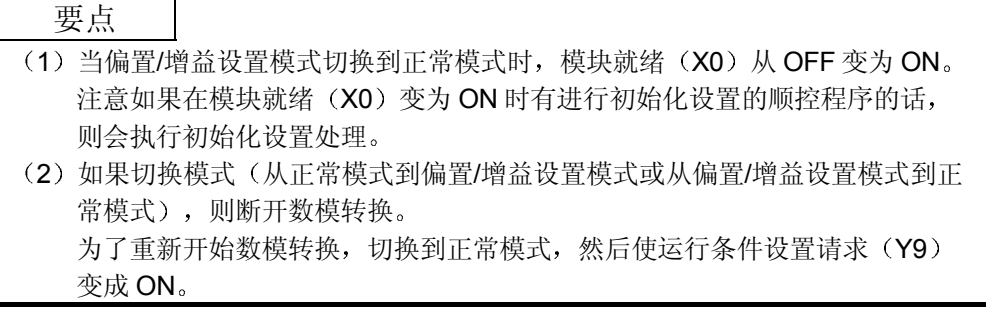

(2) 运行出错

无出错

3 程序例子

下列程序设计成在 M10 变为 ON 时把安装在 I/O 地址 X/Y0 至 X/YF 位置的数模 转换模块切换到偏置/增益设置模式并在 M10 变为 OFF 后把它恢复为正常模 式

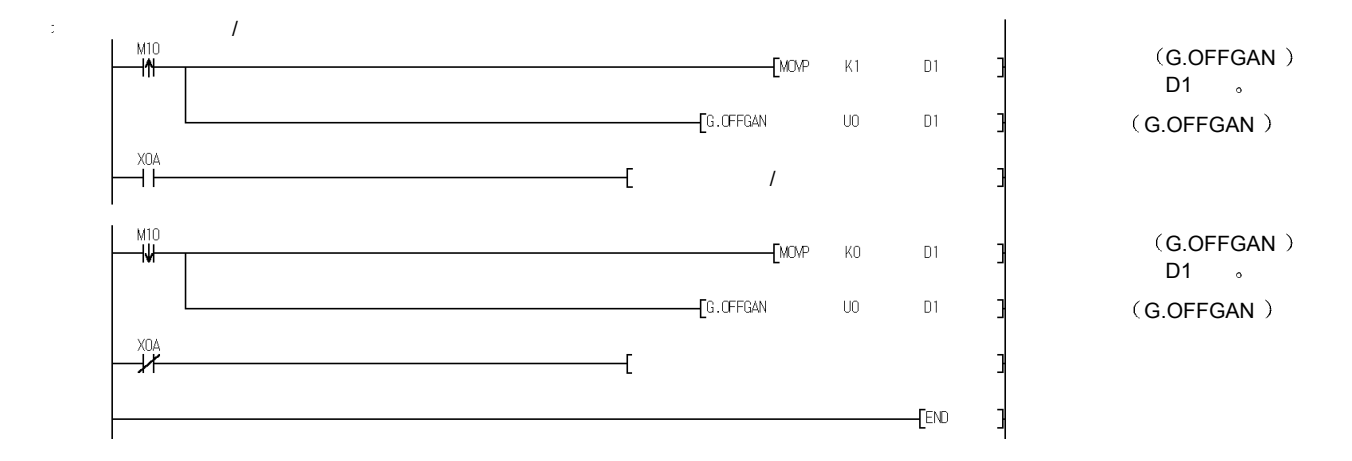

## 附录 2.2 OGLOAD

#### 把数模转换模块的用户范围设置的偏置/增益值读入 CPU

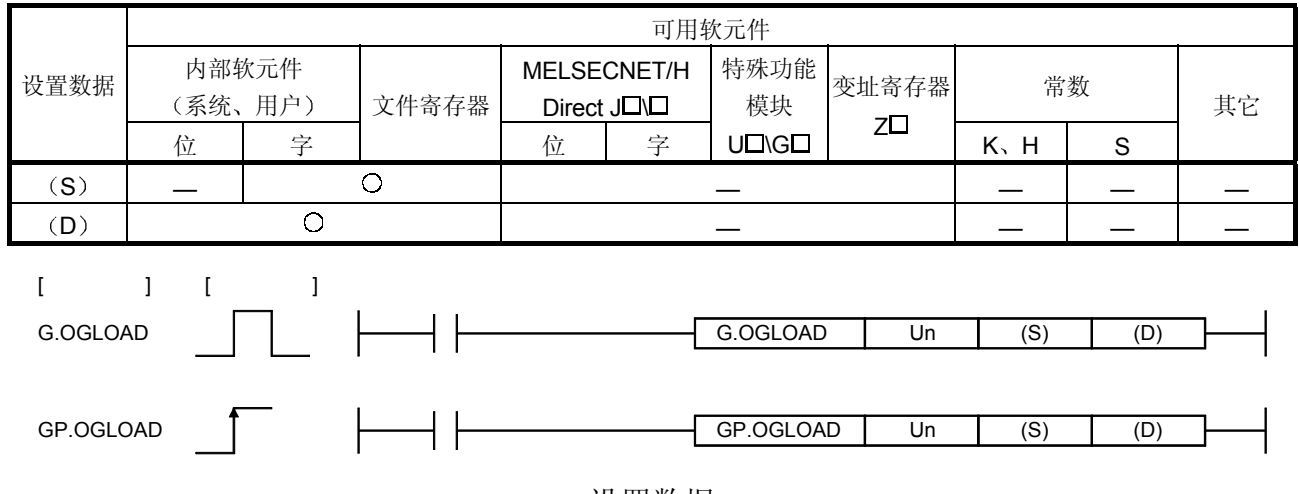

#### 设置数据

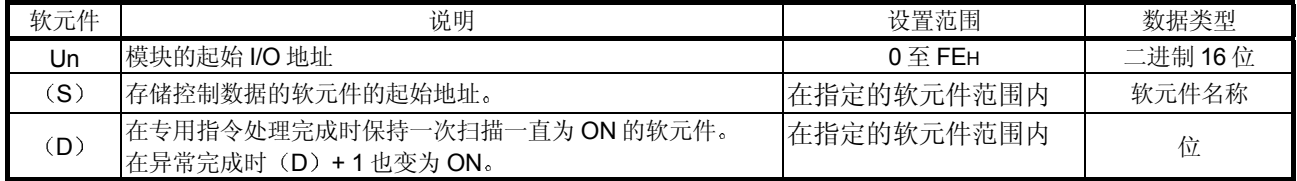

#### Q62DA 的控制数据 \*<sup>1</sup>

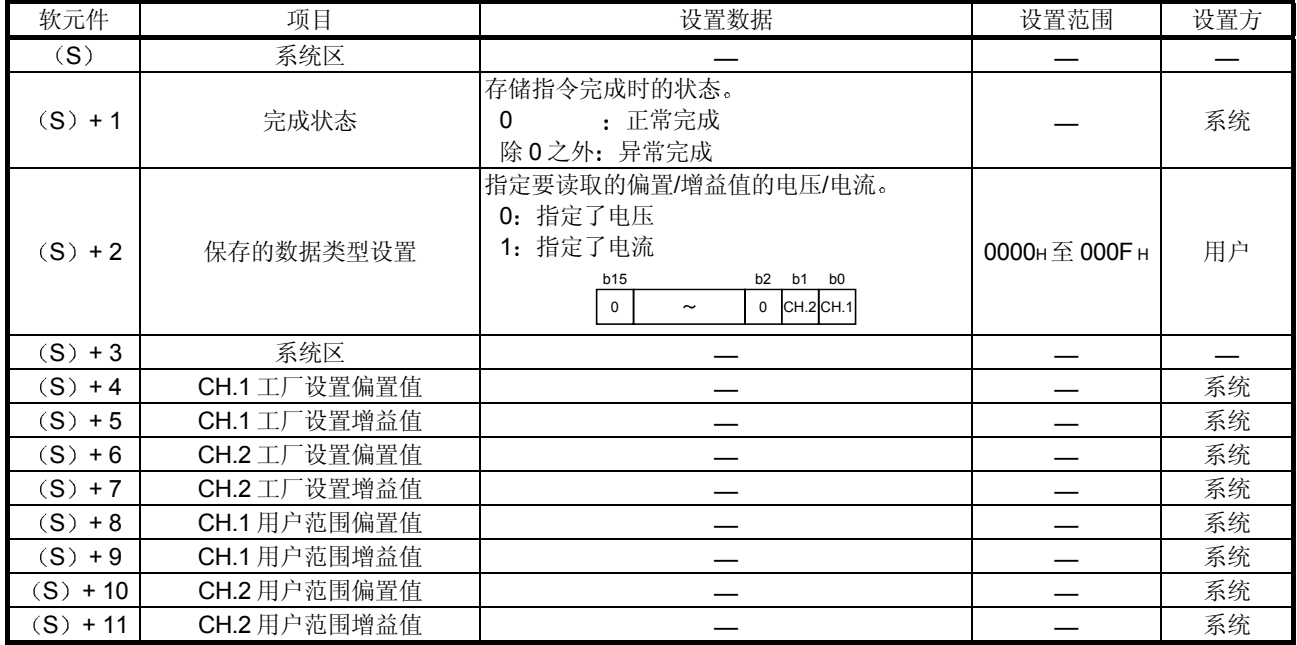

\*1 只设置保存的数据类型设置 (S) +2。如果数据写入系统设置的区域, 则不能正确读取偏置/增益值。

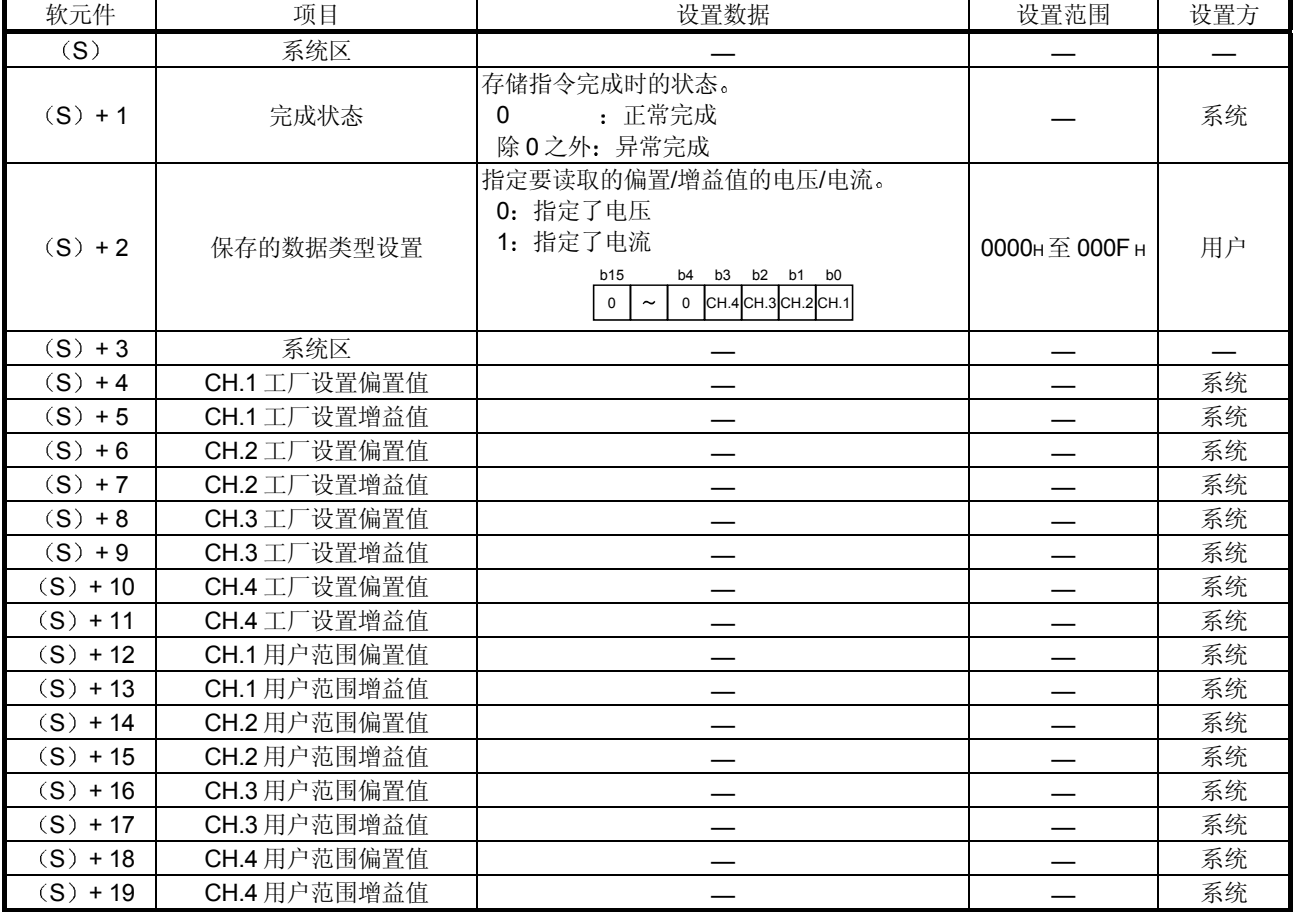

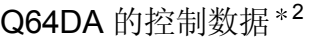

\*2 只设置保存的数据类型设置 (S) +2。如果数据写入系统设置的区域, 则不能正确读取偏置/增益值。

| 软元件                    | 项目                      | 设置数据                                     | 设置范围 | 设置方 |
|------------------------|-------------------------|------------------------------------------|------|-----|
| (S)                    | 系统区                     |                                          |      |     |
| $(S) + 1$              | 完成状态                    | 存储指令完成时的状态。<br>: 正常完成<br>0<br>除0之外: 异常完成 |      | 系统  |
| $(S) + 2$<br>$(S) + 3$ | 系统区                     |                                          |      |     |
| $(S) + 4$              | CH.1 工厂设置偏置值            |                                          |      | 系统  |
| $(S) + 5$              | 设置增益值<br>$CH.1$ $\Box$  |                                          |      | 系统  |
| $(S) + 6$              | 设置偏置值<br>$CH.2$ $\Box$  |                                          |      | 系统  |
| $(S) + 7$              | $CH.2$ $\Box$<br>设置增益值  |                                          |      | 系统  |
| $(S) + 8$              | $CH.3$ $\Box$<br>设置偏置值  |                                          |      | 系统  |
| $(S) + 9$              | 设置增益值<br>$CH.3$ $\Box$  |                                          |      | 系统  |
| $(S) + 10$             | 设置偏置值<br>$CH.4$ $\Box$  |                                          |      | 系统  |
| $(S) + 11$             | $CH.4$ $\Box$<br>设置增益值  |                                          |      | 系统  |
| $(S) + 12$             | CH.5 工厂设置偏置值            |                                          |      | 系统  |
| $(S) + 13$             | $CH.5$ $\perp$<br>设置增益值 |                                          |      | 系统  |
| $(S) + 14$             | 设置偏置值<br>$CH.6$ $\Box$  |                                          | —    | 系统  |
| $(S) + 15$             | CH.6 工厂设置增益值            |                                          |      | 系统  |
| $(S) + 16$             | CH.7 工厂设置偏置值            |                                          |      | 系统  |
| $(S) + 17$             | $CH.7$ $\Box$<br>设置增益值  |                                          |      | 系统  |
| $(S) + 18$             | 设置偏置值<br>$CH.8$ $\top$  |                                          |      | 系统  |
| $(S) + 19$             | CH.8 工厂设置增益值            |                                          |      | 系统  |
| $(S) + 20$             | CH.1 用户范围偏置值            |                                          |      | 系统  |
| $(S) + 21$             | CH.1 用户范围增益值            |                                          |      | 系统  |
| $(S) + 22$             | CH.2 用户范围偏置值            |                                          |      | 系统  |
| $(S) + 23$             | CH.2 用户范围增益值            |                                          |      | 系统  |
| $(S) + 24$             | CH.3 用户范围偏置值            |                                          |      | 系统  |
| $(S) + 25$             | CH.3 用户范围增益值            |                                          |      | 系统  |
| $(S) + 26$             | CH.4 用户范围偏置值            |                                          |      | 系统  |
| $(S) + 27$             | CH.4 用户范围增益值            |                                          |      | 系统  |
| $(S) + 28$             | CH.5 用户范围偏置值            |                                          |      | 系统  |
| $(S) + 29$             | CH.5 用户范围增益值            |                                          | —    | 系统  |
| $(S) + 30$             | CH.6 用户范围偏置值            |                                          |      | 系统  |
| $(S) + 31$             | CH.6 用户范围增益值            |                                          |      | 系统  |
| $(S) + 32$             | CH.7 用户范围偏置值            |                                          |      | 系统  |
| $(S) + 33$             | CH.7 用户范围增益值            |                                          |      | 系统  |
| $(S) + 34$             | CH.8 用户范围偏置值            |                                          |      | 系统  |
| $(S) + 35$             | CH.8 用户范围增益值            |                                          |      | 系统  |

 $Q68$ DAV 的控制数据 $*$ <sup>3</sup>

\*3 不需要设置。如果进行设置,则不能正确读取偏置/增益值。

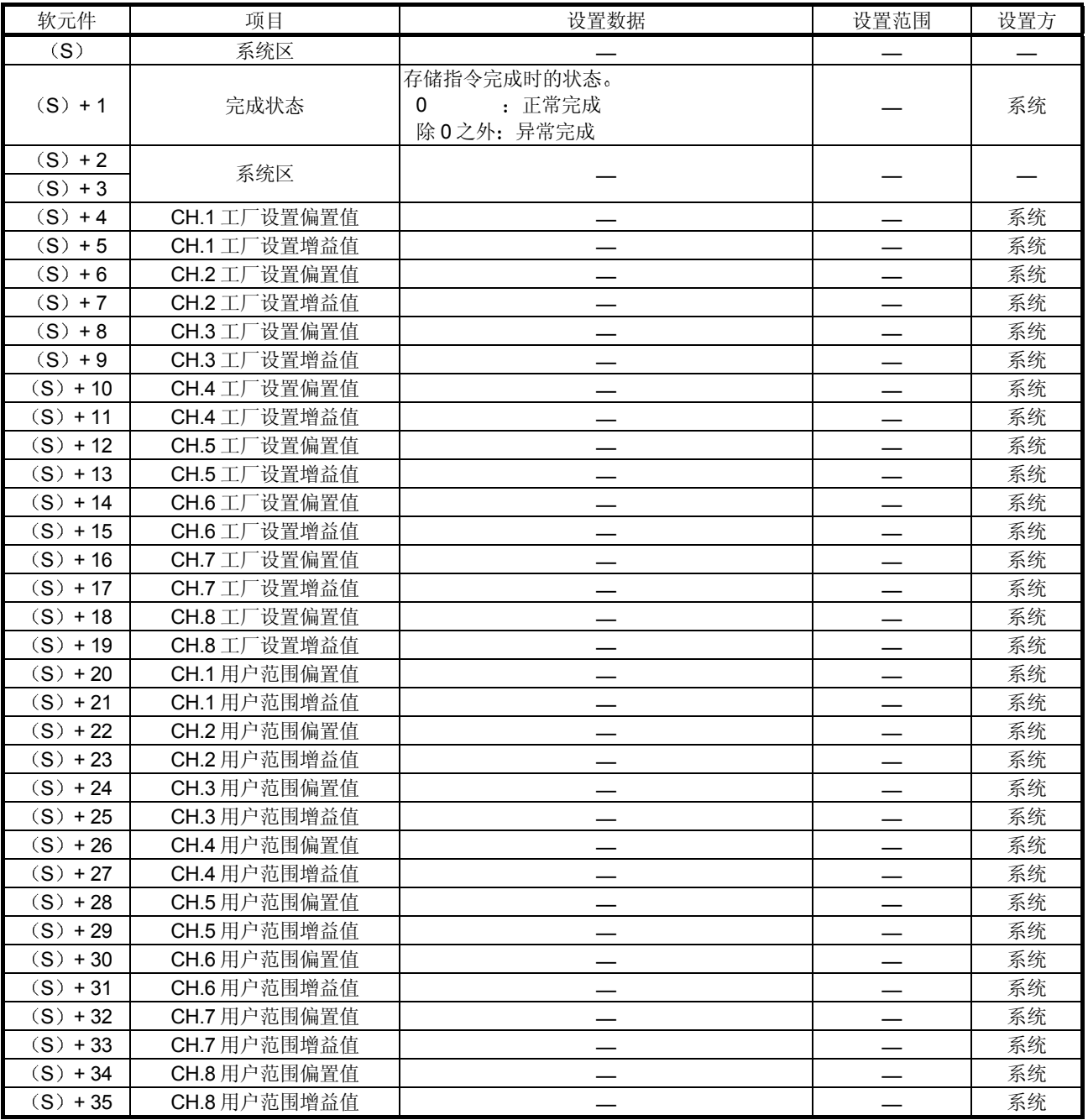

## Q68DAI 的控制数据\*<sup>4</sup>

\*4 不需要设置。如果进行设置, 则不能正确读取偏置/增益值。

(1) 功能

- (a) 把数模转换模块的用户范围设置的偏置/增益值读入 CPU。
- (b) 有两种 G.OGLOAD 指令的互锁信号: 完成软元件 (D) 和完成时的状态 显示软元件 $(D) + 1$ 。
	- 1 完成软元件 对完成 G.OGLOAD 指令的扫描进行 END 处理中变为 ON, 并在下一 次 END 处理时变为 OFF
	- 2) 完成时的状态显示软元件 依据 G.OGLOAD 指令的完成状态变为 ON 和 OFF。 正常完成: 保持 OFF 并且不改变。 异常完成: 对完成 G.OGLOAD 指令的扫描进行 END 处理时变为
		- ON, 并在下一次 END 处理时变为 OFF。

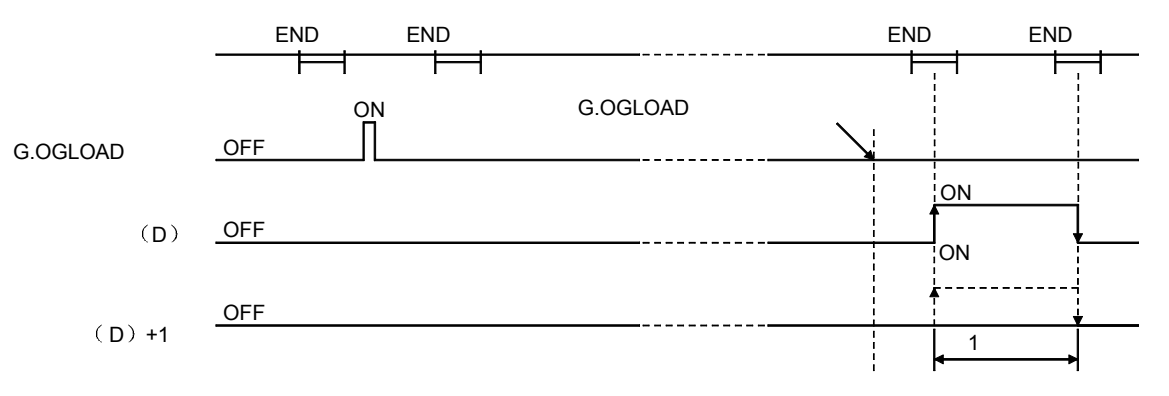

- (2) 运行出错 无出错
- 3 程序例子

下列程序设计成在 M11 变为 ON 时读取安装在 I/O 地址 X/Y0 至 X/YF 位置的数 模转换模块的偏置/增益值

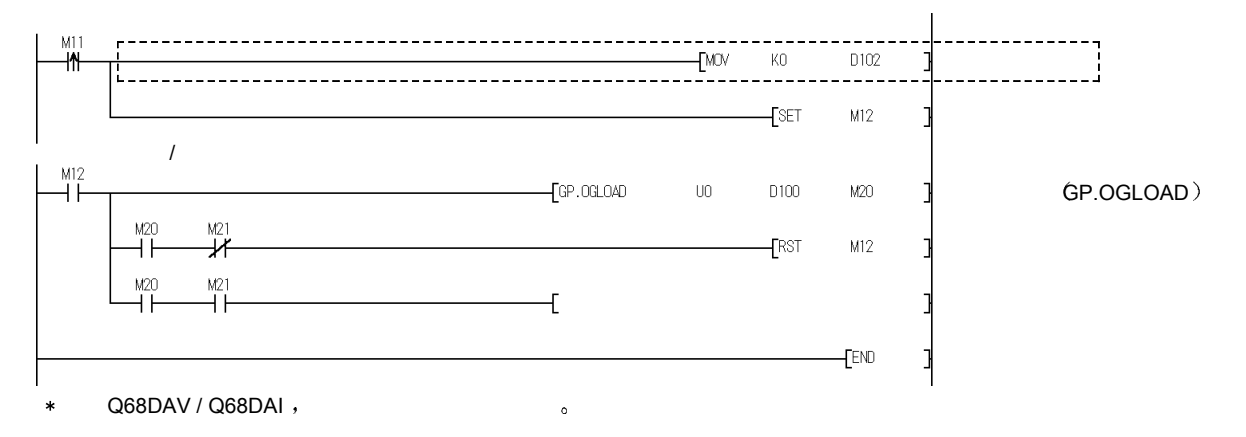

#### 附录 2.3 OGSTOR

#### 把 CPU 中存储的用户范围设置的偏置/增益值恢复给数模转换模块

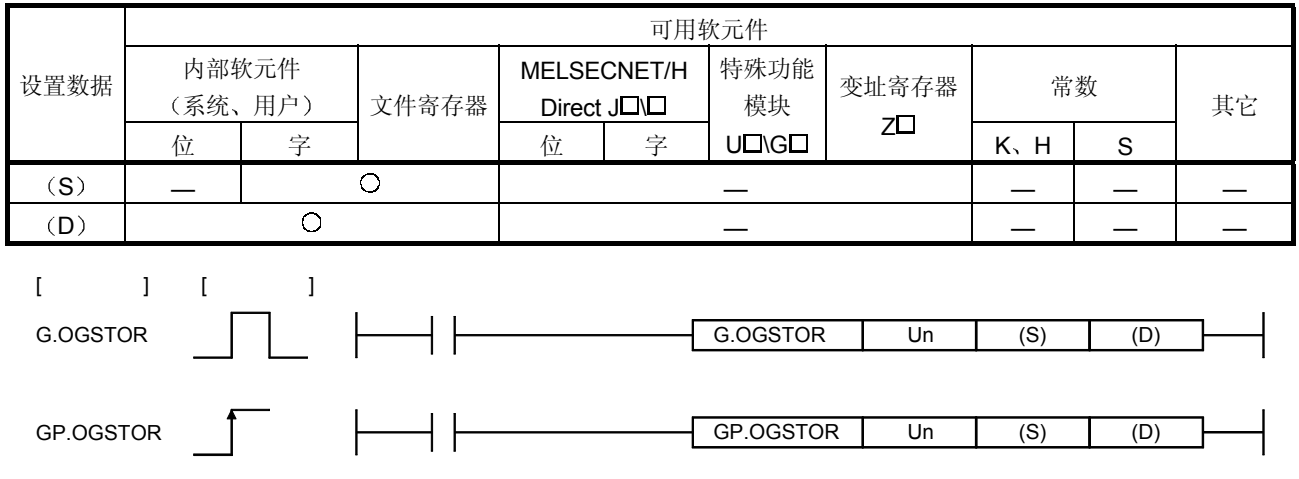

#### 设置数据

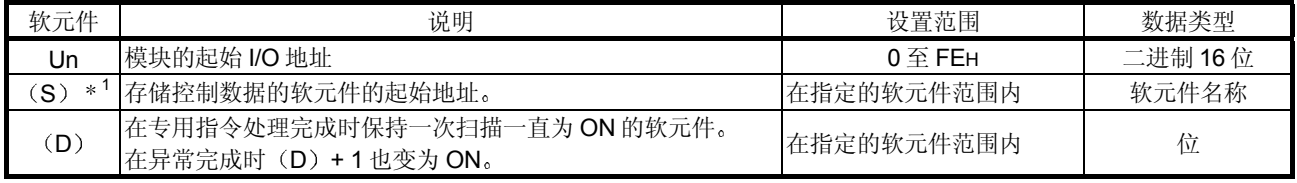

\*1 当执行 G.OGLOAD 指令时, 指定以 (S) 指定的软元件。 不要更改用 G.OGLOAD 指令读取的数据 如果更改了, 则不能保证正常运行。

#### Q62DA 的控制数据

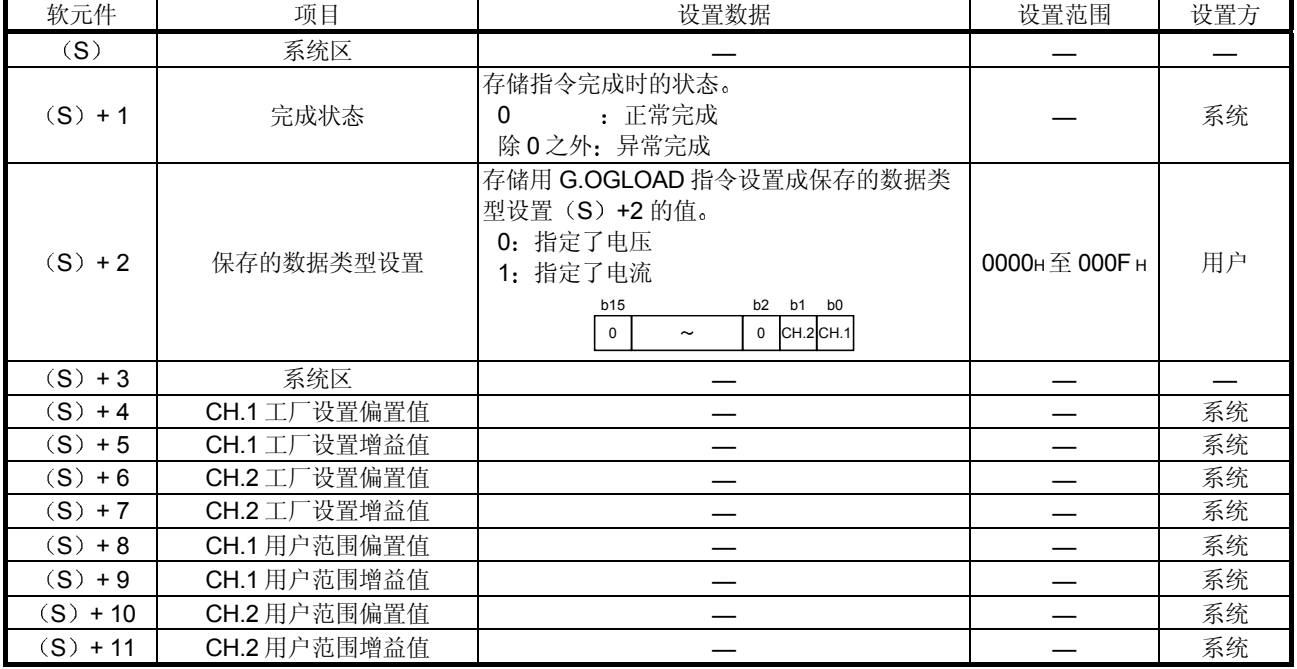

| 软元件        | 项目                        | 设置数据                                                                                                    | 设置范围        | 设置方 |
|------------|---------------------------|----------------------------------------------------------------------------------------------------|-------------|-----|
| (S)        | 系统区                       |                                                                                                    |             |     |
| $(S) + 1$  | 完成状态                      | 存储指令完成时的状态。<br>: 正常完成<br>$\Omega$<br>除0之外: 异常完成                                                                                                    |             | 系统  |
| $(S) + 2$  | 保存的数据类型设置                 | 存储用 G.OGLOAD 指令设置成保存的数据类<br>型设置(S) +2 的值。<br>0: 指定了电压<br>1: 指定了电流<br>b2 b1 b0<br><b>b15</b><br>b3<br>b4<br>$CH.4$ CH.3CH.2CH.1<br>$\mathbf 0$<br>$\mathbf{0}$<br>$\tilde{}$ | 0000н至000Fн | 用户  |
| $(S) + 3$  | 系统区                       |                                                                                                    |             |     |
| $(S) + 4$  | 设置偏置值<br>$CH.1$ $\perp$   |                                                                                                    |             | 系统  |
| $(S) + 5$  | $CH.1$ $\perp$<br>设置增益值   |                                                                                                    |             | 系统  |
| $(S) + 6$  | 设置偏置值<br>$CH.2$ $\perp$ . |                                                                                                    |             | 系统  |
| $(S) + 7$  | 设置增益值<br>$CH.2$ $\perp$ . |                                                                                                    |             | 系统  |
| $(S) + 8$  | $CH.3$ $\perp$<br>设置偏置值   |                                                                                                    |             | 系统  |
| $(S) + 9$  | 设置增益值<br>$CH.3$ $L$       |                                                                                                    |             | 系统  |
| $(S) + 10$ | 设置偏置值<br>$CH.4$ $\Box$    |                                                                                                    |             | 系统  |
| $(S) + 11$ | CH.4 工厂设置增益值              |                                                                                                    |             | 系统  |
| $(S) + 12$ | CH.1 用户范围偏置值              |                                                                                                    |             | 系统  |
| $(S) + 13$ | CH.1 用户范围增益值              |                                                                                                    |             | 系统  |
| $(S) + 14$ | CH.2 用户范围偏置值              |                                                                                                    |             | 系统  |
| $(S) + 15$ | CH.2 用户范围增益值              |                                                                                                    |             | 系统  |
| $(S) + 16$ | CH.3 用户范围偏置值              |                                                                                                    |             | 系统  |
| $(S) + 17$ | CH.3 用户范围增益值              |                                                                                                    |             | 系统  |
| $(S) + 18$ | CH.4 用户范围偏置值              |                                                                                                    |             | 系统  |
| $(S) + 19$ | CH.4 用户范围增益值              |                                                                                                    |             | 系统  |

Q64DA 的控制数据

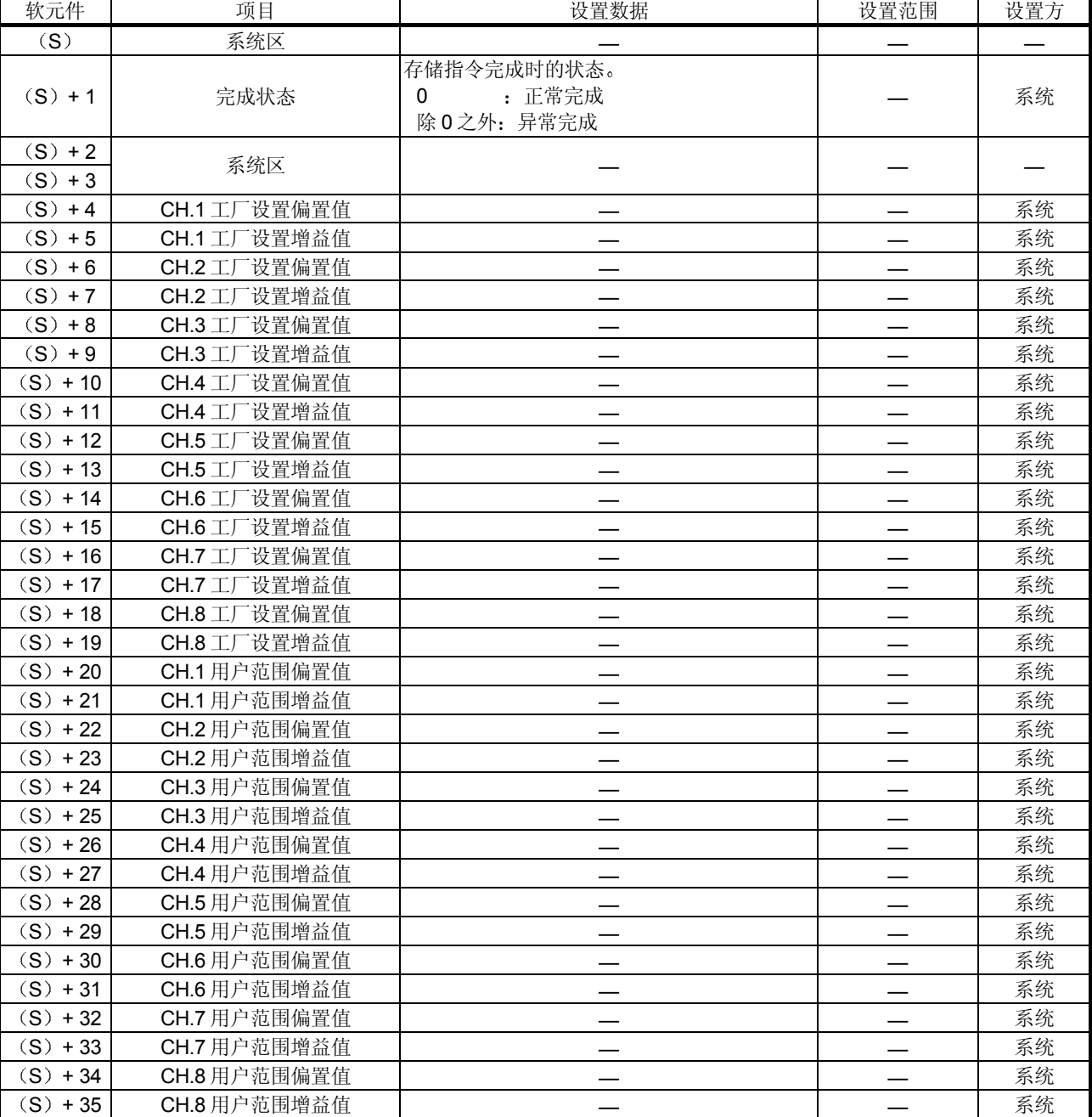

# Q68DAV 的控制数据

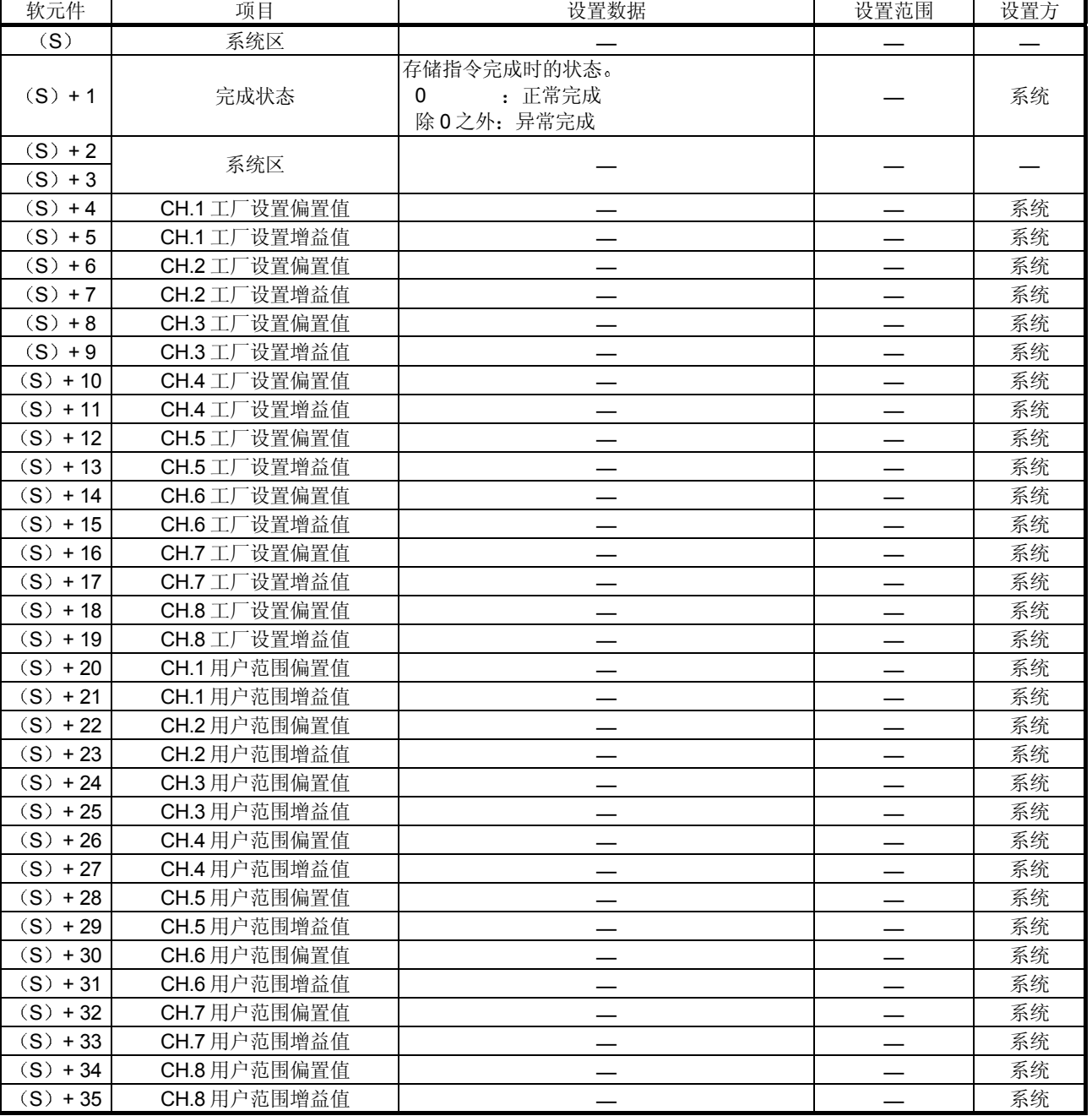

## Q68DAI 的控制数据

(1) 功能

- (a) 把 CPU 中存储的用户范围设置的偏置/增益值恢复给数模转换模块。
- (b) 有两种 G.OGSTOR 指令的互锁信号: 完成软元件 (D) 和完成时的状态 显示软元件 $(D) + 1$ 。
	- 1) 完成软元件 对完成 G.OGSTOR 指令的扫描进行 END 处理中变为 ON, 并在下一 次 END 处理时变为 OFF
	- 2) 完成时的状态显示软元件 依据 G.OGSTOR 指令的完成状态变为 ON 和 OFF 正常完成: 保持 OFF 并且不变。 异常完成: 对完成 G.OGSTOR 指令的扫描进行 END 处理中变为 ON, 并在下一次 END 处理时变为 OFF。

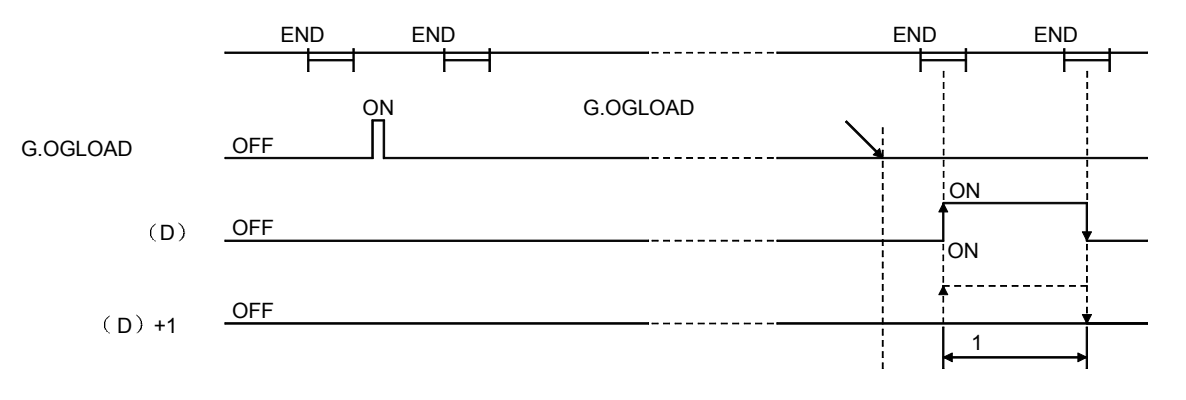

(c) 当恢复偏置/增益值时, 基准精度降至十0.15%以下。

(2) 运行出错

在下列任意情况下, 都会发生出错并且相应的出错代码存储进完成状态区 (S)  $+1<sub>o</sub>$ 

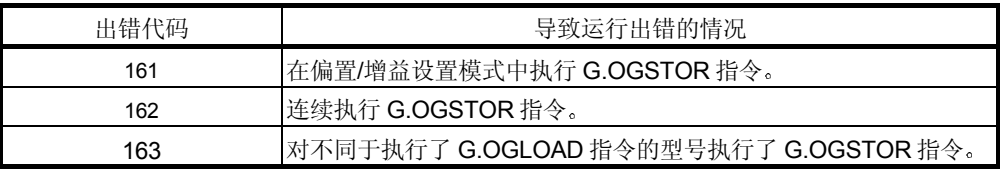

#### 3 程序例子

下列程序设计成在 M11 变为 ON 时读取安装在 I/O 地址 X/Y0 至 X/YF 位置的数 模转换模块的偏置/增益值

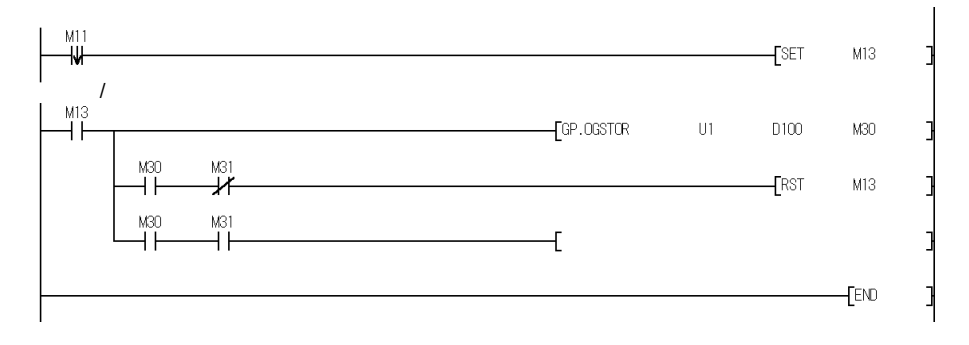

 $(GP. OGSTOR)$ 

# 附录 3. 外形尺寸图

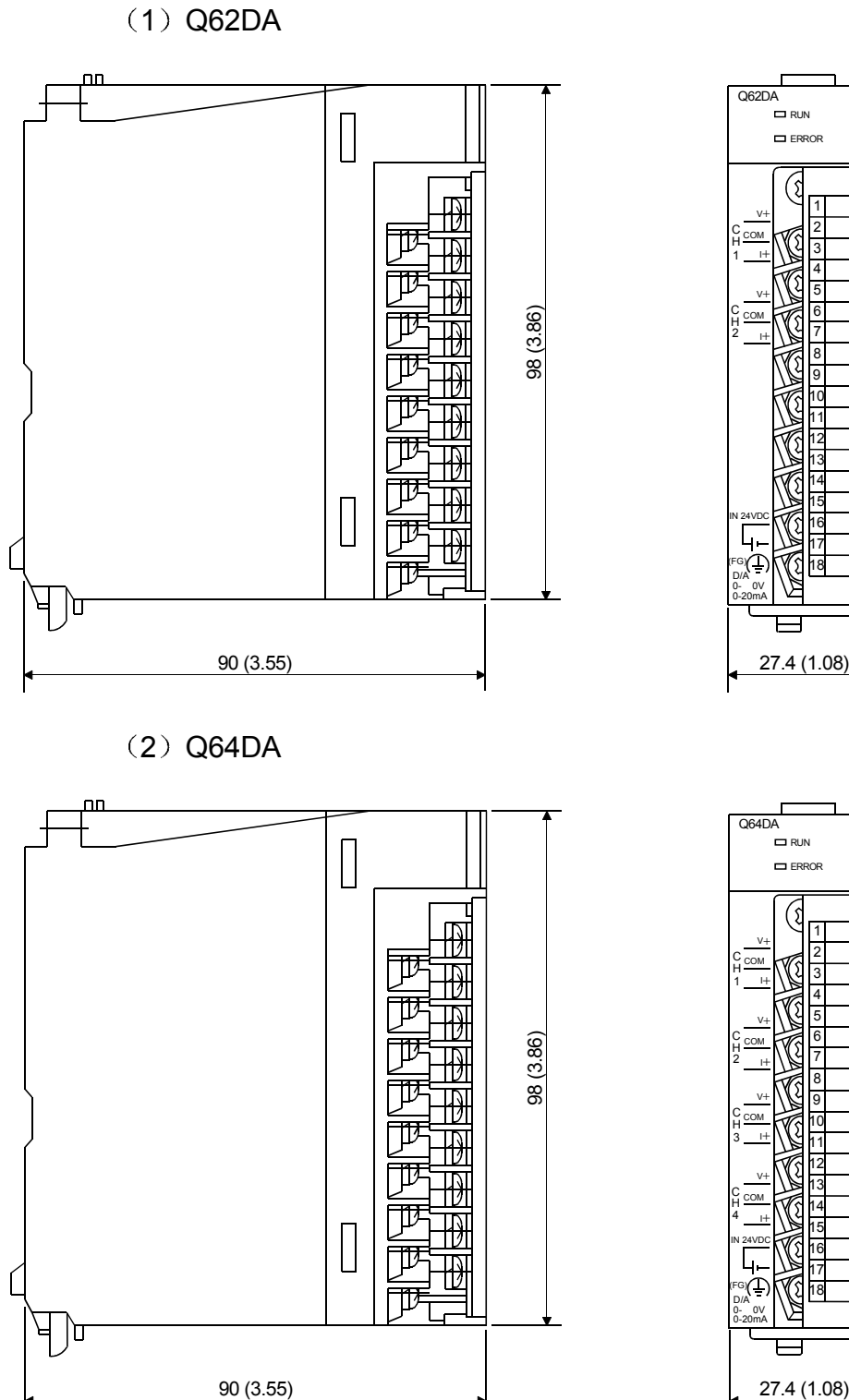

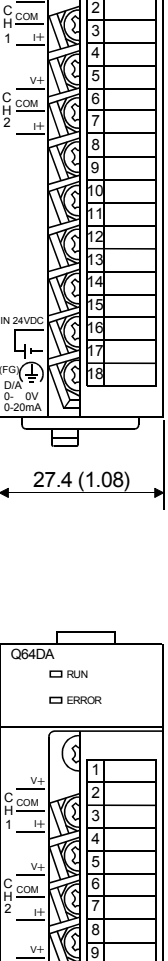

ERROR

( ႏ

1

(3) Q68DAV

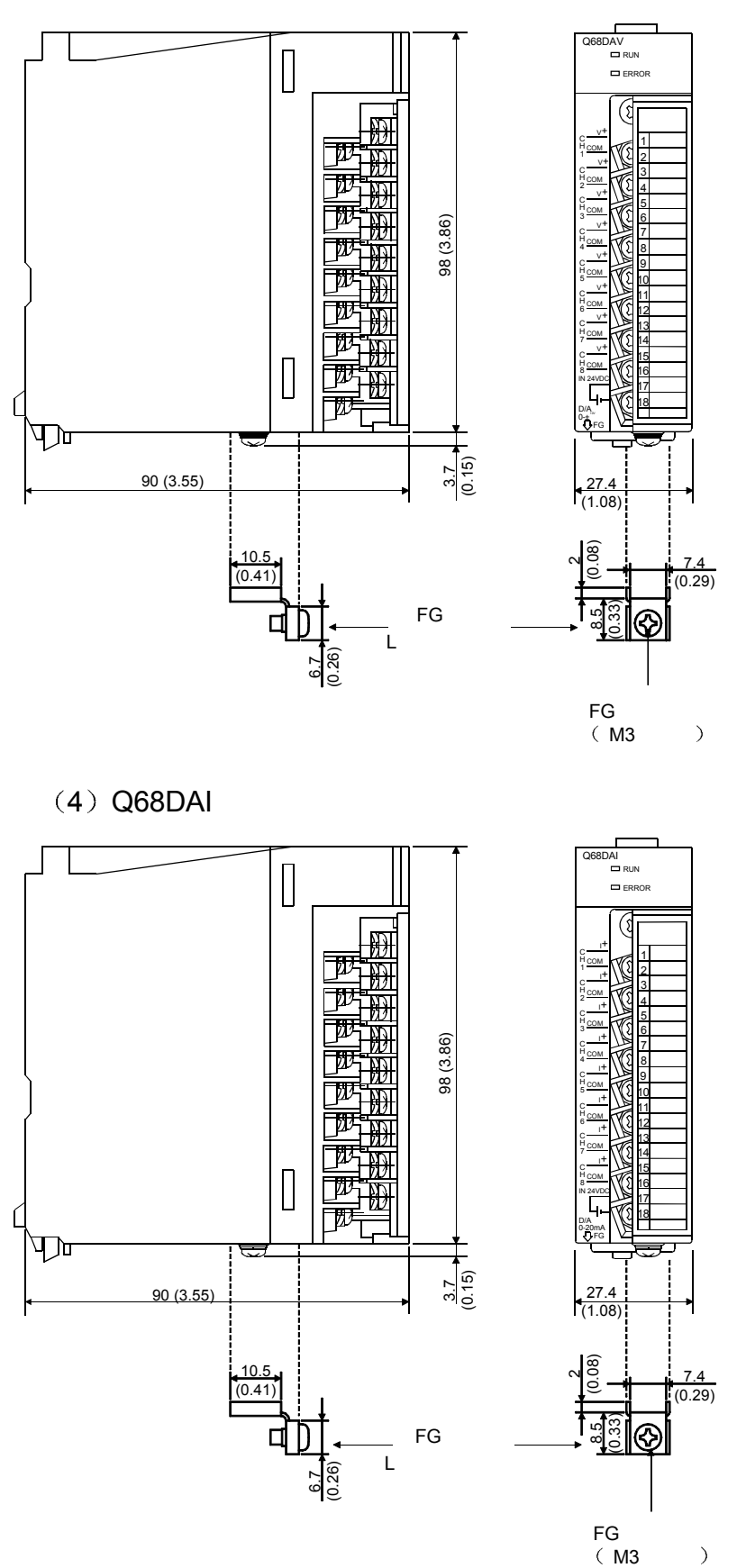

## 索引

## $[{\mathsf A}]$

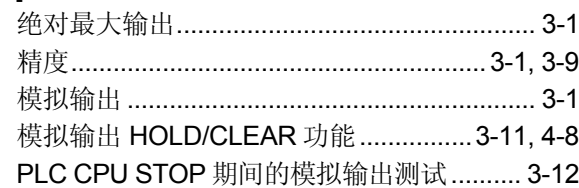

## $[{\mathsf B}]$

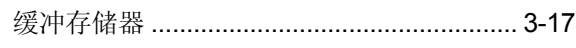

# $[{\mathsf C}]$

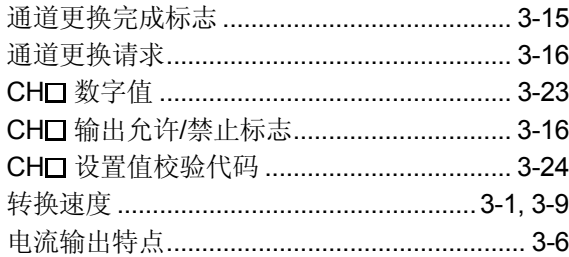

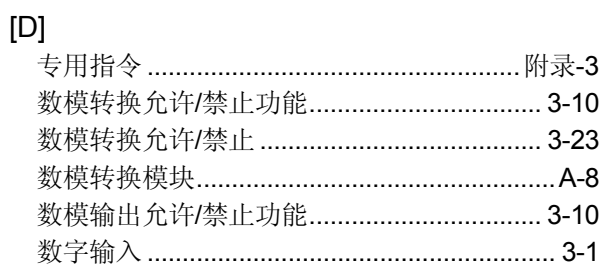

# $[{\sf E}]$

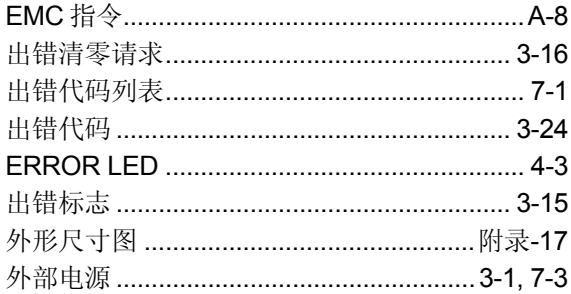

# $[F] \centering% \includegraphics[width=1.0\textwidth]{Figures/PN1.png} \caption{The 3D (black) model for a different region of the parameter $\Omega$. The left side is the same time. The right side is the same time. The right side is the$

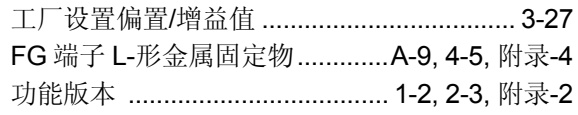

# $[G]$

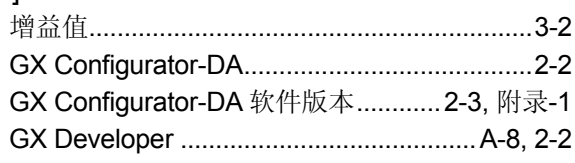

# $[H] \centering% \includegraphics[width=1.0\textwidth]{Figures/PN1.png} \caption{The 3D (top) and 4D (bottom) are shown in the left and right. The 4D (bottom) is shown in the right.} \label{fig7}$

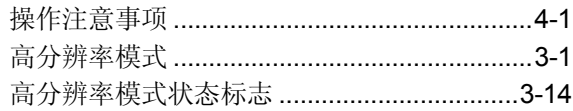

# $[1] % \centering \includegraphics[width=0.9\textwidth]{images/TrDiM-Architecture.png} % \caption{The first two different values of $A$ with the same time. The first two different values of $A$ is the same time.} % \label{TrDiM-Architecture} %$

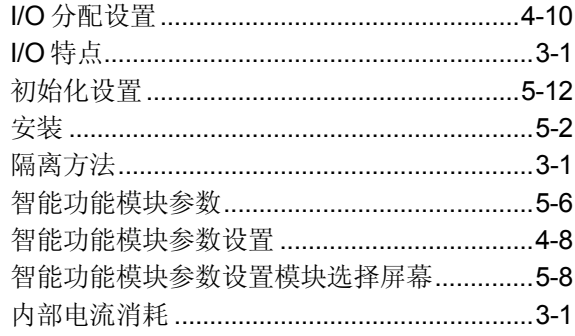

# $\left[ \mathsf{L}\right] % \begin{center} \includegraphics[width=\linewidth]{images/Transr1.pdf} \end{center} % \vspace*{-1em} \caption{The average number of values of the estimators in the left and right.} \label{fig:class} %$

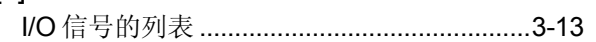

## $[{\sf M}]$

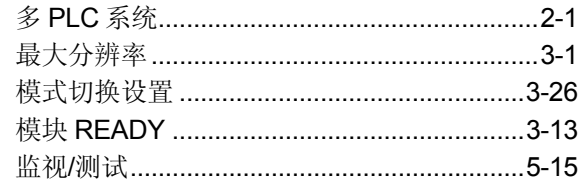

# $[{\sf N}]$

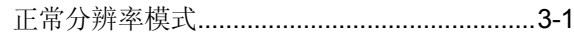

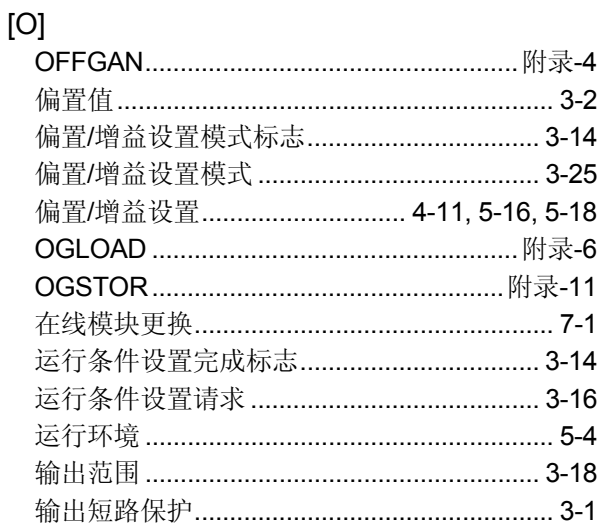

# $[{\mathsf P}]$

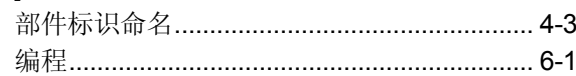

# $[Q] % \begin{center} % \includegraphics[width=\linewidth]{imagesSupplemental_3.png} % \end{center} % \caption { % Our method can be used for the use of the image. % Note that the \emph{Def}(i) and the \emph{Def}(i) are the same as a function of the image. % Note that the \emph{Def}(i) and the \emph{Def}(i) are the same as a function of the image. % Note that the \emph{Def}(i) and the \emph{Def}(i) are the same as a function of the image. % Note that the \emph{Def}(i) and the \emph{Def}(i) are the same as a function of the image. % Note that the \emph{Def}(i) and the \emph{Def}(i) are the same as a function of the image. % Note that the \emph{Def}(i$

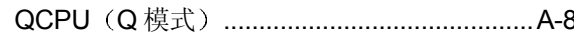

# $[{\mathsf R}]$

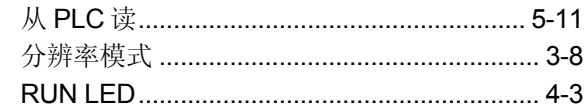

# $[S] % \begin{center} % \includegraphics[width=\linewidth]{imagesSupplemental_3.png} % \end{center} % \caption { % Our method can be used for the use of the estimators in the image. % Note that the \emph{exponent} is the same number of the real numbers in the image. % Note that the \emph{exponent} is the same number of the real numbers in the image. % Note that the \emph{exponent} is the same number of the real numbers in the image. % Note that the \emph{exponent} is the same number of the real numbers in the image. % Note that the \emph{exponent} is the same number of the real numbers in the image. % Note that the \emph{exponent} is the same number of the real numbers in the image. % Note that the \emph{exponent} is the same number of the real numbers in the image. % Note that the \emph$

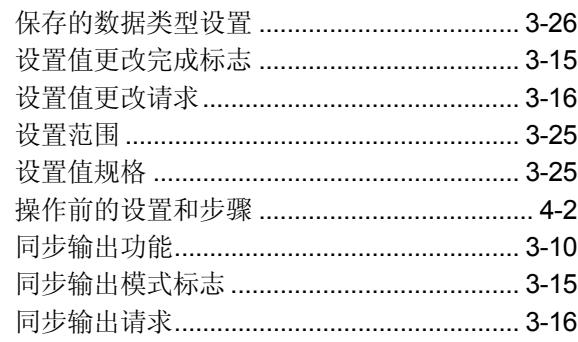

## 

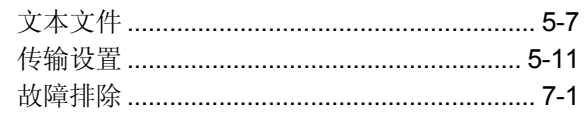

# $[\mathsf{U}]$

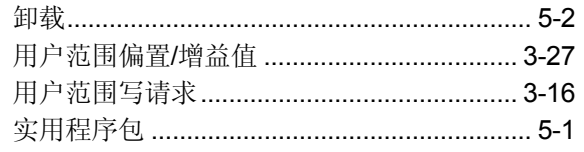

# 

# $[W]$

 $[{\mathsf{V}}]$ 

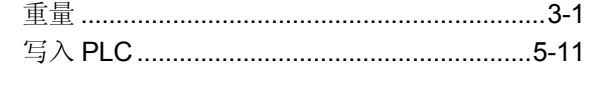

# $[{\sf X}]$

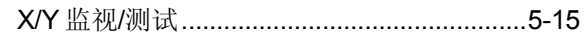

质保

使用之前请确认下述产品质保的细节:

1. 免费质保期限和免费质保范围

如果是在质保期内使用本产品时发现因[三菱电机]的责任而导致的异常或缺陷(下文一并简称为"故障"), 则该产品应 该由经销商或[三菱电机]维修公司免费维修。注意如果需要派员到海外、孤立的岛屿或者偏远地方, 则要收取派遣技术人 员的费用

[免费质保期]

本产品的免费质保期为一年, 自购买或货到目的地的日期起算。

注意从制造并运出[三菱电机]开始,最长分销时间不得超过6个月,从制造之日开始的最长免费质保期不得超过18个 月。经过修理的产品的免费质保期不得超过修理以前的免费质保期。

- [免费质保范围]
	- (1) 范围被限制在按照使用手册、用户手册和产品上的警示标贴上规定的使用状态、使用方法和使用环境正常使用的条 件下
	- (2) 即使在免费质保期内, 下列情况下修理要收费。
		- 1. 因不合理存储或搬运、用户的大意或疏忽而导致的故障。因用户的硬件或软件设计而导致的故障。
		- 2. 因用户未经批准对该产品进行改造而引起的故障

3.把[三菱电机]产品装配在用户设备中时, 如果用户设备根据法律安全条款或工业标准要求配备必需的功能和结 构,故障本来可以避免时。

4. 如果正确采用或更换了用户手册中指定的耗材(电池、背光灯、保险丝等)故障本来可以避免时。

- 5. 因火灾、不正常电压等外部因素和因地震、雷电、大风和水灾等引起的不可抗力引发的故障。
- 6. 按照产品从[三菱电机]出厂时的科技水平不能预测的原因而导致的故障
- 7. 任何不是因[三菱电机]或用户认为非本公司责任导致的故障

#### 2. 停止产品生产以后的有偿修理期限

(1) 「三菱电机] 在本产品停止生产后的 7 年内受理对该产品的有偿修理。停止生产的消息将以「三菱电机] 技术公告等 方式予以通知

(2) 生产停止以后, 不再提供产品(包括修理用零部件)。

#### 3. 海外服务

在海外, 修理由 「三菱电机 ] 在当地的海外 FA 中心受理。请注意各个 FA 中心的修理条件可能会有所不同。

4. 机会损失和间接损失不在质保责任范围内

不论是否在免费质保期内, 「三菱电机] 对任何不是「三菱电机] 的责任的原因而引起的损失、因「三菱电机] 产品故 障而导致的客户的机会损失利润损失、违反 [三菱电机] 要求的特殊原因而引起的损失或间接损失、事故赔偿、及非 「三菱电机]的其它产品的损坏和赔偿等不承担责任。

5. 产品规格的改变

目录、手册或技术文档中的规格的改变不事先通知。

- 6. 产品的适用性
	- (1) 在使用「三菱电机] MELSEC 通用可编程逻辑控制器时, 应该符合下列条件: 即使可编程逻辑控制器出现问题或故障 也不会导致重大事故,并且应在设备外部系统地配备能应付任何问题或故障的备用设施和失效保险功能。
	- (2) 三菱通用可编程序控制器是一般工业用途为对象设计和制造的。因此, 可编程序控制器的应用不包括那些会影响公众 利益的应用如核电厂和其他由独立供电公司经营的电厂以及需要特殊质量控制系统的应用如铁路公司或用于国防目的 的应用。

请注意即使是这些应用, 假如用户同意该应用受限制并且不需要特别质量的话, 仍然可以作这类应用。 在用于航空、医学、铁路、焚烧和燃料设备,传送人的设备,娱乐和休闲设施和安全设施等与人的生命财产密切相关 以及在安全和控制系统方面需要特别高的可靠性时,请与三菱公司联系并互相交换必要的规格书等资料。

Microsoft Windows, Microsoft Windows NT 是微软公司在美国和其它国家的注册商标 Pentium 是 Intel 公司在美国和其它国家的注册商标 本手册中使用的其它公司名和产品名是相应公司的商标或注册商标 SPREAD FarPoint 技术股份有限公司 1998 年版权

# **Q** 系列数模转换模块

# 用户手册

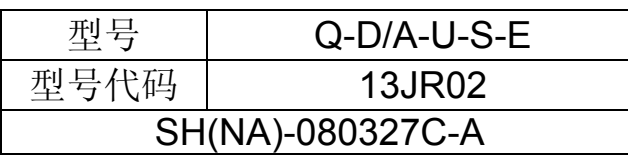

#### **A MITSUBISHI EI ECTRIC CORPORATION**

HEAD OFFICE : 1-8-12, OFFICE TOWER Z 14F HARUMI CHUO-KU 104-6212, JAPAN<br>NAGOYA WORKS : 1-14 , YADA-MINAMI 5, HIGASHI-KU, NAGOYA , JAPAN

When exported from Japan, this manual does not require application to the Ministry of Economy, Trade and Industry for service transaction permission.

Specifications subject to change without notice. Printed in Japan on recycled paper.